# sgi

# SGI<sup>®</sup> ICE™ X Installation and Configuration Guide

007–5917–002

#### COPYRIGHT

© 2013 SGI. All rights reserved; provided portions may be copyright in third parties, as indicated elsewhere herein. No permission is granted to copy, distribute, or create derivative works from the contents of this electronic documentation in any manner, in whole or in part, without the prior written permission of SGI.

The SGI Tempo systems management software stack depends on several open source packages which require attribution. They are as follows:

**c3:**

C3 version 3.1.2: Cluster Command & Control Suite Oak Ridge National Laboratory, Oak Ridge, TN, Authors: M.Brim, R.Flanery, G.A.Geist, B.Luethke, S.L.Scott (C) 2001 All Rights Reserved NOTICE Permission to use, copy, modify, and distribute this software and its documentation for any purpose and without fee is hereby granted provided that the above copyright notice appear in all copies and that both the copyright notice and this permission notice appear in supporting documentation. Neither the Oak Ridge National Laboratory nor the Authors make any representations about the suitability of this software for any purpose. This software is provided "as is" without express or implied warranty. The C3 tools were funded by the U.S. Department of Energy.

#### **conserver:**

Copyright (c) 2000, conserver.com All rights reserved. Redistribution and use in source and binary forms, with or without modification, are permitted provided that the following conditions are met:- Redistributions of source code must retain the above copyright notice, this list of conditions and the following disclaimer. - Redistributions in binary form must reproduce the above copyright notice, this list of conditions and the following disclaimer in the documentation and/or other materials provided with the distribution. - Neither the name of conserver.com nor the names of its contributors may be used to endorse or promote products derived from this software without specific prior written permission. THIS SOFTWARE IS PROVIDED BY THE COPYRIGHT HOLDERS AND CONTRIBUTORS "AS IS" AND ANY EXPRESS OR IMPLIED WARRANTIES, INCLUDING, BUT NOT LIMITED TO, THE IMPLIED WARRANTIES OF MERCHANTABILITY AND FITNESS FOR A PARTICULAR PURPOSE ARE DISCLAIMED. IN NO EVENT SHALL THE REGENTS OR CONTRIBUTORS BE LIABLE FOR ANY DIRECT, INDIRECT, INCIDENTAL, SPECIAL, EXEMPLARY, OR CONSEQUENTIAL DAMAGES (INCLUDING, BUT NOT LIMITED TO, PROCUREMENT OF SUBSTITUTE GOODS OR SERVICES; LOSS OF USE, DATA, OR PROFITS; OR BUSINESS INTERRUPTION) HOWEVER CAUSED AND ON ANY THEORY OF LIABILITY, WHETHER IN CONTRACT, STRICT LIABILITY, OR TORT (INCLUDING NEGLIGENCE OR OTHERWISE) ARISING IN ANY WAY OUT OF THE USE OF THIS SOFTWARE, EVEN IF ADVISED OF THE POSSIBILITY OF SUCH DAMAGE.

Copyright (c) 1998, GNAC, Inc. All rights reserved. Redistribution and use in source and binary forms, with or without modification, are permitted provided that the following conditions are met: - Redistributions of source code must retain the above copyright notice, this list of conditions and the following disclaimer. - Redistributions in binary form must reproduce the above copyright notice, this list of conditions and the following disclaimer in the documentation and/or other materials provided with the distribution. - Neither the name of GNAC, Inc. nor the names of its contributors may be used to endorse or promote products derived from this software without specific prior written permission. THIS SOFTWARE IS PROVIDED BY THE COPYRIGHT HOLDERS AND CONTRIBUTORS "AS IS" AND ANY EXPRESS OR IMPLIED WARRANTIES, INCLUDING, BUT NOT LIMITED TO, THE IMPLIED WARRANTIES OF MERCHANTABILITY AND FITNESS FOR A PARTICULAR PURPOSE ARE DISCLAIMED. IN NO EVENT SHALL THE REGENTS OR CONTRIBUTORS BE LIABLE FOR ANY DIRECT, INDIRECT, INCIDENTAL, SPECIAL, EXEMPLARY, OR CONSEQUENTIAL DAMAGES (INCLUDING, BUT NOT LIMITED TO, PROCUREMENT OF SUBSTITUTE GOODS OR SERVICES; LOSS OF USE, DATA, OR PROFITS; OR BUSINESS INTERRUPTION) HOWEVER CAUSED AND ON ANY THEORY OF LIABILITY, WHETHER IN CONTRACT, STRICT LIABILITY, OR TORT (INCLUDING NEGLIGENCE OR OTHERWISE) ARISING IN ANY WAY OUT OF THE USE OF THIS SOFTWARE, EVEN IF ADVISED OF THE POSSIBILITY OF SUCH DAMAGE.

Copyright 1992 Purdue Research Foundation, West Lafayette, Indiana 47907. All rights reserved. This software is not subject to any license of the American Telephone and Telegraph Company or the Regents of the University of California. Permission is granted to anyone to use this software for any purpose on any computer system, and to alter it and redistribute it freely, subject to the following restrictions: 1. Neither the authors nor Purdue University are responsible for any consequences of the use of this software. 2. The origin of this software must not be misrepresented, either by explicit claim or by omission. Credit to the authors and Purdue University must appear in documentation and sources. 3. Altered versions must be plainly marked as such, and must not be misrepresented as being the original software. 4. This notice may not be removed or altered.

Copyright (c) 1990 The Ohio State University. All rights reserved. Redistribution and use in source and binary forms are permitted provided that: (1) source distributions retain this entire copyright notice and comment, and (2) distributions including binaries display the following acknowledgment: ''This product includes software developed by The Ohio State University and its contributors'' in the documentation or other materials provided with the distribution and in all advertising materials mentioning features or use of this software. Neither the name of the University nor the names of its contributors may be used to endorse or promote products derived from this software without specific prior written permission. THIS SOFTWARE IS PROVIDED ''AS IS'' AND WITHOUT ANY EXPRESS OR IMPLIED WARRANTIES, INCLUDING, WITHOUT LIMITATION, THE IMPLIED WARRANTIES OF MERCHANTABILITY AND FITNESS FOR A PARTICULAR PURPOSE. Permission to use, copy, modify, and distribute this software and its documentation for any purpose and without fee is hereby granted, provided that the above copyright notice appear in all copies and that both that copyright notice and this permission notice appear in supporting documentation. This program is distributed in the hope that it will be useful, but WITHOUT ANY WARRANTY; without even the implied warranty of MERCHANTABILITY or FITNESS FOR A PARTICULAR PURPOSE.

#### **pysqlite:**

Permission to use, copy, modify, and distribute this software and its documentation for any purpose and without fee is hereby granted, provided that the above copyright notice appear in all copies and that both that copyright notice and this permission notice appear in supporting documentation.

This program is distributed in the hope that it will be useful, but WITHOUT ANY WARRANTY; without even the implied warranty of MERCHANTABILITY or FITNESS FOR A PARTICULAR PURPOSE.

#### LIMITED RIGHTS LEGEND

The software described in this document is "commercial computer software" provided with restricted rights (except as to included open/free source) as specified in the FAR 52.227-19 and/or the DFAR 227.7202, or successive sections. Use beyond license provisions is a violation of worldwide intellectual property laws, treaties and conventions. This document is provided with limited rights as defined in 52.227-14.

#### TRADEMARKS AND ATTRIBUTIONS

Altix, ICE, Performance Co-Pilot, SGI, the SGI logo, and Supportfolio are trademarks or registered trademarks of Silicon Graphics International Corp. or its subsidiaries in the United States and other countries.

Altair is a registered trademark and PBS Professional is a trademark of Altair Engineering, Inc. Intel, Itanium, Phi, and Xeon are trademarks or registered trademarks of Intel Corporation. InfiniBand is a trademark of the InfiniBand Trade Association. Linux is a registered trademark of Linus Torvalds. LSI Logic and MegaRAID are registered trademarks of the LSI Logic Corporation. InfiniScale is a registered trademark of Mellanox Technologies. Novell is a registered trademark and SUSE is a trademark of Novell, Inc., in the United States and other countries. Red Hat and all Red Hat-based trademarks are trademarks or registered trademarks of Red Hat, Inc. in the United States and other countries.

All other trademarks mentioned herein are the property of their respective owners.

# **New Features**

Updates include the following:

- An explanation of the expanded IP addressing scheme for the SGI ICE X subnetworks.
- Configuring the Intel® Data Center Manager (DCM) Software Development Kit.
- Provisioning Intel Many Integrated Core (MIC) devices, which are part of the Intel Manycore Platform Software Stack that runs on the Intel Xeon Phi Coprocessors found on SGI ICE X compute nodes and service nodes.

# **Record of Revision**

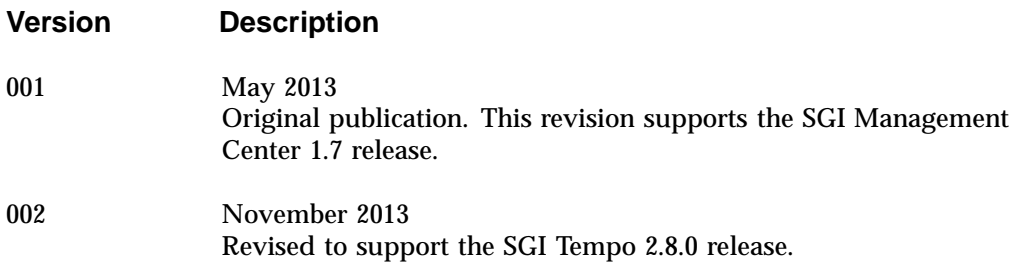

# **Contents**

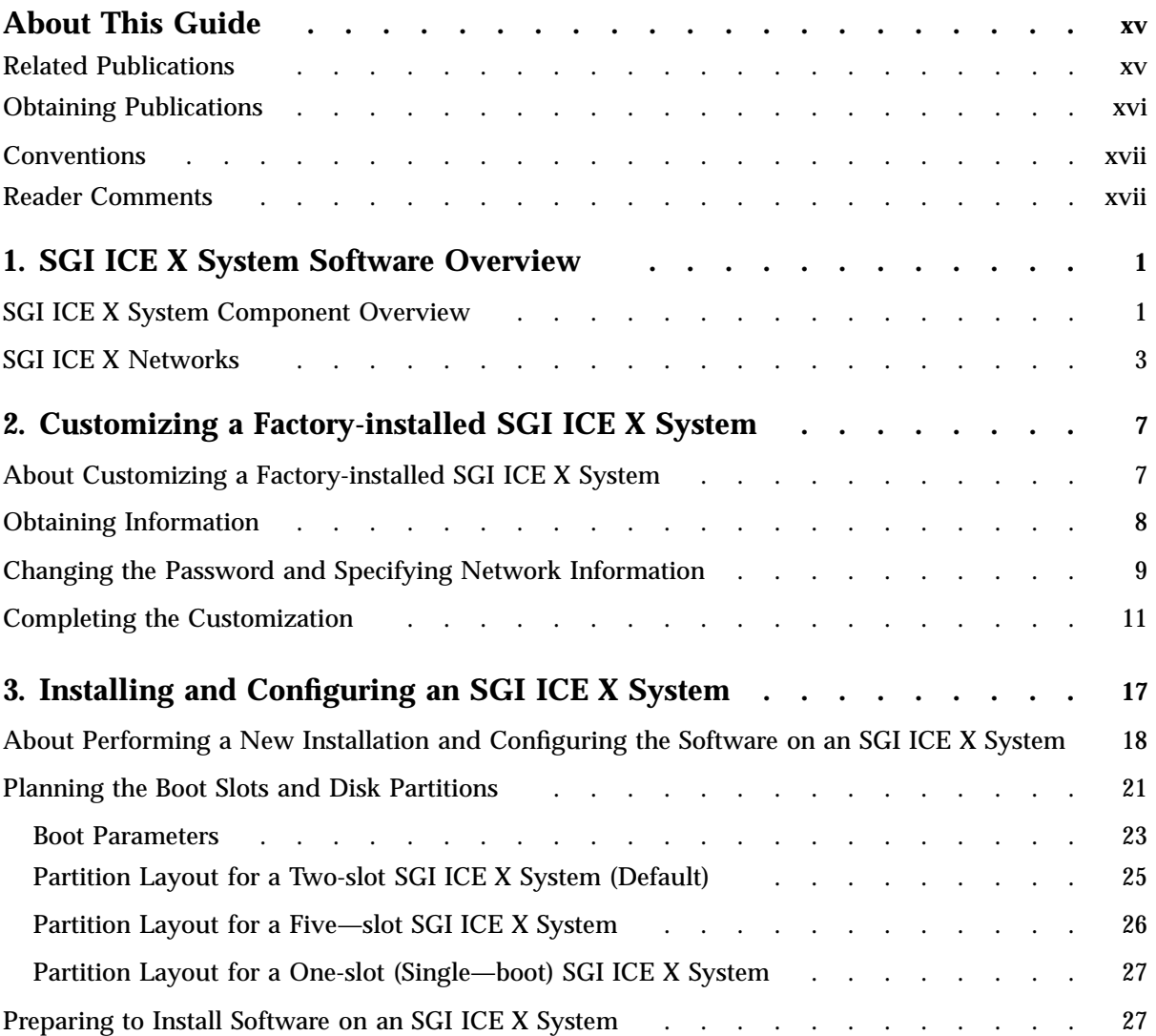

#### **Contents**

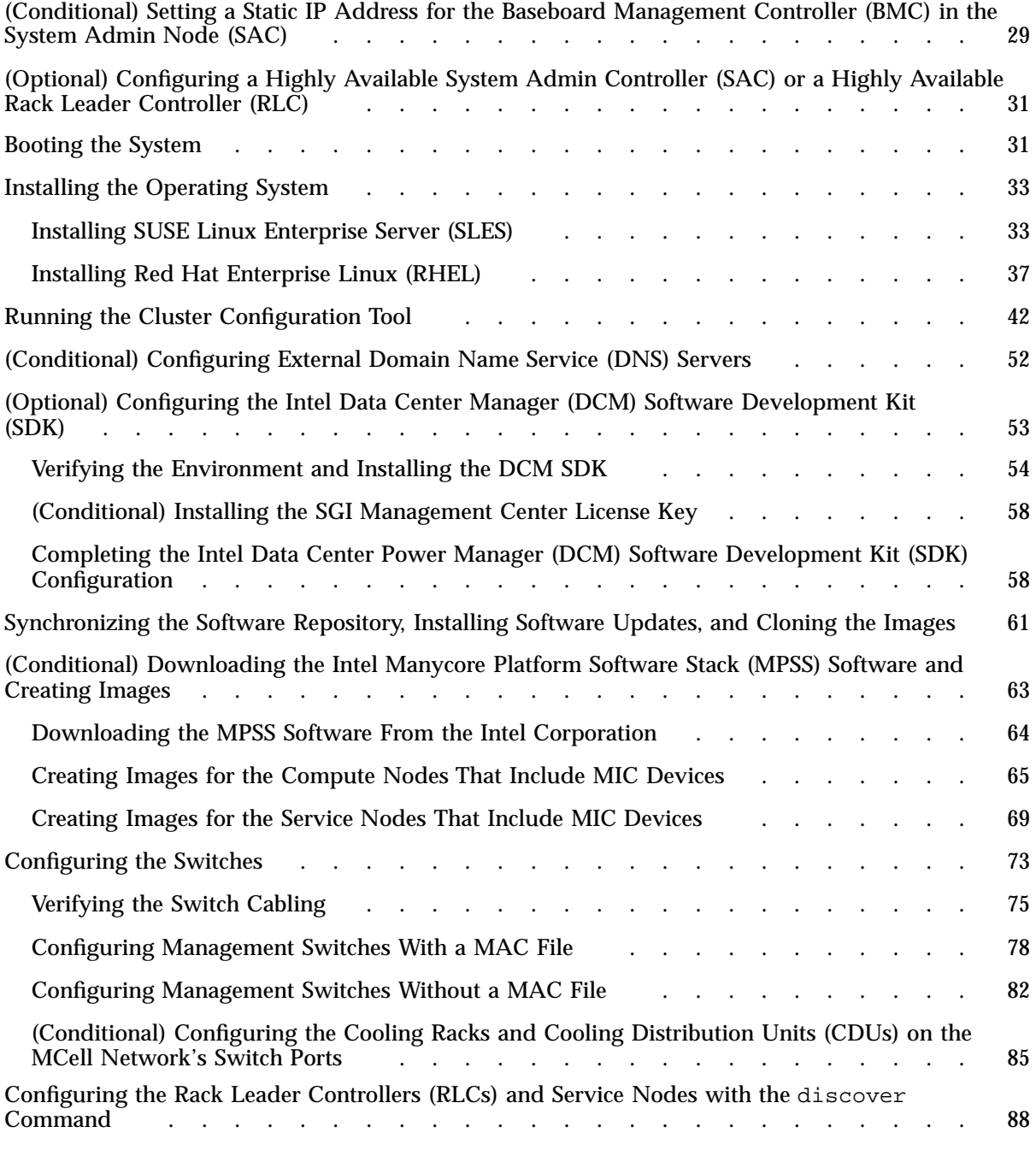

**x 007–5917–002**

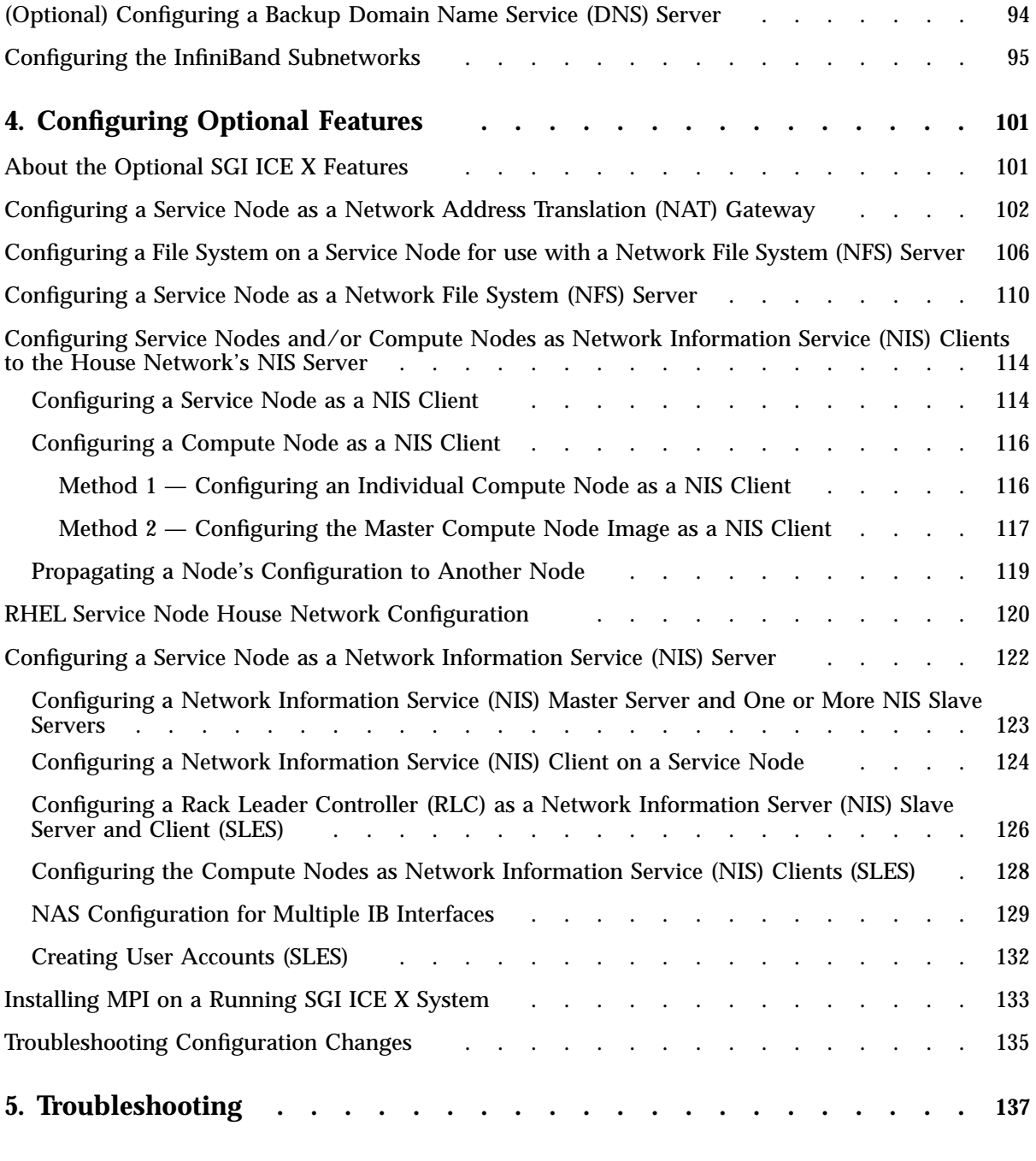

#### **Contents**

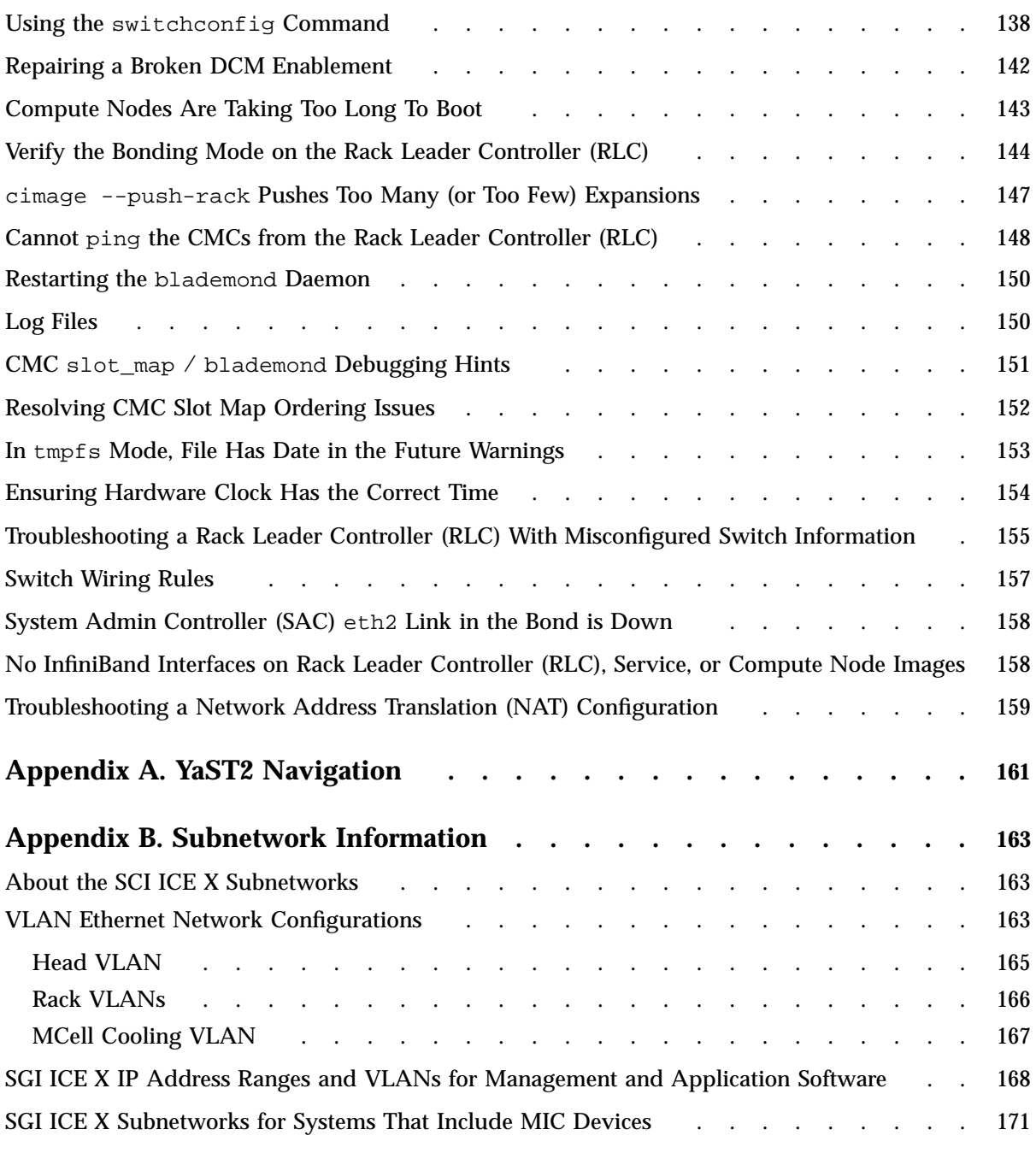

**xii 007–5917–002**

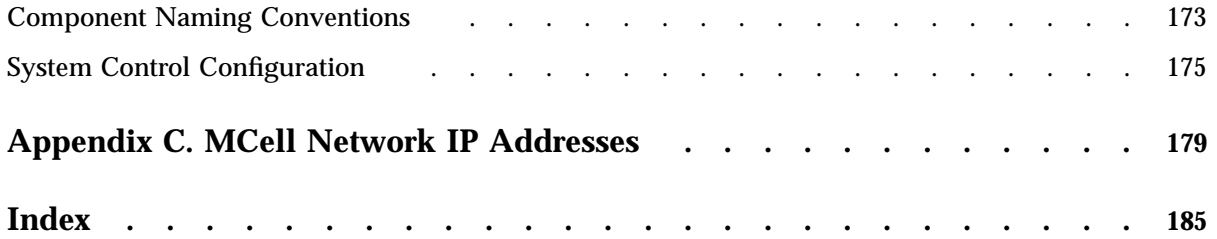

# **About This Guide**

This guide is a reference document for people who install and configure  $SGI^{\circ}$  ICE<sup>TM</sup> X systems. It describes how to perform general system discovery, installation, configuration, and operations.

## **Related Publications**

The release notes for the SGI Foundation Suite and the SGI Performance Suite list SGI publications that pertain to the specific software packages in those products. The release notes reside in a text file in the /docs directory on the product media. For example, SGI-MPI-1.*x*-readme.txt. After installation, the release notes and other product documentation reside in the /usr/share/doc/packages/*product* directory.

All SGI publications are available on the Technical Publications Library at http://docs.sgi.com. The following documentation might be useful to you:

• *SGI ICE X Administration Guide*, publication 007–5918–*xxx*

This manual explains how to manage an SGI ICE X system.

• *SGI Management Center (SMC) Installation and Configuration*

This manual is intended for system administrators. It describes how to install and configure the SGI Management Center.

• *SGI Management Center (SMC) System Administrator Guide*

This manual describes how you can monitor and control a cluster using the SGI Management Center.

• *Message Passing Toolkit (MPT) User's Guide*

Describes industry-standard message passing protocol optimized for SGI computers. This manual describes how to tune the run-time environment to improve the performance of an MPI message passing application on SGI computers. None of these ways involve application code changes.

• *MPInside Reference Guide*

Documents the SGI MPInside MPI profiling tool.

• SGI hardware documentation.

SGI creates hardware manuals that are specific to each product line. The hardware documentation typically includes a system architecture overview and describes the major components. It also provides the standard procedures for powering on and powering off the system, basic troubleshooting information, and important safety and regulatory specifications.

The following procedure explains how to retrieve a list of hardware manuals for your system.

**Procedure 0-1** To retrieve hardware documentation

1. Type the following URL into the address bar of your browser:

docs.sgi.com

- 2. In the search box on the Techpubs Library, narrow your search as follows:
	- In the **search** field, type the model of your SGI system.

For example, type one of the following: **"UV 2000"**, **"ICE X"**, **Rackable**.

Remember to enclose hardware model names in quotation marks (" ") if the hardware model name includes a space character.

- Check **Search only titles**.
- Check **Show only 1 hit/book**.
- Click **search**.
- In addition to SGI documentation, the following documentation from other sources might interest you:
	- SUSE documentation for SUSE Linux Enterprise Server 11 (SLES 11)
	- Red Hat documentation for Red Hat Linux Enterprise Server 6 (RHEL 6)
	- Intel compiler documentation
	- Intel documentation about Xeon architecture

## **Obtaining Publications**

You can obtain SGI documentation in the following ways:

- See the SGI Technical Publications Library at: http://docs.sgi.com. Various formats are available. This library contains the most recent and most comprehensive set of online books, release notes, man pages, and other information.
- You can view man pages by typing man *title* on a command line.

#### **Conventions**

The following conventions are used throughout this document:

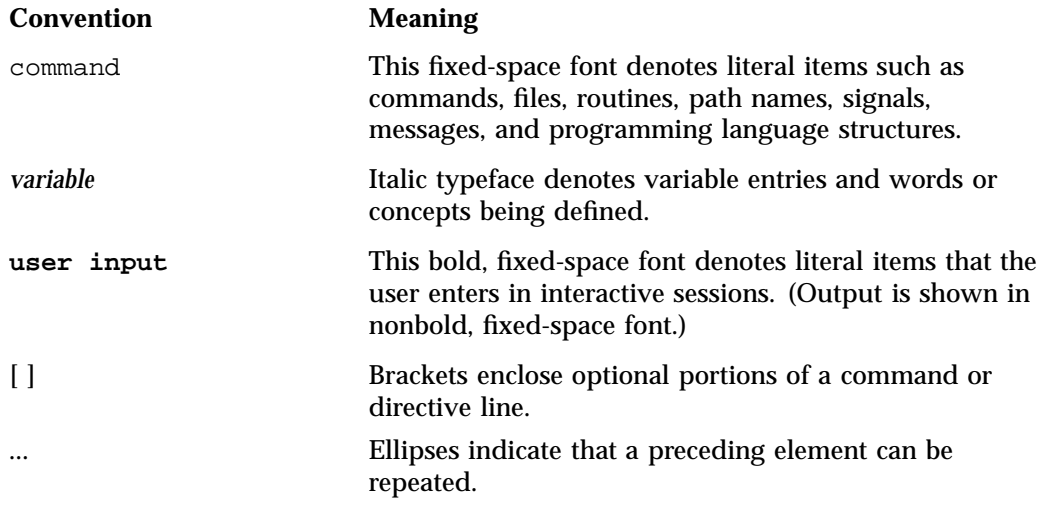

### **Reader Comments**

If you have comments about the technical accuracy, content, or organization of this publication, contact SGI. Be sure to include the title and document number of the publication with your comments. (Online, the document number is located in the front matter of the publication. In printed publications, the document number is located at the bottom of each page.)

You can contact SGI in either of the following ways:

• Send e-mail to the following address:

techpubs@sgi.com

• Contact your customer service representative and ask that an incident be filed in the SGI incident tracking system:

http://www.sgi.com/support/supportcenters.html

SGI values your comments and will respond to them promptly.

## **SGI ICE X System Software Overview**

This chapter includes the following topics:

- "SGI ICE X System Component Overview" on page 1
- "SGI ICE X Networks" on page 3

## **SGI ICE X System Component Overview**

The SGI Integrated Compute Environment (ICE) X systems provide an integrated compute node (blade) environment that can include thousands of compute nodes. The SGI Tempo software for SGI ICE X systems enables you to provision, install, configure, and manage your system. This manual describes how to configure the software on the system for use at your site. This manual does not include an SGI ICE X hardware description. For hardware information, see the *SGI ICE X System Hardware User Guide*.

Figure 1-1 on page 2 shows a simple SGI ICE X system.

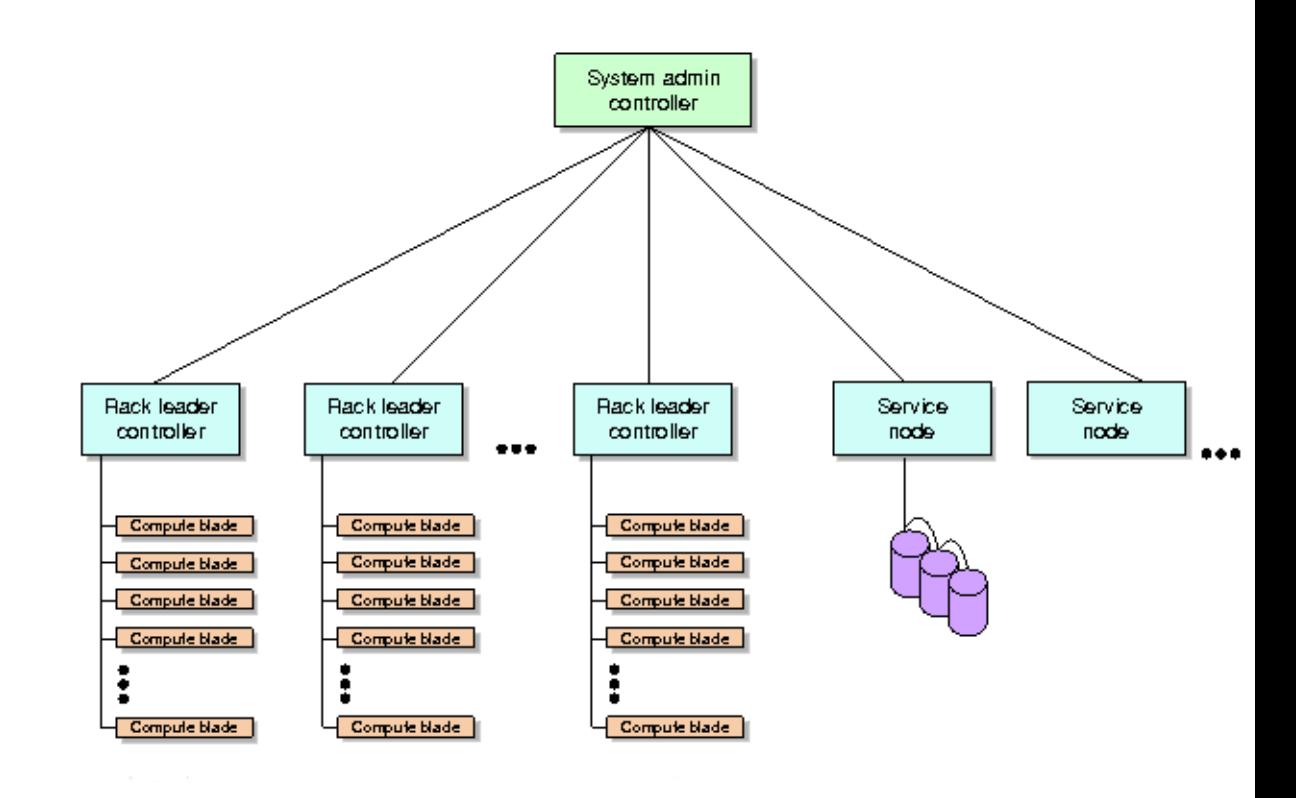

**Figure 1-1** Example SGI ICE X System

SGI ICE X system processes are distributed across several controllers and service nodes. Each node has a specific role. These components are as follows:

- One system admin controller (SAC). The site system administrator can log into the SAC as the root user to monitor the system, to modify the master software images, and to perform general system administration tasks.
- One rack leader controller (RLC) per compute node (blade) rack. You can have multiple compute nodes in the racks, and you can have multiple racks. Each RLC manages a set of compute nodes in a particular rack.
- One or more rack leader controllers (RLCs). The RLCs manage the compute nodes (blades) in the rack enclosures.
- One or more service nodes. End users can log into a service node to run jobs. There can be several service nodes, and they can host single services or multiple services. The service nodes can host one or more of the following types of services:
	- Login services. These services allow an end user to log in and then, for example, run or monitor MPI jobs.
	- Batch scheduling services. You can install schedulers such as Altair's PBS Professional or TORQUE.
	- I/O gateway. On a small system, you can combine the I/O gateway, login services, and batch scheduling on the same node. The I/O gateway services connect the SGI ICE X system to your house network. You can configure one or more of the following protocols on the service node: network file system (NFS), network address translation (NAT), network information service (NIS).
	- Storage. A storage service node is a network attached (NAS) appliance bundle that provides InfiniBand attached storage for the system.
	- Object storage server. This service is used in Lustre File Storage configurations.
	- Metadata server. This service is used in Lustre File Storage configurations.

The software distribution includes the master system image for the SAC. During installation and configuration process, the installation software creates the master system images for the RLCs, the service nodes, and the compute nodes. As you customize the system for your site, you can modify the node-specific system images on the SAC and push the updated images to the RLCs, to the service nodes, or to the compute nodes.

#### **SGI ICE X Networks**

The SGI ICE X system includes several virtual local area networks (VLANs). Figure 1-2 on page 4 is a logical representation of the SGI ICE X Ethernet network that shows three VLANs in an example SGI ICE X system.

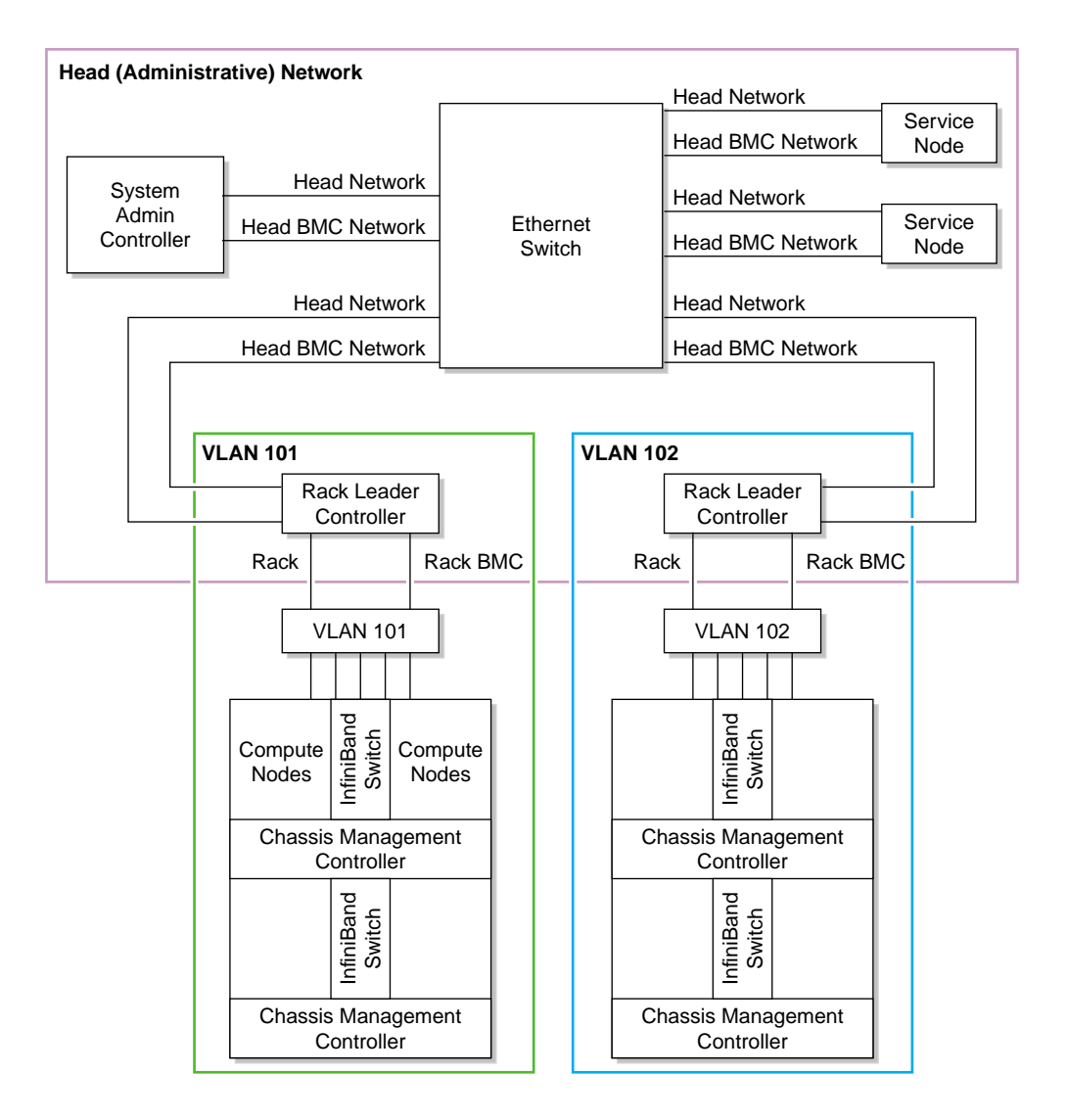

**Figure 1-2** Three VLANs

In Figure 1-2 on page 4, the head network is VLAN 1. The SAC and service nodes are attached to the customer LAN.

The system components are attached to one or more of the following two internal networks:

- The high-performance network, which is designed for computation. This InfiniBand network facilitates communication to all compute nodes from the service nodes. It connects the following:
	- The compute nodes to each other. The IB network connects all the compute nodes (blades) to each other. The compute nodes are not part of the head network.
	- The service nodes to the compute nodes.
- The head network, which is the administrative network. This Ethernet network is designed for communication between the SAC, RLCs, and service nodes. These components communicate to each other directly within the head network. The head network includes the following Ethernet connections:
	- The SAC to the Ethernet switches.
	- The Ethernet switches to the SAC, RLCs, and service nodes.
	- The service nodes to the Ethernet switches.

One or two separate InfiniBand networks segregate traffic within the SGI ICE X system in a way that optimizes computing performance. When there are two InfiniBand networks, communication is segregated by network, as follows:

- ib0, which is typically used for Message Passing Interface (MPI) communication.
- ib1, which is typically used for storage traffic.

Users can log into the SAC and into the service nodes directly. If you need to reach the RLC, you need to log into the SAC first, and then ssh(1) into the RLC.

The RLCs and compute nodes are attached to a separate Ethernet network. An Ethernet network connects each RLC to each of the compute nodes that the RLC controls. Communication to the compute nodes always goes through the RLC. Only the RLC for a particular rack can communicate with the compute nodes on its own rack. Each compute node has its own Ethernet IP address within its rack. If you have multiple racks, compute node IP addresses are duplicated across the racks.

# **Customizing a Factory-installed SGI ICE X System**

This chapter contains the following topics:

- "About Customizing a Factory-installed SGI ICE X System" on page 7
- "Obtaining Information" on page 8
- "Changing the Password and Specifying Network Information" on page 9
- "Completing the Customization" on page 11

## **About Customizing a Factory-installed SGI ICE X System**

Your SGI ICE X system was tested and configured at the factory. At the factory, SGI configured the following:

- A factory-specified root password. One of the first steps in the configuration procedure is to change this root password on the system admin controller (SAC) node.
- Two slots. SGI configured the operating system that you ordered on slot 1. The operating system can be either Red Hat Enterprise Linux (RHEL) or SUSE Linux Enterprise Server (SLES). Slot 2 is blank.

The SGI ICE X system supports a maximum of five slots. If you need more than two slots, you need to reconfigure the system. During the reconfiguration, you reinstall the operating system and perform many other tasks. For the reconfiguration procedure, see Chapter 3, "Installing and Configuring an SGI ICE X System" on page 17.

• A console configured with a serial port.

If you want to retain the factory-installed configuration, complete the following procedures:

- "Obtaining Information" on page 8
- "Changing the Password and Specifying Network Information" on page 9
- "Completing the Customization" on page 11

## **Obtaining Information**

Your configuration session can proceed more quickly if you gather some information before you start. You need to update the factory-installed, system-wide root password and the time zone. In addition, you need to provide information about your site network for the SAC's eth0 network interface card (NIC).

The following procedure explains the information that you need to gather.

**Procedure 2-1** To obtain information for the customization

1. Complete the following table:

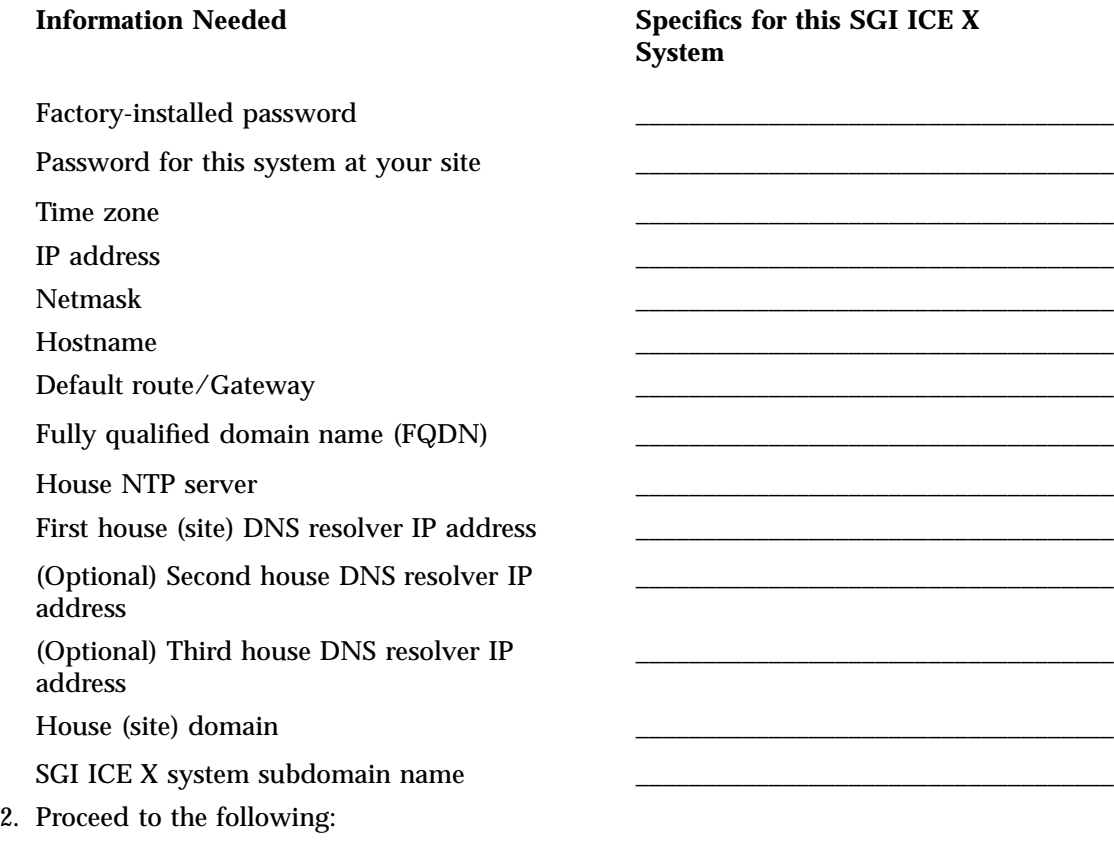

"Changing the Password and Specifying Network Information" on page 9

## **Changing the Password and Specifying Network Information**

The following procedure explains how to change the password on the SAC and how to update the operating system configuration files with your site's networking information.

**Procedure 2-2** To customize a factory-installed RHEL operating system

- 1. Use the console attached to the SAC, and log into the SAC as the root user.
- 2. Type the following command to change the root password on the SAC and on all other nodes:

```
# cpasswd --h
```
If you do not have the current password, you can obtain the factory-installed password from your SGI representative.

For example:

```
SAC:~ # cpasswd
Enter new password:
Enter new password (again):
admin: updating /etc/shadow
r1lead: updating /etc/shadow
service0: updating /etc/shadow
SAC:-#
```
3. Change the system time zone.

Type the following command:

# **system-config-date**

The system-config-date command starts a graphical user interface (GUI) tool. Within the GUI tool, change **only** the system time zone. The tool enables you to change other aspects of the configuration, but for this step, change only the system time zone.

**Note:** Do not use this tool to change the NTP server, the time, or other configuration data.

<sup>4.</sup> Use a text editor, such as vi or vim, to open file /etc/sysconfig/network-scripts/ifcfg-eth0.

5. Edit the /etc/sysconfig/network-scripts/ifcfg-eth0 file.

Add lines for the IPADDR and NETMASK values appropriate for your public (house) network. Also set ONBOOT=yes.

For example:

IPADDR=128.162.244.88 NETMASK=255.255.255.0 ONBOOT=yes

- 6. Save and close file /etc/sysconfig/network-scripts/ifcfg-eth0.
- 7. Use a text editor to create file /etc/sysconfig/network.
- 8. Add the following three lines to file /etc/sysconfig/network:

NETWORKING=yes HOSTNAME=*SAC\_hostname* GATEWAY=*gateway\_IP\_address*

For *SAC\_hostname*, type the hostname you want to assign to the SAC.

For *gateway\_IP\_address*, type the IP address of the gateway for your house network.

For example:

```
NETWORKING=yes
HOSTNAME=my-system-admin
GATEWAY=128.162.244.1
```
- 9. Save and close file /etc/sysconfig/network.
- 10. Use a text editor to open file /etc/hosts.
- 11. Add a line in the following format to file /etc/hosts:

*SAC\_IP SAC\_FQDN SAC\_hostname*

The variables in the preceding line are as follows:

- For *SAC\_IP*, type the IP address of the SAC.
- For *SAC\_FQDN*, type the fully qualified domain name (FQDN) of the SAC.
- For *SAC\_hostname*, type the hostname of the SAC.

For example, add the following line:

#### **128.162.244.88 acme-admin.acme.usa.com acme-admin**

- 12. Save and close file /etc/hosts.
- 13. Type the following command to set the SAC hostname:
	- # **hostname** *SAC\_hostname*

For *SAC\_hostname*, type the hostname of the SAC.

For example:

# **hostname acme-admin**

14. Proceed to the following:

"Completing the Customization" on page 11

#### **Completing the Customization**

The procedure in this topic explains how to use the cluster configuration tool to add information about your site's network to the cluster database.

For more information about the cluster configuration tool, see "Running the Cluster Configuration Tool" on page 42.

**Procedure 2-3** To customize the cluster database

- 1. Type the following command to start the cluster configuration tool:
	- # **/opt/sgi/sbin/configure-cluster**
- 2. On the cluster configuration tool's main menu select **Configure the Time Client/Server (NTP)** and select **OK**.

The system guides you through the process to specify your house NTP server in file /etc/ntp.conf. This process differs, depending on your platform, as follows:

- On RHEL platforms, follow the the instructions that the cluster configuration tool presents to you.
- On SLES platforms, the cluster configuration tool opens a YaST2 menu. Follow the prompts in the YaST2 menu to set your NTP server.

**007–5917–002 11**

3. On the cluster configuration tool's main menu select **Configure House DNS Resolvers** and select **OK**.

You can specify up to three house DNS resolvers.

- 4. Select **Quit** and select **OK** to log out from the cluster configuration tool.
- 5. Use the cadmin command, in the following format, to set the house (site) domain:

```
# cadmin --set-admin-domain site_domain
```
For *site\_domain*, specify the full name of your house domain. For example, usa.acme.com.

6. Use the cadmin command, in the following format, to change the subdomain name for the SGI ICE X system:

```
# cadmin --set-subdomain cluster_name
```
For *cluster\_name*, specify the name of the system. For example, sleet.usa.acme.com.

For more information about the cadmin command, type cadmin -h at the system prompt.

7. Type the following command to retrieve the path to the system images:

# **cinstallman --show-images**

An SGI ICE X system includes the following major nodes:

- One system admin controller. This node is also called the *SAC* or the *admin node*.
- One or more rack leader controllers. These nodes are also called the *RLCs*. There is one RLC per rack.
- Several compute nodes. These nodes are also called *blades*. The compute nodes are housed in racks, and each rack has one RLC.
- One or more service nodes. Users log into the system through the service nodes to run jobs.

The SAC hosts the master images for each of the preceding node types. If you need to change some aspect of a node's configuration, SGI recommends that you change the configuration in the master image and push out the changed master image to the affected nodes. This practice maintains consistency between the

master images on the SAC and the production images on the nodes. For more information about the system images and how they install, see "About Performing a New Installation and Configuring the Software on an SGI ICE X System" on page 18.

The following example shows how to retrieve the paths to the compute node images on the SAC:

```
# cinstallman --show-images
Image Name BT Path
compute-rhel6.4 1 /var/lib/systemimager/images/compute-rhel6.4
service-rhel6.4 0 /var/lib/systemimager/images/service-rhel6.4
lead-rhel6.4 0 /var/lib/systemimager/images/lead-rhel6.4
```
The following steps explain how to update the master node images with your site's time zone information.

8. Use the  $cp(1)$  command, in the following format, to set the time zone in the system images.

The format of this command is as follows:

```
cp /etc/localtime /var/lib/systemimager/images/image_name/etc
```
For *image\_name*, type the name of one of the system images you retrieved with the preceding cinstallman command. Type one of these commands for each master node system image.

For example, type the command three times, one for each master image, as in the following example:

```
# cp /etc/localtime /var/lib/systemimager/images/compute-rhel6.4/etc
```

```
# cp /etc/localtime /var/lib/systemimager/images/service-rhel6.4/etc
```
# **cp /etc/localtime /var/lib/systemimager/images/lead-rhel6.4/etc**

9. Type the following commands to update the RLCs and service node images with your site's time zone information:

# **pdcp -g leader /etc/localtime /etc/localtime** # **pdcp -g service /etc/localtime /etc/localtime**

10. Type the following command to stop the compute nodes:

# **cpower --halt r\*i\*n\***

11. (Optional) Provide information about the number of racks on your system.

Perform this step if you have a small system with fewer than eight IRUs per RLC.

The procedure pushes the updated compute image to all the compute nodes. This process can run for a long time on large systems. If you have a large number of IRUs, you need the system to perform expansions that enable you to change many compute nodes at a time. If you have fewer than eight IRUs per RLC, however, the expansions are not needed.

The following substeps explain how to prepare the system to work on a smaller number of compute nodes:

• Type the following command to retrieve the identifiers for the RLCs on your system:

# **cnodes --leader**

• Type one or more of the following commands to suppress unnecessary processing:

cadmin --set-max-irus --node *rlc\_id number\_of\_racks*

For *rlc\_id*, specify the identifier for one of the RLCs in your system.

For *number\_of\_racks*, specify the number of IRUs associated with this RLC.

For example, the following command specifies that there is only one IRU associated with the RLC identified as r1lead:

# **cadmin --set-max-irus --node r1lead 1**

12. Use the cimage command, in the following format, to push the time zone changes to all the compute nodes:

cimage --push-rack compute *image\_name* r\\*

For *image\_name*, specify the name of the compute node image.

For example:

```
# cimage --push-rack compute-rhel6.4 r\*
```
13. Type the following command to power-up the compute nodes:

# **cpower --boot r\*i\*n\***

14. (Optional) Configure additional features.

The SGI ICE X system supports several optional features, for example, networking features such as network address translation (NAT). For information about how to configure optional features, see the following:

Chapter 4, "Configuring Optional Features" on page 101

# **Installing and Configuring an SGI ICE X System**

This chapter contains the following topics:

- "About Performing a New Installation and Configuring the Software on an SGI ICE X System" on page 18
- "Planning the Boot Slots and Disk Partitions" on page 21
- "Preparing to Install Software on an SGI ICE X System" on page 27
- "(Conditional) Setting a Static IP Address for the Baseboard Management Controller (BMC) in the System Admin Node (SAC)" on page 29
- "(Optional) Configuring a Highly Available System Admin Controller (SAC) or a Highly Available Rack Leader Controller (RLC)" on page 31
- "Booting the System" on page 31
- "Installing the Operating System" on page 33
- "Running the Cluster Configuration Tool" on page 42
- "(Conditional) Configuring External Domain Name Service (DNS) Servers" on page 52
- "(Optional) Configuring the Intel Data Center Manager (DCM) Software Development Kit (SDK)" on page 53
- "(Conditional) Installing the SGI Management Center License Key" on page 58
- "Completing the Intel Data Center Power Manager (DCM) Software Development Kit (SDK) Configuration" on page 58
- "Synchronizing the Software Repository, Installing Software Updates, and Cloning the Images" on page 61
- "(Conditional) Downloading the Intel Manycore Platform Software Stack (MPSS) Software and Creating Images" on page 63
- "Configuring the Switches" on page 73
- "Configuring the Rack Leader Controllers (RLCs) and Service Nodes with the discover Command" on page 88

**007–5917–002 17**

- "(Optional) Configuring a Backup Domain Name Service (DNS) Server" on page 94
- "Configuring the InfiniBand Subnetworks" on page 95

## **About Performing a New Installation and Configuring the Software on an SGI ICE X System**

SGI installs operating system software on each SGI ICE X system before factory shipment occurs. The topics in this chapter include the additional procedures that you need to complete in order to configure the system for your site.

If you want to completely reinstall the operating system and all other software, the topics in this chapter enable you to complete that task. For example, you might need to reinstall the operating system to meet site requirements or to recover a system in case of a disaster.

Figure 3-1 on page 19 depicts the software installation process.
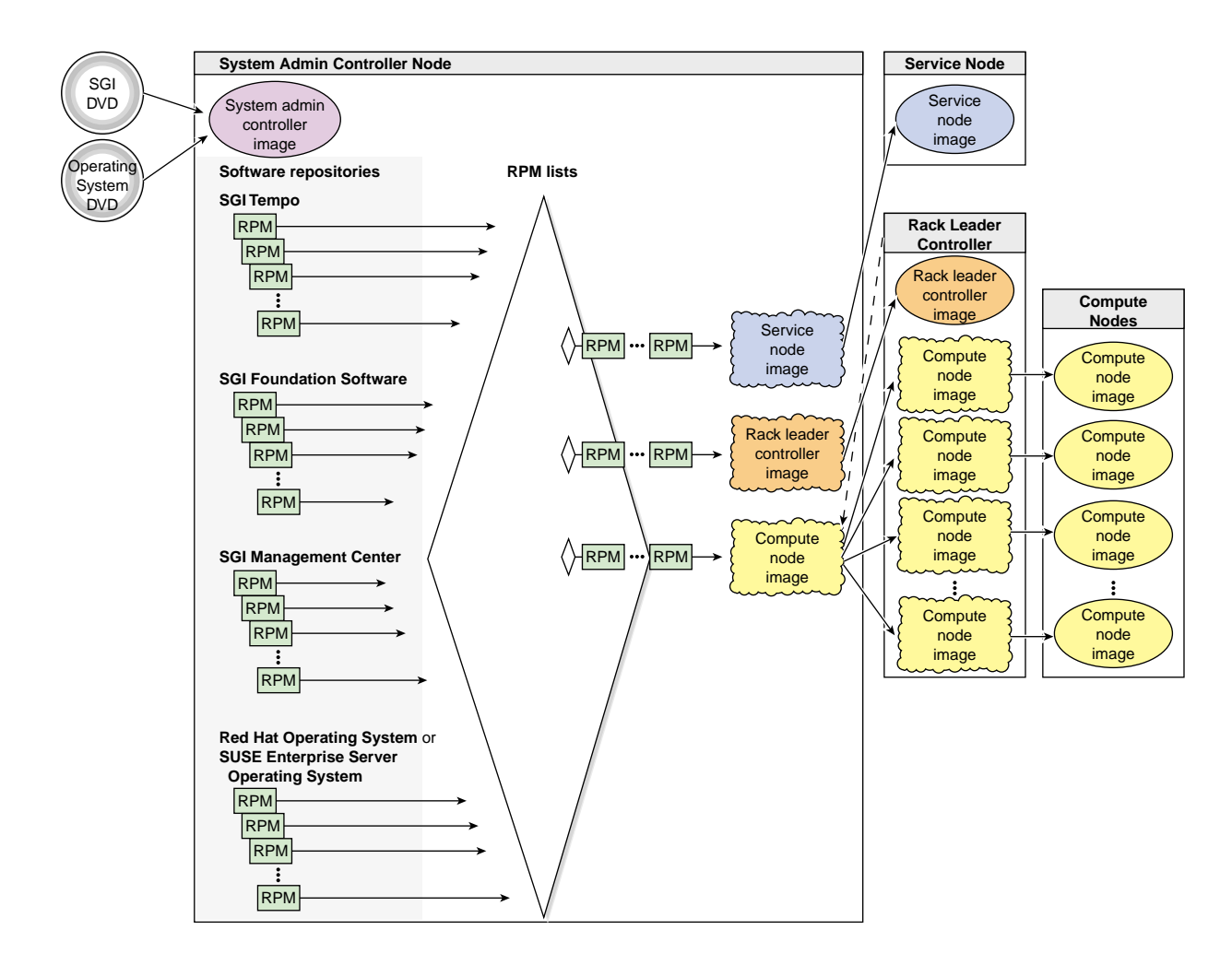

**Figure 3-1** SGI ICE X Software Installation Process

.

Table 3-1 on page 19 shows the installation and configuration procedures to follow if you want to install the SGI ICE X system from scratch. In this case, you reinstall the operating system on the nodes and configure everything yourself.

**Table 3-1** SGI ICE X System Installation and Configuration Process

**007–5917–002 19**

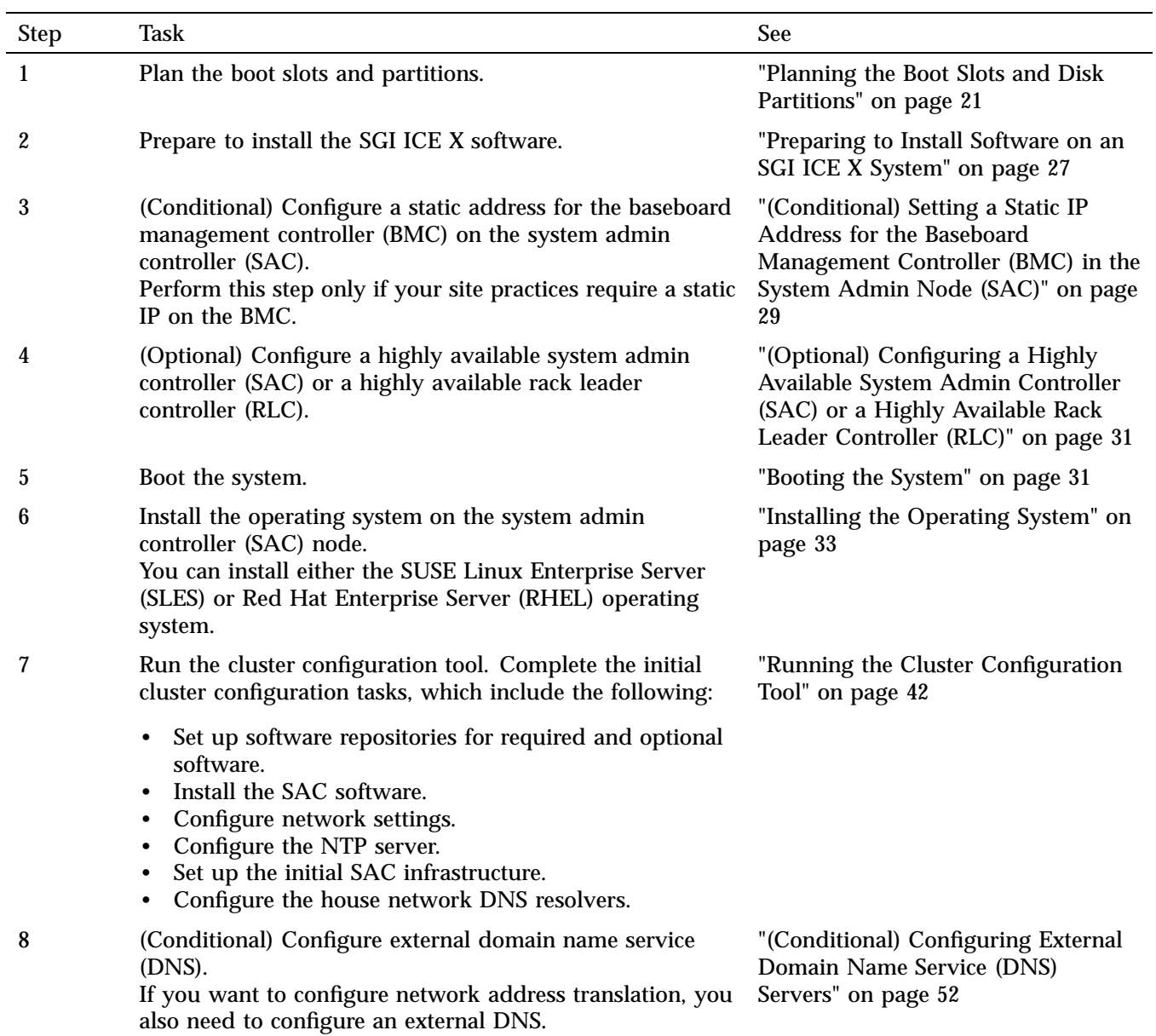

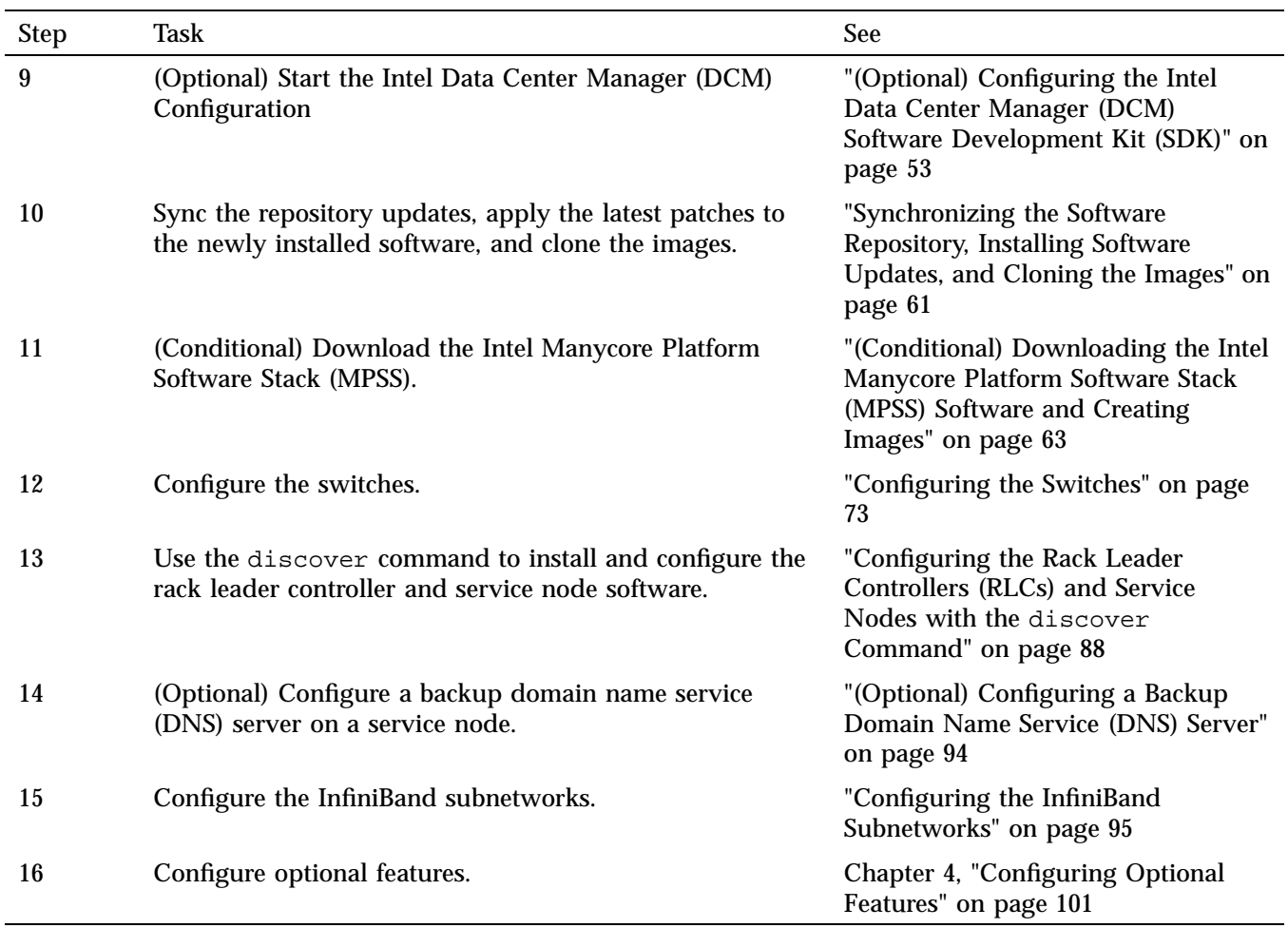

# **Planning the Boot Slots and Disk Partitions**

On a multiple-slot SGI ICE X system, the system admin controller (SAC), the rack leader controller (RLC), and the service nodes all have the same disk layout. If you insert an operating system installation disk, power-on the SAC, and type **install** at the boot: prompt, the default behavior is for the system to create two slots and to write the initial installation to slot 1. After the system is installed, you cannot increase the number of slots without destroying the data on the disks. You can configure up to five slots, for a total of five root/boot directory pairs.

One feature of a multiple-boot system is that you can install different operating systems, or different operating system versions, into different slots. You can boot the system with the operating system of your choice. This configuration might be useful if you want to test an operating system or other software. The following are some other characteristics of single-boot systems and multiple-boot systems:

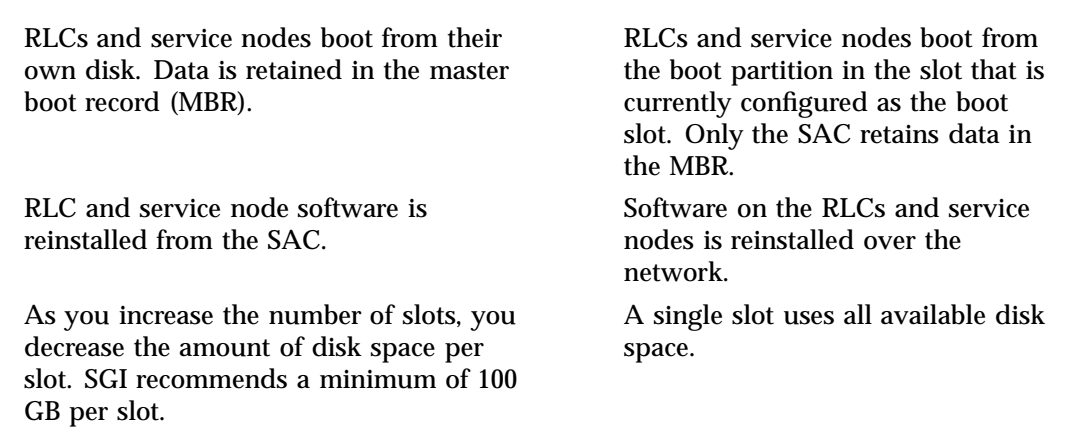

After an upgrade, your SAC might have a partition layout that differs from the layouts shown in this topic.

**Procedure 3-1** To plan the boot slots and disk partitions

1. Select your boot parameters and plan the disk partitions.

**Multiple-boot Single-boot**

The following topics describe the boot parameters you can specify, disk partitioning, and operations such as cloning:

- "Boot Parameters" on page 23
- "Partition Layout for a Two-slot SGI ICE X System (Default)" on page 25
- "Partition Layout for a Five—slot SGI ICE X System" on page 26
- "Partition Layout for a One-slot (Single—boot) SGI ICE X System" on page 27
- 2. Proceed to the following:

"Preparing to Install Software on an SGI ICE X System" on page 27

### **Boot Parameters**

When you use the SGI system admin controller (SAC) installation DVD to boot an SGI ICE X system, you can specify parameters at the boot: prompt. By default, if you type **install** at the boot prompt and the installer detects a SAC with exactly one blank disk, the installer partitions the SAC with two slots, and the installer writes the initial installation to slot 1.

If you specify more than one boot parameter, use a space to separate each parameter.

The following list shows the result of pressing Enter at the boot prompt and shows the result of the different boot options:

#### **Parameter Effect**

(None)

If you do not specify any boot options, that is, if you press Enter at the boot: prompt without specifying any boot parameters, the installer creates two slots. It installs a root directory on only one slot, however. In this case, the software repository is not configured, so when you run the configure-cluster command, you need to use the GUI tool to manually enter the distribution ISO images in the /tftpboot directory on the SAC.

You can use the second slot for a clone or preproduction testing.

#### console=*specs*

Specify console characteristics. Use when you connect to the compute node through a serial console. By default, this is set to ttyS1,38400n8.

The BIOS console and the IPMI console settings are configured in the SAC BIOS. If you configure the SAC BIOS to be different from the default, use this boot option to specify your console's characteristics.

#### destructive=1

Permits partitioning operations that are potentially destructive. Use this parameter only if you want to repartition a disk that contains data. Use in conjunction with the re\_partition\_with\_slots parameter.

If the system encounters data in a partition, nothing destructive happens unless you also specify the destructive=1 parameter.

#### install

Creates two slots on each compute node and installs the operating system from the DVD to slot 1. Both slots contain a root directory, and the installer writes the software distribution ISO images to each slot.

This is the recommended boot option for an initial configuration.

#### install\_slot=*slot*

Specifies the slot into which the operating system is installed first. Specify 1 (default), 2, 3, 4, or 5 for *slot*. By default, slot 1 is installed first. To direct the initial installation to a slot other than slot 1, specify this parameter.

If you specify a *slot* that appears to have data on it, no repartitioning is performed unless you also specify destructive=1.

Example: You specify install\_slot=2 to direct the first installation into slot 2. In this case, after the boot completes, type the following cadmin command to set the default slot to slot 2:

# **cadmin --set-default-root --slot 2**

In this example, if you do not specify the default slot (slot 2) during the first boot of the SAC, then the SAC attempts to boot from an empty slot 1. The boot fails. If this happens, restart the boot, and select the install slot during the boot.

#### netinst=*path*

Specifies the NFS path to an ISO image for a network installation.

re\_partition\_with\_slots=*slots*

Partitions the SAC system drive with between one and five slots. Specify 1, 2 (default), 3, 4, or 5 for *slots*.

The SAC system drive must be blank in order for this parameter to have an effect. If the SAC system drive contains data and you want to reconfigure the system, also specify the destructive=1 parameter.

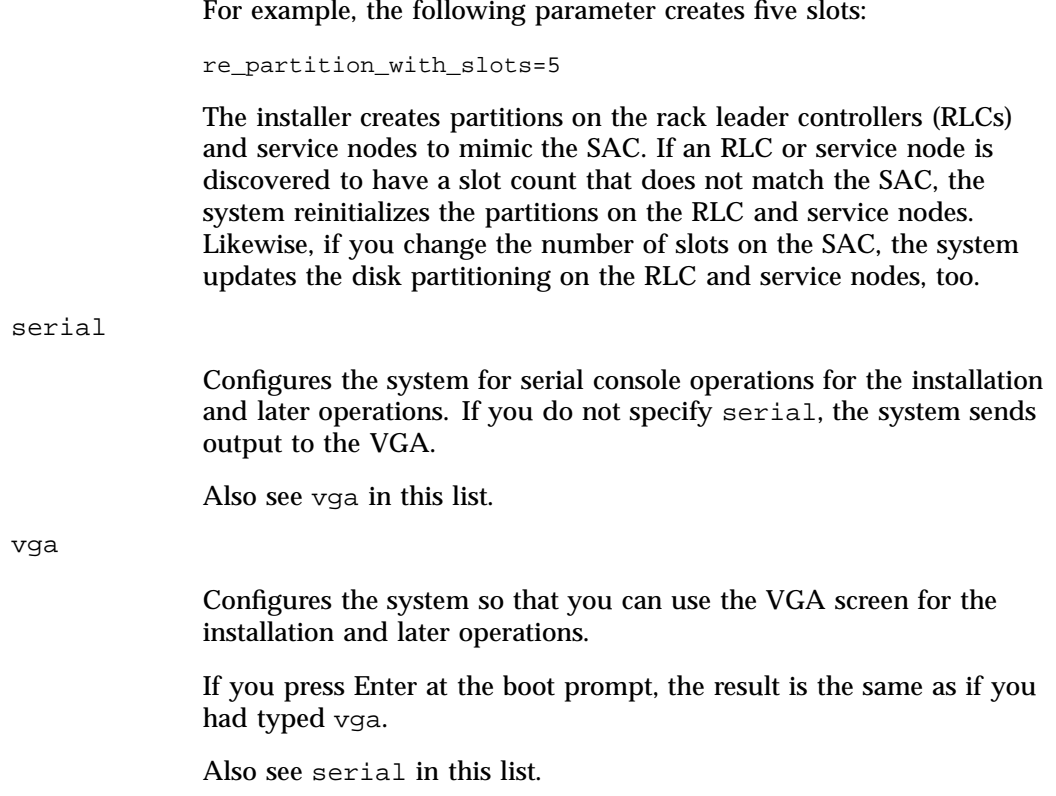

## **Partition Layout for a Two-slot SGI ICE X System (Default)**

Table 3-2 on page 25 shows the layout for a default two-slot SGI ICE X system.

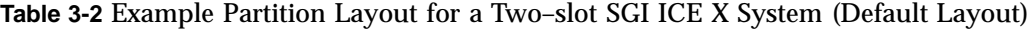

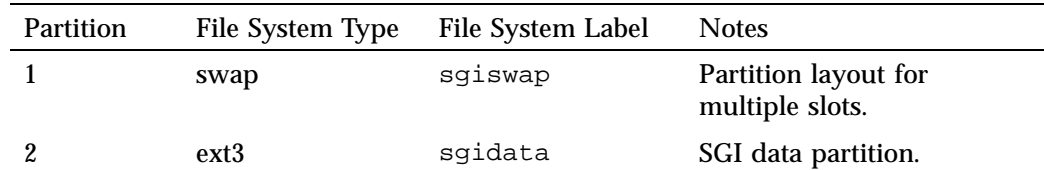

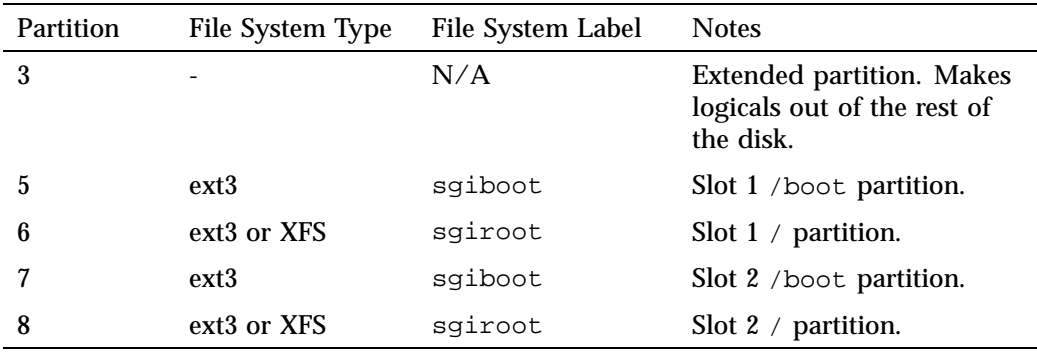

## **Partition Layout for a Five—slot SGI ICE X System**

Table 3-3 on page 26 shows a sample partition layout for a five-slot SGI ICE X system. This layout yields five boot partitions.

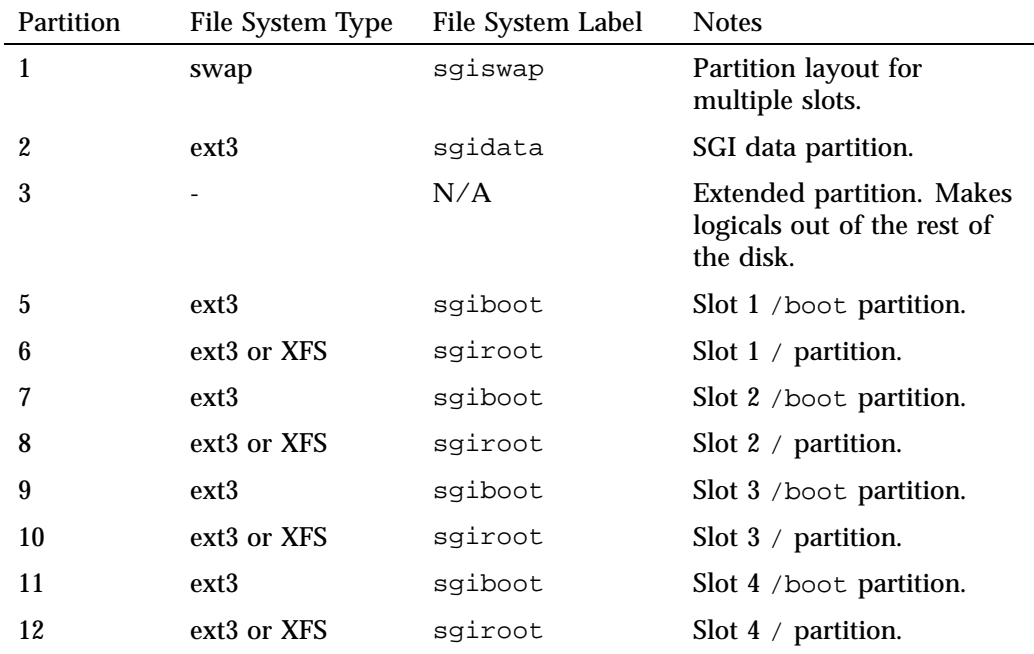

**Table 3-3** Example Partition Layout for a Five–slot SGI ICE X System

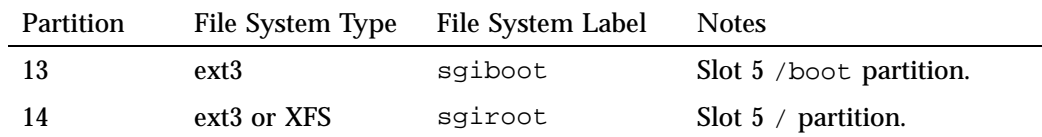

### **Partition Layout for a One-slot (Single—boot) SGI ICE X System**

Table 3-4 on page 27 shows a sample partition layout for a single-boot SGI ICE X system. This layout shows one slot, which yields one boot partition. If you configure a single-slot system and later decide to add another partition, the addition process destroys all the data on your system.

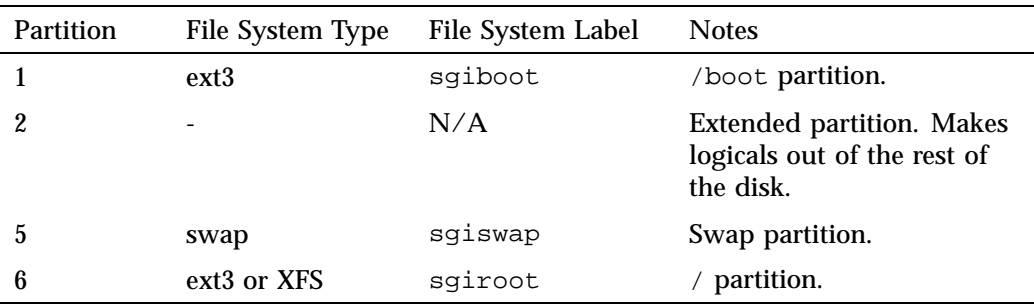

**Table 3-4** Example Partition Layout for a Single-boot SGI ICE X System

### **Preparing to Install Software on an SGI ICE X System**

The following procedure explains the information you need to obtain before you begin working with the SGI ICE X system. Your installation session can proceed more quickly if you gather information before you begin.

**Procedure 3-2** To prepare for an installation

1. Contact your site's network administrator to obtain network information.

Obtain the following information to use when you configure the baseboard management controller (BMC):

- (Optional) The current IP address of the BMC on the system admin node (SAC). You can set the BMC address from a serial console if you do not have this information.
- The address you want to set for the BMC.
- The netmask you want to set for the BMC.
- The default gateway you want to set for the BMC.

Your network administrator can provide an IP address, a hostname, or a fully qualified domain name (FQDN) for each of the preceding addresses.

Obtain the following information to use when you configure the network for the SGI ICE X system:

- Hostname
- Domain name
- IP address
- Netmask
- Default route
- Root password

Obtain the following information about your site's house network:

- IP addresses of the domain name servers (DNSs)
- 2. Familiarize yourself with the boot parameters, and determine which boot parameters you want to use.

You can configure your SGI ICE X system to boot from one, two (default), three, four, or five partitions. This enables you to configure your SGI ICE X system as either a single-boot computer system or as a multiple-boot computer system. A multiple-boot computer system has two or more partitions, so it has more than one root directory (/) and more than one boot directory (/boot). In an SGI ICE X system, these root and boot directories are paired into multiple *slots*. A multiple-slot disk layout is also called a *cascading dual-root layout* or a *cascading dual-boot layout*.

The installation procedure explains how to create a default, two-slot SGI ICE X system and directs you to use the install boot parameter. If you want to create only one slot, or if you want to create three or more slots, you need to specify different boot parameters.

The installer creates the same disk layout on all nodes. For more information about boot parameters, disk layouts, and so on, see "Planning the Boot Slots and Disk Partitions" on page 21.

3. (Optional) Obtain the MAC file for your system from your SGI representative.

The MAC file contains MAC address information for the nodes. If you have these addresses, the node discovery process can complete more quickly.

# **(Conditional) Setting a Static IP Address for the Baseboard Management Controller (BMC) in the System Admin Node (SAC)**

Perform the procedure in this topic only if your site practices require a static IP address for the BMC.

When you set the IP address for the BMC on the SAC, you ensure access to the SAC when the site DHCP server is inaccessible. This procedure is required if you want to enable high availability. If you want to configure a highly available SAC, make sure to perform this topic's procedure on the BMCs on each of the two SACs.

The following procedures explain how to set a static IP address.

**Procedure 3-3** Method 1 — To change from the BIOS

1. Use the BIOS documentation for the SAC.

**Procedure 3-4** Method 2 — To change the IP address from the SAC

- 1. Log into the SAC as the root user.
- 2. Type the following command to retrieve the current network settings:

# **ipmitool lan print 1**

3. In the output from the preceding command, look for the IP Address Source line and the IP Address line.

For example:

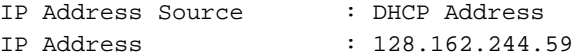

Note the IP address in this step and decide whether or not this IP address is acceptable. The rest of this procedure explains how to keep this IP address or to set a different static IP address.

4. Type the following command to specify that you want the BMC to have a static IP address:

# **ipmitool lan set 1 ipsrc static**

This step specifies that the IP address on the BMC is a static IP address, and this step sets the IP address to the IP address that is currently assigned to the BMC. If you want to set the IP address to a different IP address, proceed to the following step. If the current IP address is acceptable, you do not need to perform the next step.

5. (Optional) Set a different IP address.

Perform this step if you want to set the static IP address to be different from the IP address that is set currently.

Type ipmitool commands in the following format:

ipmitool lan set 1 ipaddr *ip\_addr* ipmitool lan set 1 netmask *netmask* ipmitool lan set 1 defgw *gateway*

The arguments are as follows:

#### **Argument Specification**

*ip\_addr* The IP address you want to assign to the BMC.

*netmask* The netmask you want to assign to the BMC.

*gateway* The gateway you want to assign to the BMC.

For example, you can type the following commands to set the IP address to 100.100.100.100:

# ipmitool lan set 1 ipaddr 100.100.100.100 # ipmitool lan set 1 netmask 255.255.255.0 # ipmitool lan set 1 defgw 128.162.244.1

- 6. Proceed to one of the following:
	- If you want to configure a highly available SAC, proceed to the following:

"(Optional) Configuring a Highly Available System Admin Controller (SAC) or a Highly Available Rack Leader Controller (RLC)" on page 31

• If you want to configure a traditional SAC, proceed to the following:

"Booting the System" on page 31

# **(Optional) Configuring a Highly Available System Admin Controller (SAC) or a Highly Available Rack Leader Controller (RLC)**

SGI enables you to configure the SAC and your rack leader controllers (RLCs) as highly available nodes in an SGI ICE X system. If you want to enable high availability (HA), contact your SGI representative.

### **Booting the System**

The following procedure explains how to boot the system and begin the installation.

**Procedure 3-5** To boot the system

1. (Conditional) Power-off the system admin controller (SAC).

Perform this step only if the SAC is powered on at this time.

2. Power-on the SAC.

As Figure 3-2 on page 31 shows, the power-on button is on the right of the SAC.

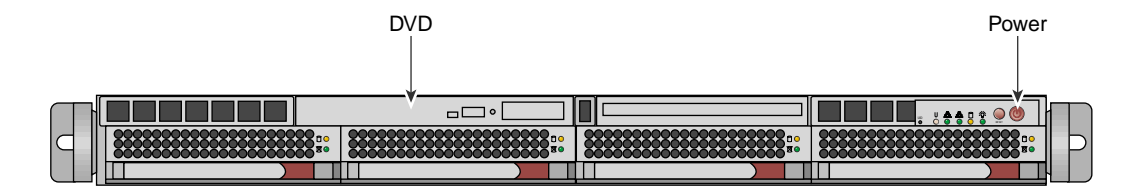

**Figure 3-2** SAC Power On Button and DVD Drive

3. (Optional) Configure the system so that you can perform the installation from a VGA screen and can perform later operations from a serial console.

**007–5917–002 31**

If you want to enable this capability, perform the following steps:

- Use a text editor to open file /boot/grub/menu.lst.
- Search the file for the word kernel at the beginning of a line.
- Add the following to the kernel line: console=*type*.

For example:

kernel /boot/vmlinuz-2.6.16.46-0.12-smp root=/dev/disk/by-label/sgiroot console=ttyS1,38400n8 splash=silent showopts

> • Add the console=*type* parameter to the end of every kernel line. By default, this is set to ttyS1,38400n8. You might have ttys2, for example.

Later, if you want to access the SAC from only a VGA, you can remove the console= parameters.

4. Insert the SGI Admin Node Autoinstallation DVD into the DVD drive on the SAC.

The autoinstallation message appears, and at the end is the boot: prompt.

5. At the boot: prompt, type **install** and, optionally, other boot parameters.

"Planning the Boot Slots and Disk Partitions" on page 21 explains the other, optional, boot parameters.

Monitor the installation. This can take several minutes.

- 6. Remove the operating system installation DVD.
- 7. At the # prompt, type **reboot**.

This is the first boot from the SAC's hard disk. The SAC displays log messages during the boot. If you want to suppress the log message output to the screen, edit file /etc/syscontrol.conf and add the following line to the top of the file (line 1):

kernel.printk=2417

In the preceding kernel.printk line, the spaces between the numbers  $2 \, 4 \, 1$ 7 are Tab characters.

8. Proceed to the following:

"Installing the Operating System" on page 33

# **Installing the Operating System**

The SGI ICE X platform supports both the SUSE Linux Enterprise Server (SLES) and Red Hat Enterprise Linux (RHEL) operating systems. Use one of the following procedures to install your operating system software on the system admin controller (SAC) node:

- "Installing SUSE Linux Enterprise Server (SLES)" on page 33
- "Installing Red Hat Enterprise Linux (RHEL)" on page 37

### **Installing SUSE Linux Enterprise Server (SLES)**

The SLES YaST2 interface enables you to install the SLES operating system on the SGI ICE X system. To navigate the YaST2 modules, use key combinations such as the following:

- The Tab key moves the cursor forward, and the Shift + Tab keys move the cursor backward.
- The arrow keys move the cursor up, down, left, and right.
- To use shortcuts, press the Alt key + the highlighted letter.
- Press Enter to complete or confirm an action.
- Press Ctrl + L to refresh the screen.

For more information about navigation, see Appendix A, "YaST2 Navigation" on page 161.

The following procedure explains how to use YaST2 to install SLES 11 on an SGI ICE X system.

**Procedure 3-6** To install SLES 11 on an SGI ICE X SAC

1. Connect to the system admin controller (SAC) by one of the following methods:

- Through the intelligent platform management interface (IMPI) tool
- Through the console attached to the SGI ICE X system
- Through a separate keyboard, video display terminal, and mouse
- 2. On the **Language and Keyboard Layout** screen, complete the following steps:
- Select your language
- Select your keyboard layout
- Select **Next**.
- 3. On the **Welcome** screen, select **Next**.
- 4. On the **Hostname and Domain Name** screen, complete the following steps:
	- Type the hostname for this SGI ICE X system.
	- Type the domain name.
	- Clear the box next to **Change Hostname via DHCP**. The box appears with an X in it by default, but you need to clear this box.
	- Select **Assign Hostname to Loopback IP**. Put an X in this box.
	- Select **Next**.
- 5. On the **Network Configuration** screen, complete the following steps:
	- Select **Change**. A pop-up window appears.
	- On the pop-up window, choose **Network Interfaces.**
- 6. On the **Network Settings** screen, complete the following steps:
	- Highlight the first network interface card that appears underneath **Name**.
	- Select **Edit**.
- 7. On the **Network Card Setup** screen, specify the SAC's house/public network interface.

Figure 3-3 on page 35 shows the **Network Card Setup** screen.

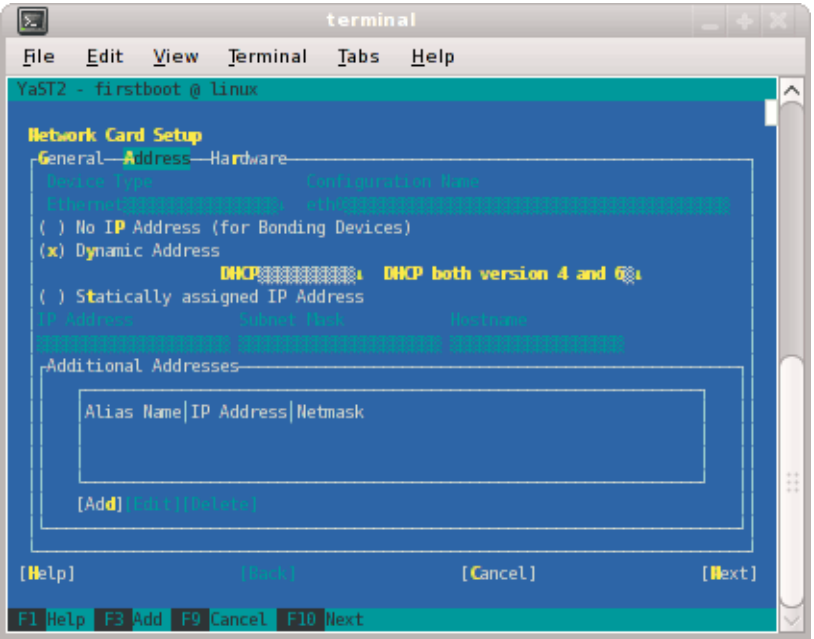

**Figure 3-3 Network Card Setup** Screen

Complete the following steps:

- Select **Statically Assigned IP Address**. SGI recommends a static IP address, not DHCP, for the SAC.
- In the **IP Address** field, type the system's IP address.
- In the **Subnet Mask** field, type the system's subnet mask.
- In the **Hostname** field, type the system's fully qualified domain name (FQDN). SGI requires you to type an FQDN, not the system's shorter hostname, into this field. For example, type mysystem-admin.mydomainname.com. Failure to supply an FQDN in this field causes the configure-cluster command to fail.
- Select **Next**.

You can specify the default route, if needed, in a later step.

- 8. On the **Network Settings** screen, complete the following steps:
	- Select **Hostname/DNS**.
	- In the **Hostname** field, type the system's fully qualified domain name (FQDN).
	- In the **Domain Name** field, type the domain name for your site.
	- Put an X in the box next to **Assign Hostname to Loopback IP**.
	- In the **Name Servers and Domain Search List**, type the name servers for your house network.
	- Back at the top of the screen, select **Routing**.

The **Network Settings > Routing** screen appears.

- In the **Default Gateway** field, type your site's default gateway.
- Select **OK**.
- 9. On the **Network Configuration** screen, click **Next**.

The **Saving Network Configuration** screen appears and saves your configuration.

- 10. On the **Clock and Time Zone** screen, complete the following steps:
	- Select your region.
	- Select your time zone.
	- (Optional) In the **Hardware Clock Set To** field, choose **Local Time** or accept the default of **UTC**.
	- Select **Next**.

This step synchronizes the time in the BIOS hardware with the time in the operating system. Your choice depends on how the BIOS hardware clock is set. If the clock is set to GMT, which corresponds to UTC, your system can rely on the operating system to switch from standard time to daylight savings time and back automatically.

- 11. On the **Password for System Administrator "root"** screen, complete the following steps:
	- In the **Password for root User** field, type the password you want to use for the root user.

This password becomes the root user's password for all the nodes on the ICE X system. These nodes are as follows:

- SAC
- Rack leader controller (RLC)
- Service nodes
- Compute nodes (blades)
- In the **Confirm password** field, type the root user's password again.
- In the **Test Keyboard Layout** field, type a few characters.

For example, if you specified a language other than English, type a few characters that are unique to that language. If these characters appear in this plain text field, you can use these characters in passwords safely.

- Select **Next**.
- 12. On the **User Authentication Method** screen, select one of the authentication methods and select **Next**.

Typically, users accept the default (**Local**).

13. On the **New Local User** screen, create additional user accounts or select **Next**.

If you do not create additional users, select **Yes** on the **Empty User Login** warning pop-up window, and select **Next**.

- 14. On the **Installation Completed** screen, select **Finish**.
- 15. Type a tilde character  $(\sim)$  and then a period character  $(.)$  to exit from the IPMI tool.
- 16. Log into the SAC and confirm that the system is working as expected.

If necessary, restart YaST2 to correct settings.

### **Installing Red Hat Enterprise Linux (RHEL)**

This section describes how to configure Red Hat Enterprise Linux 6 on the system admin controller (SAC).

**Procedure 3-7** To install RHEL 6 on an SGI ICE X SAC

- 1. Connect to the system admin controller (SAC) by one of the following methods:
	- Through the intelligent platform management interface (IMPI) tool
	- Through the console attached to the SGI ICE X system
	- Through a separate keyboard, video display terminal, and mouse
- 2. Use a text editor, such as vi or vim, to open file /etc/sysconfig/network-scripts/ifcfg-eth0.
- 3. Add lines for the IPADDR, NETMASK, and NETWORK values appropriate for your public (house) network to file /etc/sysconfig/network-scripts/ifcfg-eth0.

For example:

IPADDR=128.162.244.88 NETMASK=255.255.255.0 NETWORK=128.162.244.0

- 4. Save and close file /etc/sysconfig/network-scripts/ifcfg-eth0.
- 5. Use a text editor to create file /etc/sysconfig/network.
- 6. Add the following three lines to file /etc/sysconfig/network:

NETWORKING=yes HOSTNAME=*SAC\_hostname* GATEWAY=*gateway\_IP\_address*

For *SAC\_hostname*, type the hostname you want to assign to the SAC.

For *gateway\_IP\_address*, type the IP address of the gateway for your house network.

For example:

NETWORKING=yes HOSTNAME=my-system-admin GATEWAY=128.162.244.1

- 7. Save and close file /etc/sysconfig/network.
- 8. Use a text editor to open file /etc/hosts.

9. Add a line in the following format to file /etc/hosts:

*SAC\_IP SAC\_FQDN SAC\_hostname*

The variables in the preceding line are as follows:

- For *SAC\_IP*, type the IP address of the SAC.
- For *SAC\_FQDN*, type the fully qualified domain name (FQDN) of the SAC.
- For *SAC\_hostname*, type the hostname of the SAC.

For example, add the following line:

**128.162.244.88 my-system-admin.domain-name.mycompany.com my-system-admin**

- 10. Save and close file /etc/hosts.
- 11. Type the following command to set the SAC hostname:
	- # **hostname** *SAC\_hostname*

For *SAC\_hostname*, type the hostname of the SAC.

For example:

- # **hostname my-system-admin**
- 12. Use a text editor to create file /etc/resolv.conf.
- 13. Add lines to file /etc/resolv.conf that specify the search domain and the domain name service (DNS) servers at your site.

Later in the configuration process, when you run the cluster configuration tool, the tool uses the DNS servers you specify in this step for its defaults.

Specify lines with the following format:

search *search\_domain* nameserver *name\_server\_IP* nameserver *name\_server\_IP*

The following is an example resolv.conf file:

search mydomain.com nameserver 192.168.0.1 nameserver 192.168.0.25

- 14. Type the following ncsd(8) command to force the invalidation of the name service cache daemon:
	- # **nscd -i hosts**
- 15. Type the following commands, in the order shown, to restart services:

```
# /etc/init.d/network restart
# /etc/init.d/rpcbind start
# /etc/init.d/nfslock start
```
16. Type the following command to retrieve the SAC's current time zone information:

```
# strings /etc/localtime | tail -1
CST6CDT,M3.2.0,M11.1.0
```
The previous output shows the SAC set to US Central time. If the output you see is not correct for this SGI ICE X system, perform the following steps:

• Type the following command to change to the directory that contains the time zone configuration files:

```
# cd /usr/share/zoneinfo
```
- Select a file from that directory that describes the time zone for the SAC.
- Type the following commands to enable the new time zone configuration file.

For example:

```
# /bin/cp -l /usr/share/zoneinfo/time_zone_file /etc/localtime.$$
# /bin/mv /etc/localtime.$$ /etc/localtime
```
For *time\_zone\_file*, type the name of the time zone file that you need from the /usr/share/zoneinfo directory.

For example, type the following commands to change the SAC's time zone to US Pacific time:

```
# /bin/cp -l /usr/share/zoneinfo/PST8PDT /etc/localtime.$$
# /bin/mv /etc/localtime.$$ /etc/localtime
```
• Type the following command to confirm the time zone:

```
# strings /etc/localtime | tail -1
PST8PDT,M3.2.0,M11.1.0
```
17. (Conditional) Edit file  $/$ etc $/$ ntp.conf to direct requests to the network time protocol (NTP) server at your site.

Complete the following steps if you want to direct requests to your site's NTP server instead of to the public time servers of the pool.ntp.org project:

- Use a text editor to open file /etc/ntp.conf.
- Insert a pound character (#) into column 1 of each of each line that includes rhel.pool.ntp.org.

**Note:** Do not edit or remove entries that serve the cluster networks.

• At the end of the file, add a line that points to your site's NTP server.

The following is an example of a correctly edited file:

```
# Use public servers from the pool.ntp.org project.
# Please consider joining the pool (http://www.pool.ntp.org
# server 0.rhel.pool.ntp.org
# server 1.rhel.pool.ntp.org
# server 2.rhel.pool.ntp.org
server ntp.mycompany.com
```
The preceding output has been truncated at the right for inclusion in this guide.

• Type the following command to restart the NTP server:

# **/etc/init.d/ntpd restart**

18. Type the following command to register the SAC with the Red Hat Network (RHN):

```
# /usr/bin/rhn_register
```
19. (Conditional) Type a tilde character  $(\sim)$  and then a period character  $(.)$  to exit from the IPMI tool.

Perform this step if you connected to the system through the IPMI tool.

20. Proceed to the following:

"Running the Cluster Configuration Tool" on page 42

**007–5917–002 41**

# **Running the Cluster Configuration Tool**

The cluster configuration tool enables you to configure, or reconfigure, your SGI ICE X system. The procedure in this topic explains the general, required configuration steps for SGI ICE X systems. If your SGI ICE X system includes optional components, or if your site has specific requirements, later procedures explain how to use the cluster configuration tool to create a more customized environment.

The following procedure explains how to complete the following required cluster configuration steps:

- Create repositories for software installation files and updates.
- Install the system admin node (SAC) cluster software.
- Configure the cluster subdomain and examine other network settings. The cluster subdomain is likely to be different from the eth0 domain on the SAC itself.
- Configure the NTP server.
- Install the cluster's software infrastructure. This step can take 30 minutes.
- Configure the house network's DNS resolvers.

**Procedure 3-8** To run the cluster configuration tool

1. Locate your site's SGI software distribution DVDs or verify the path to your site's online software repository.

You can install the software from either physical media or from an ISO on your network.

2. From the VGA screen, or through an ssh connection, log into the system admin controller (SAC) as the root user.

SGI recommends that you run the cluster configuration tool either from the VGA screen or from an ssh session to the system admin controller (SAC). Avoid running the configure-cluster command from a serial console.

- 3. Type the following command to start the cluster configuration tool:
	- # **/opt/sgi/sbin/configure-cluster**
- 4. On the cluster configuration tool's **Initial Configuration Check** screen, select **OK** on the initial window.

Figure 3-4 on page 43 shows the initial window.

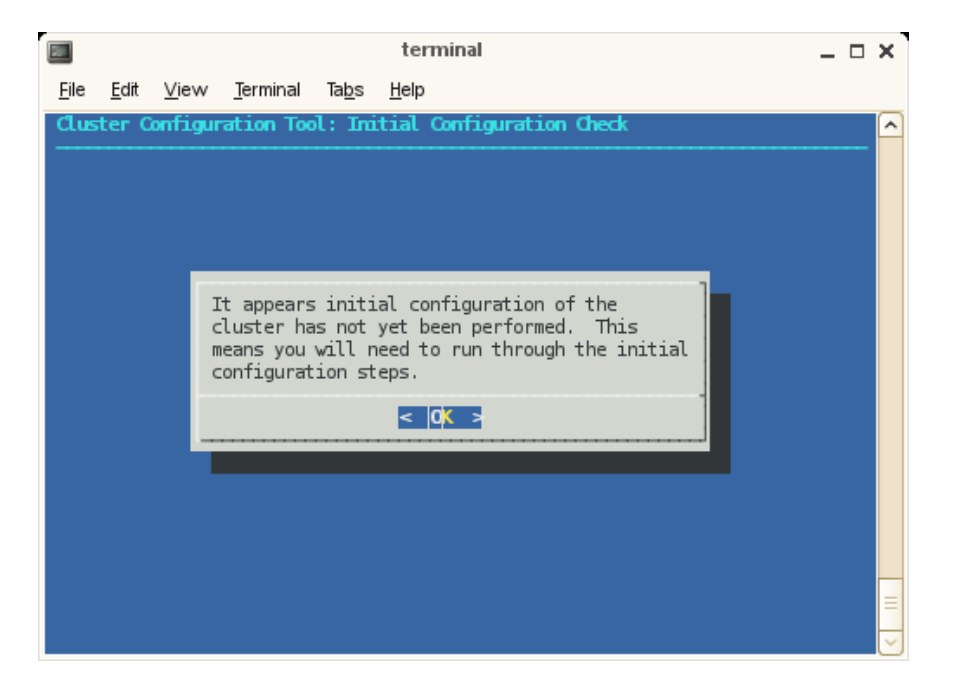

**Figure 3-4 Initial Configuration Check** Screen

The cluster configuration tool recognizes a configured cluster. If you start the tool on a configured SGI ICE X system, it opens into the **Main Menu**.

5. On the **Initial Cluster Setup** screen, select **OK** on the screen.

Figure 3-5 on page 44 shows the window.

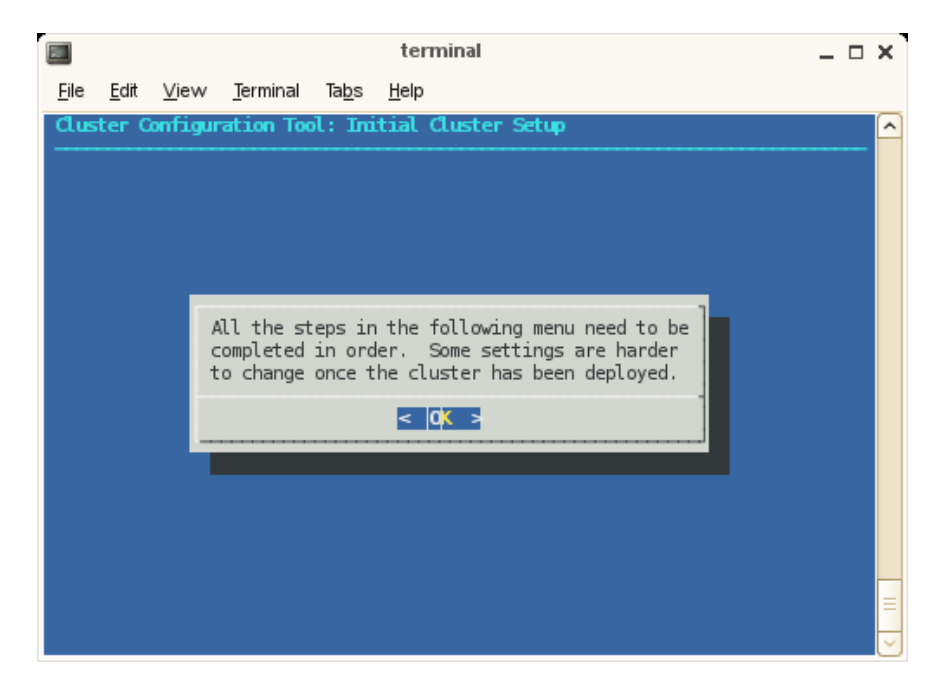

**Figure 3-5 Initial Cluster Setup** Screen with the initial screen

6. On the **Initial Cluster Setup** screen, select **R Repo Manager: Set Up Software Repos**, and click **OK**.

Figure 3-6 on page 45 shows the **Initial Cluster Setup** screen with the task menu. This procedure guides you through the tasks you need to perform for each of the menu selections on the **Initial Cluster Setup** screen.

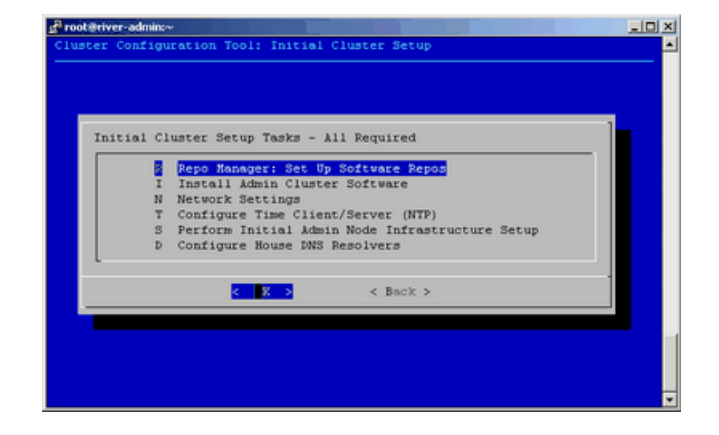

**Figure 3-6 Initial Cluster Setup Tasks** Screen

The next few steps create software repositories for the initial installation packages and for updates. You need to create repositories for the following software:

- The operating system software, either RHEL or SLES
- SGI Foundation Suite
- SGI Tempo
- Additional software packages for which you hold licenses, such as the Message Passing Toolkit, the SGI Performance Suite, and any others
- 7. On the **One or more ISOs were embedded on the ...** screen, select **Yes**.
- 8. On the **Repositories are created ...** screen, press **Enter**.
- 9. On the **You will now be prompted to add additional media ...** screen, select **OK**.
- 10. On the **Would you like to register media with Tempo? ...** screen, select **Yes**.
- 11. On the **Please either insert the media in your DVD drive ...** screen, select either **Insert DVD** or **Use Custom path/url**.

Proceed as follows:

- To install the software from DVDs, perform the following steps:
	- Insert a DVD.
- Select **Mount inserted DVD**.
- On the **Media registered successfully with crepo ...** screen, select **OK**, and eject the DVD.
- On the **Would you like to register media with Tempo? ...** screen, select **Yes** if you have more software that you need to register.

If you select **Yes**, repeat the preceding tasks in this sequence for the next DVD.

If you select **No**, proceed to the next step.

- To install the software from a network location, perform the following steps:
	- Select **Use custom path/URL**.
	- On the **Please enter the full path to the mount point or the ISO file ...** screen, type the full path in *server\_name*:*path\_name*/*iso\_file* format. This field also accepts a URL or an NFS path. Select **OK** after typing the path.
	- On the **Media registered successfully with crepo ...** screen, select **OK**.
	- On the **Would you like to register media with Tempo? ...** screen, select **Yes** if you have more software that you need to register.

If you select **Yes**, repeat the preceding tasks in this sequence for the next DVD.

If you select **No**, proceed to the next step.

12. On the **Initial Cluster Setup Tasks** screen, select **I Install Admin Cluster Software**, and select **OK**.

This step installs the cluster software that you wrote to the repositories.

- 13. On the **Initial Cluster Setup Tasks** screen, select **N Network Settings**, and select **OK**.
- 14. On the **Cluster Network Settings** screen, select **S Configure Subnet Addresses**, and select **OK**.
- 15. On the **Warning: Changing the subnet IP addresses ...** screen, click **OK**.
- 16. Review the settings on the **Subnet Network Addresses** screen, and modify these settings only if absolutely necessary.

Figure 3-7 on page 47 shows the **Subnet Network Addresses** screen. This screen displays the default networks and netmasks that reside within the SGI ICE X cluster.

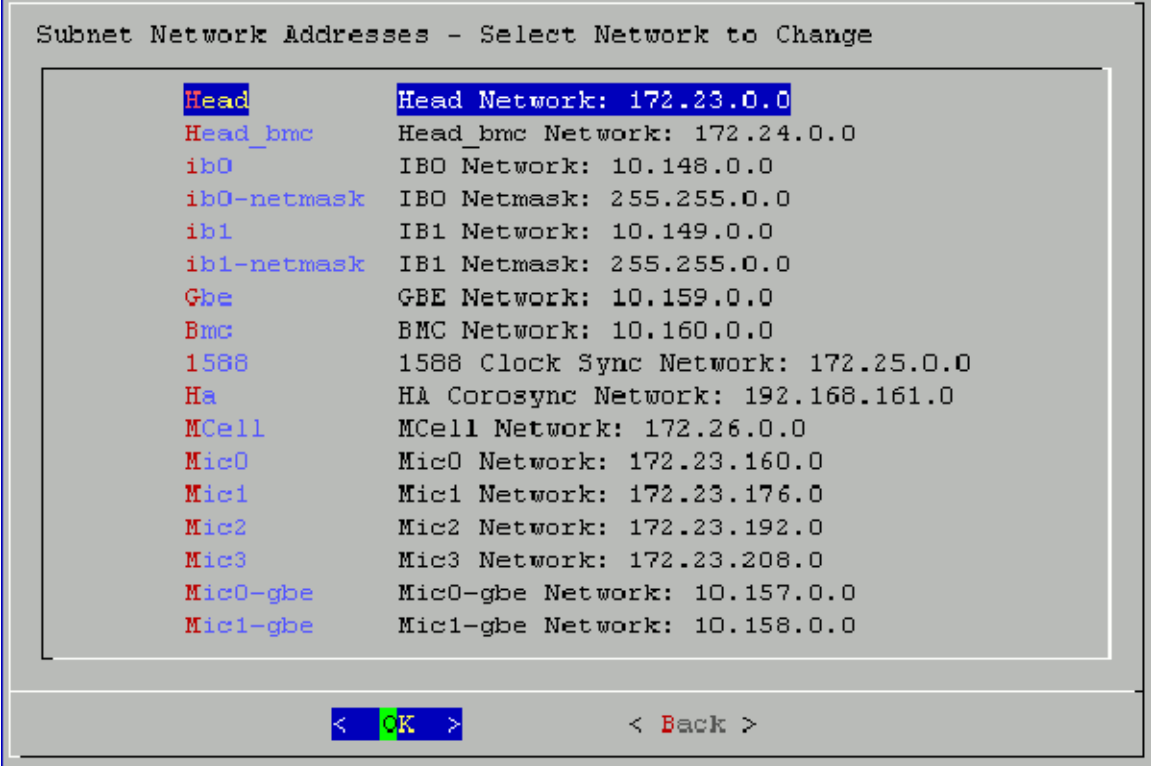

**Figure 3-7** Subnet Network Addresses Screen

If you accept the defaults, select **OK**.

If you do not accept the defaults, you can change the network settings. For example, it is possible that your site has existing networks or conflicting network requirements. For additional information about the IP address ranges, see Appendix B, "Subnetwork Information" on page 163. Complete the following steps if you need to change the network settings:

• Highlight the setting you want to change, and select **OK**.

- Type in a new IP address, and select **OK**.
- Press Enter.

On the **Update Subnet Addresses** screen, the **Head Network** field shows the SAC's IP address. SGI recommends that you do not change the IP address of the SAC or rack leader controllers (RLCs) if at all possible. You can change the IP addresses of the InfiniBand network (**IB0** and **IB1**) to match the IP requirements of the house network, and then select **OK**.

- 17. On the **Cluster Network Settings** screen, select **D Configure Cluster Domain Name**, and select **OK**.
- 18. On the **Please enter the domain name for this cluster** pop-up window, type the domain name, and select **OK**.

The domain you type becomes a subdomain to your house network.

For example, type ice.americas.sgi.com.

- 19. On the **Cluster Network Settings** screen, select **Back**.
- 20. On the **Initial Cluster Setup** screen, select **T Configure Time Client/Server (NTP)**, and select **OK**.
- 21. Configure your NTP server.

On the subsequent screens, you set the SAC as the time server to the SGI ICE X system. For this step, the installer screens differ on RHEL platforms and SLES platforms.

On RHEL platforms, complete the following step:

• On the **A new ntp.conf has been put in to position ...** screen, select **OK**.

On SLES platforms, complete the following steps:

- On the **A new ntp.conf has been put in to position ...** screen, select **OK**.
- Use the YaST interface and the SLES documentation to guide you through the NTP configuration.
- On the **This procedure will replace your ntp configuration file ...** screen, select **Yes**.
- 22. On the **Initial Cluster Setup Tasks** menu, select **S Perform Initial Admin Node Infrastructure Setup**, and select **OK**.

#### 23. On the **A script will now perform the initial cluster ...** screen, select **OK**.

This step runs a series of scripts that configure the SAC on the SGI ICE X system. The scripts also create the root images for the RLCs, service nodes, and compute nodes. The scripts run for approximately 30 minutes. At the end, the script issues a line that includes **install-cluster completed** in its output.

The final output of the script is as follows:

/opt/sgi/sbin/create-default-sgi-images Done!

The output of the mksiimage commands are stored in a log file at the following location:

/var/log/cinstallman

- 24. On the **Initial Cluster Setup Complete** window, select **OK**.
- 25. On the **One or more ISOs were embedded on the admin install DVD and copied to ...**, screen, select **OK**.
- 26. On the **Initial Cluster Setup** menu, select **D Configure House DNS Resolvers**, and select **OK**.

Figure 3-8 on page 49 shows the **Configure House DNS Resolvers** screen.

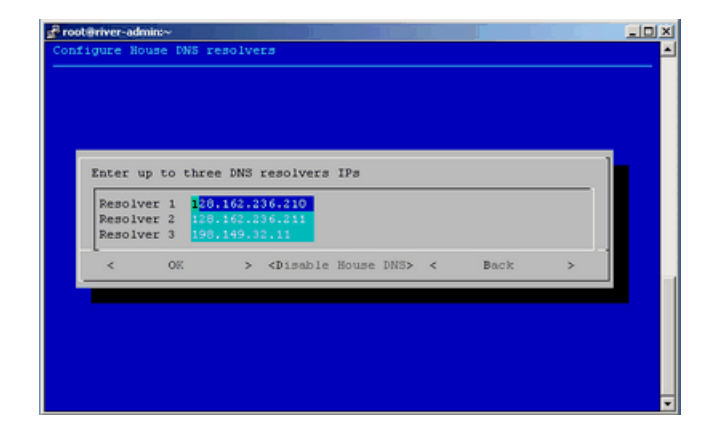

**Figure 3-8 Configure House DNS Resolvers** Screen

The system autopopulates the values on the **Configure House DNS Resolvers** screen to match the DNS specifications on the SAC. The DNS resolvers you specify here enable the service nodes to resolve host names on your network. You can set the DNS resolvers to the same name servers used on the SAC itself.

Perform one of the following actions:

- To accept these settings, select **OK**, and then select **Yes**.
- To change the settings, type in different IP addresses, select **OK**, and then select **Yes**.
- To disable house network resolvers, select **Disable House DNS**.

On the **Setting DNS Forwarders to ...** screen, select **Yes**.

27. On the **Initial Cluster Setup** screen, select **Back**.

This action returns you to the cluster configuration tool main menu.

28. On the **Main Menu**, select **S Configure Switch Management Network (optional)**, and select **OK**.

On an SGI ICE X system, the switch management network enables the Ethernet switch to control all VLANs and trunking.

29. On the pop-up window that appears, select **Y yes**, and select **OK**.

Figure 3-9 on page 50 shows the selection pop-up window:

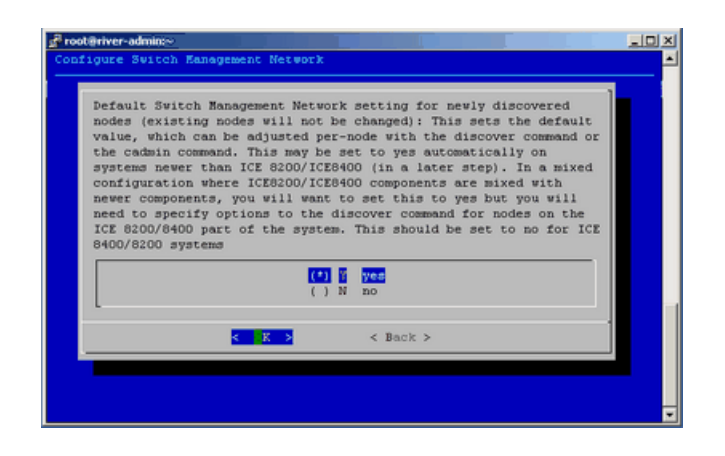

**Figure 3-9 Configure Switch Management Network** screen

30. (Conditional) On the **Main Menu**, select **N Configure MCell Network (optional)**, and select **OK**.

Perform this step if your SGI ICE X system contains MCells.

31. (Conditional) On the screen that appears, select **Y yes**, and select **OK**.

Perform this step if your SGI ICE X system contains MCells.

- 32. Select **Quit**.
- 33. Type the cattr list  $-g$  command to verify the features you configured with the cluster configuration tool.

The following example output is appropriate for an SGI ICE X system with MCells. If your system does not include MCells, the mcell\_network value should display no. The output is as follows:

```
# cattr list -g
global
  redundant_mgmt_network : yes
  switch_mgmt_network : yes
  mcell network : yes
  discover_skip_switchconfig : no
  max rack irus : 8
  blademond_scan_interval : 120
  my_sql_replication : no
  rack_vlan_start : 101
  rack_vlan_end : 1100
  head_vlan : 1
  mcell_vlan : 3
  replication_file : mysql-bin.000132
  replication_position : 6580967
```
If you need to respecify any global values, start the cluster configuration tool again, and correct your specifications. To start the cluster configuration tool, type the following command:

- # **/opt/sgi/sbin/configure-cluster**
- 34. Proceed to one of the following:
- To configure one or more external Domain Name Service (DNS) servers, proceed to "(Conditional) Configuring External Domain Name Service (DNS) Servers" on page 52.
- To enable the Intel Data Center Manager (DCM) Software Development Kit (SDK), proceed to "(Optional) Configuring the Intel Data Center Manager (DCM) Software Development Kit (SDK)" on page 53.

# **(Conditional) Configuring External Domain Name Service (DNS) Servers**

Perform the procedure in this section if you want to enable network address translation (NAT) gateways for the SGI ICE X system. A later procedure explains how to configure NAT on one of your service nodes. If you want to enable NAT, perform the procedure in this topic at this time.

When external DNS and NAT are enabled, the host names for the compute nodes (blades) in the cluster resolve through external DNS servers. The compute nodes need to be able to reach your house network.

**Note:** You cannot configure this feature after you run the discover command. If you configure this feature after you run the discover command, the IP addresses assigned previously on the configured nodes remain.

The following procedure explains how to configure external DNS servers.

**Procedure 3-9** To configure external DNS servers

1. Obtain a large block of IP addresses from your network administrator.

This feature requires you to reserve a block of IP addresses on your house network. If you want to use external DNS servers, all nodes on the InfiniBand networks, both the ib0 and ib1 networks are included. The external DNS is enabled to provide addresses for all rack leader controllers (RLCs), all service nodes, and all compute nodes.

- 2. Through an ssh connection, log into the system admin controller (SAC) as the root user.
- 3. Type the following command to start the cluster configuration tool:

# **/opt/sgi/sbin/configure-cluster**

- 4. Select **E Configure External DNS Masters (optional)**, and select **OK**.
- 5. On the **This option configures SGI Tempo to look up the IP addresses for the InfiniBand networks from external DNS servers ...** screen, select **Yes**.
- 6. On the **Enter up to five external DNS master IPs** screen, type the IP addresses of up to five external DNS servers on your house network, and select **OK**.
- 7. On the **Setting external DNS masters to** *ip\_addr*, select **Yes**.
- 8. Proceed to the following:
	- To enable the Intel Data Center Manager (DCM) Software Development Kit (SDK), proceed to "(Optional) Configuring the Intel Data Center Manager (DCM) Software Development Kit (SDK)" on page 53.
	- To synchronize the software repository, proceed to "Synchronizing the Software Repository, Installing Software Updates, and Cloning the Images" on page 61.

## **(Optional) Configuring the Intel Data Center Manager (DCM) Software Development Kit (SDK)**

The Intel DCM SDK enables you to monitor and manage energy consumption in your data center. This feature is easier to enable if you have not yet installed the SGI Management Center (SMC) license key because in this situation, the system creates DCM entries in the /opt/sgi/sgimc/etc/site-site.profile for you. If you want to enable DCM on a production system, however, you can use this procedure because it includes steps that explain how to enable DCM on a deployed system with installed license keys.

The following procedures explain how to configure the SCM SDK:

- "Verifying the Environment and Installing the DCM SDK" on page 54
- "(Conditional) Installing the SGI Management Center License Key" on page 58
- "Completing the Intel Data Center Power Manager (DCM) Software Development Kit (SDK) Configuration" on page 58

#### **Verifying the Environment and Installing the DCM SDK**

The following procedure explains how to verify your SGI ICE X environment and determine if you can enable the DCM SDK.

**Procedure 3-10** To verify your environment

- 1. Verify that your SGI ICE X system supports the following:
	- The Intel Intelligent Power Node Manager (IPNM)-capable compute nodes. Consult your SGI technical support representative if you are unsure.
	- The SMC DCM plugin

If you are unsure about the preceding requirements, contact your SGI representative or review your hardware specifications. You can configure DCM at any time, but it is easier to configure at this point in the installation process because you have not yet installed the SGI Management Center (SMC) license key.

- 2. Verify that your SGI Management Center (SMC) license includes both of the following keys:
	- A premium license
	- A power opt license

If you are installing a completely new SGI ICE X system, there is no SMC license installed on the system at this time, and you need information about what your license includes, contact your SGI representative to verify your licenced features.

If you are enabling the DCM feature on a production SGI ICE X system that already has an SMC license installed upon it, use the  $lk$ -verify command to verify your system's license key. The following example shows these keys:

#### # **lk\_verify**

```
1 /etc/lk/keys.dat:007 product=SGIMC, version=1.000, count=0, begDate=1374482126, \
       expDate=1375765199, licenseID=0, key=Iym9+MynzDO2R0ABCcqJjgrXYqgu6rwp, \
       <code>info='SMC 1.7 PREM SVR/CL'</code>, <code>attr='ST=CL NC=0 LC=24FF', \setminus</code>
       vendor='Silicon Graphics International',ref_id='279071'
              Verdict: SUCCESS.
```
2 /etc/lk/keys.dat:018 product=SGIMC, version=1.000, count=0, begDate=1373396727, expDate=1381208399, licenseID=b9e99f78, key=xybn6FAs4rx2UoC7WzclQElAQ7DVbc+6, \ info='SGIMC POWER OPT',attr='LC=0200', vendor='Silicon Graphics International', \ ref\_id='278444'
#### Verdict: SUCCESS.

In the preceding lk\_verify output, license 1 is the premium license, and license 2 shows the power option in the info and attr fields.

3. (Conditional) Back up the current DCM configuration files on the system admin controller (SAC) and on all rack leader controller (RLC) nodes.

Perform this step if you already have the DCM SDK installed on this SGI ICE X system and you are reinstalling the DCM SDK. This can be the case if you are troubleshooting an incomplete installation.

The steps are as follows:

- Log into the SAC or into one of the RLCs as the root user.
- Type the following command to stop the DCM daemon:

# **service mcdcm stop**

• Type the following command to create a scratch directory and write the existing DCM configuration files to that directory:

# **mkdir scratch; cp -a /opt/sgi/mcdcm/conf /scratch/mcdcm-conf**

• Type the following command to remove the DCM package:

# **rpm -e mcdcm**

• Type the following command to remove any existing initialization scripts:

```
# rm -rf /etc/init.d/dcm* /etc/init.d/mcdcm*
```
• Type the following command to remove the medem daemon:

# **rm -rf /opt/sgi/mcdcm**

- Repeat the preceding steps on the other computers in the SGI ICE X cluster.
- 4. Type the following commands to install the SMC DCM package:

# **cinstallman --yum-node --node admin install mcdcm** # **cinstallman --yum-node --node r1lead install mcdcm**

If you have multiple RLCs, repeat the preceding command on other RLCs as needed.

5. On the SAC, type the following command to verify the installation:

```
# cat /opt/sgi/mcdcm/logs/dcmcmdstatus.log
```
The command returns information such as the following if the installation was successful:

Success. You can now start the database server using: [...] waiting for server to start.... done server started

6. On the SAC, type the following commands to change localhost to admin in the system files:

```
# sed -i 's/localhost/admin/g' \
/opt/sgi/mcdcm/conf/web.config.xml
# sed -i 's/localhost/admin/g' \
/opt/sgi/mcdcm/external/apache-tomcat/webapps/DCMWsdl/internal.wsdl
# sed -i 's/localhost/admin/g' \
/opt/sgi/mcdcm/external/apache-tomcat/webapps/DCMWsdl/dcm.wsdl
```
Note that the preceding commands use the backslash character  $(\setminus)$  because the command continues to a second line.

7. On each RLC, type the following commands to change localhost to admin in the system files:

```
# pdsh -g leader 'sed -i "s/localhost/${HOSTNAME}/g" \
/opt/sgi/mcdcm/conf/web.config.xml'
# pdsh -g leader 'sed -i "s/localhost/${HOSTNAME}/g" \
/opt/sgi/mcdcm/external/apache-tomcat/webapps/DCMWsdl/internal.wsdl'
# pdsh -g leader 'sed -i "s/localhost/${HOSTNAME}/g" \
/opt/sgi/mcdcm/external/apache-tomcat/webapps/DCMWsdl/dcm.wsdl'
```
Note that the preceding commands use the backslash character  $(\setminus)$  because the command continues to a second line.

8. Type the following commands to start the SMC DCM daemons on the SAC and on the RLCs:

```
# service mcdcm start
# pdsh -g leader service mcdcm start
```
9. Type the following commands on the SAC and on the RLCs, and observe the output:

```
# ps -ef | grep jsvc | grep -i "startup.Bootstrap"
# ps -ef | grep jsvc | grep -i "DaemonImpl"
```
In the output, make sure that the com.intel.dcm.daemon.DaemonImpl and org.apache.catalina.startup.Bootstrap daemons started.

10. On the SAC, and on each RLC, type the following command to make sure that the DCM daemon is started:

# **grep "process started" /opt/sgi/mcdcm/logs/DatacenterManager.log** Intel(R) Data Center Manager 2.x.xxxxx process started!

11. On the SAC, type the following command to install the sgimc-dcm daemon:

```
# cinstallman --yum-node --node admin install sgimc-dcm
```
12. On the SAC, use a text editor to open file /opt/sgi/sgimc/etc/dcm.properties, search for the string dcm.bmc, and modify the existing lines to be as follows:

dcm.bmc.user = ADMIN dcm.bmc.password = ADMIN

The preceding lines are case sensitive.

13. On the SAC, use a text editor to open file

/opt/sgi/sgimc/etc/tempo.properties, search for the string dcm.enabled, and modify the existing line (or add it) to be as follows:

dcm.enabled = true

- 14. Proceed as follows:
	- If you need to install SMC license keys, for example on a new system, proceed to the following:

"(Conditional) Installing the SGI Management Center License Key" on page 58

• If the correct SMC license keys are already installed on your system, proceed to the following:

"Completing the Intel Data Center Power Manager (DCM) Software Development Kit (SDK) Configuration" on page 58

### **(Conditional) Installing the SGI Management Center License Key**

Perform the procedure in this topic if you need to install an SMC license key on your SGI ICE X system.

The SGI Management Center (SMC) software runs on the system admin controller (SAC). SMC provides a graphical user interface for system configuration, operation, and monitoring. For more information about using SMC, see *SGI Management Center (SMC) System Administrator Guide*. For more information about licensing, see the licensing FAQ on the following website:

http://www.sgi.com/support/licensing/faq.html

The following procedure explains how to obtain and install the license key for SMC.

**Procedure 3-11** To license the SMC software

- 1. Use a text editor to open file /etc/lk/keys.dat.
- 2. Copy and paste the license key exactly as it was given to you.

There can be line breaks in the license key.

- 3. Save the file.
- 4. Type the following command to restart the SMC daemon:
	- # **service mgr restart**
- 5. Type the following command to start SMC:
	- # **mgrclient**
- 6. Proceed to "Completing the Intel Data Center Power Manager (DCM) Software Development Kit (SDK) Configuration" on page 58.

## **Completing the Intel Data Center Power Manager (DCM) Software Development Kit (SDK) Configuration**

The following procedure explains how to complete the DCM enablement procedure.

**Note:** Some output lines in this procedure were wrapped for inclusion in this documentation.

**Procedure 3-12** To complete the Intel DCM enablement procedure

1. Log into the system admin controller (SAC) and type the following command to restart the mgr daemon:

# **service mgr restart**

2. On the SAC, use a text editor to open file /opt/sgi/sgimc/etc/perfhost\_options.profile, and search for tempo.dcm.

Verify that lines similar to the following appear in the perfhost\_options.profile file:

tempo.dcmBmc.r1i0n1=192.168.160.101 tempo.dcmBmc.r1i0n0=192.168.160.100

3. On the SAC, verify the contents of file /opt/sgi/sgimc/etc/site-site.profile.

At this time, the site-site.profile file should contain a line for each node that declares the rack leader controller (RLC) for each node. These lines are similar to the following:

PlatformManagementService.hostsettings.r1i0n0:BEGIN1,CPOWER,false,localhost,4,END1,BEGIN2,CONSERVER,false, localhost,admin,END2,BEGIN3,DCM,false,r1lead,400,0,,,4,IPNM2,END3,1,1,0,2,0 PlatformManagementService.hostsettings.r1i0n1:BEGIN1,CPOWER,false,localhost,4,END1,BEGIN2,CONSERVER,false, localhost,admin,END2,BEGIN3,DCM,false,r1lead,400,0,,,4,IPNM2,END3,1,1,0,2,0

> If the site-site.profile file does not contain a line for each node, you need to add these lines manually. This can be the case if you installed the SMC license and are now using this procedure to enable DCM. You can use a loop, such as the following, to add these lines:

for node in 'cnodes --compute --rack 1'; do

echo PlatformManagementService.hostsettings.\$node:BEGIN1,CPOWER,false,localhost,4,END1,BEGIN2,CONSERVER,false, localhost,admin,END2,BEGIN3,DCM,false,r1lead,400,0,,,4,IPNM2,END3,1,1,0,2,0 >> /opt/sgi/sgimc/etc/site-site.profile done

> 4. (Optional) Add entries to the /opt/sgi/sgimc/etc/site-site.profile file for the RLCs and service nodes.

Perform this step if you want to enable DCM on nondefault nodes such as the RLCs and service nodes.

**007–5917–002 59**

Edit the following configuration files to define DCM for the RLCs and service nodes:

• Open file site-site.profile and add IP address information, such as the following examples show, to the file:

tempo.dcmBmc.r1lead=172.24.0.2 tempo.dcmBmc.service0=192.168.160.109

### • Open file /opt/sgi/sgimc/etc/site-site.profile and add information such as the following:

PlatformManagementService.hostsettings.r1lead:BEGIN1,CPOWER,false,localhost,4,END1,BEGIN2,CONSERVER,false, localhost,admin,END2,BEGIN3,DCM,false,admin,400,0,,,4,IPNM2,END3,1,1,0,2,0 PlatformManagementService.hostsettings.service0:BEGIN1,CPOWER,false,localhost,4,END1,BEGIN2,CONSERVER,false, localhost,admin,END2,BEGIN3,DCM,false,admin,400,0,,,4,IPNM2,END3,1,1,0,2,0

- 5. Type the mgrclient command to start the SGI Management Center GUI.
- 6. Click **Edit > Preferences > Platform Management**.

In the window that appears, select or set the following:

• To the right of **Management Device 3:**, click **Configure**.

Select **DCM** as the third platform device.

• Verify the defaults and change defaults if needed. The defaults are as follows:

```
DCM Primary Host Name: localhost
Derated Power: 400
Nameplate Power 450
Unmanaged Power 100
Cooling Power Multipler: 0.5
Power Cost Per KWh: 1
Device Connector Type: IPNM2
Platform Management User: ADMIN
```
For information about the defaults, see the *SGI Management Center System Administrator's Guide*.

- Select the **policy** button.
- Click **OK**.
- Click **OK**.
- 7. On the SAC, type the following command to restart the mgr daemon:

# **service mgr restart**

8. Wait for the changes to be applied to your SGI ICE X system.

On a large cluster, these changes can take 30 minutes or more to complete.

- 9. Type the mgrclient command to restart the SGI Management Center GUI.
- 10. In the SGI Management Center GUI, click **Admin > Instrumentation > Power**.

Visually inspect the information on the **Power** tab to verify that it presents data for the cluster and for the individual nodes.

11. Proceed to the following:

"Synchronizing the Software Repository, Installing Software Updates, and Cloning the Images" on page 61

For DCM enablment troubleshooting information, see "Repairing a Broken DCM Enablement" on page 142.

# **Synchronizing the Software Repository, Installing Software Updates, and Cloning the Images**

The following procedure explains how to update the software in the repositories that you created with the cluster configuration tool. The following procedure assumes that the SGI ICE X system has a connection to the internet. If you need to perform this procedure on a secure SGI ICE X system, you need to modify this procedure. For a secure system, obtain the software updates from SGI SupportFolio manually and use the crepo command to install the software manually.

**Procedure 3-13** To update the software

- 1. Through an ssh connection, log into the system admin controller (SAC) as the root user.
- 2. Type the following command to retrieve information about the network interface card (NIC) bonding method on the SAC:

# **cadmin --show-mgmt-bonding --node admin**

If bonding has been set appropriately, the command returns 802.3ad.

If the command does not return 802.3ad, type the following commands to set the bonding appropriately and reboot the system:

```
# cadmin --set-mgmt-bonding --node admin 802.3ad
# reboot
```
3. Type the following command to retrieve the new images from SGI SupportFolio and the operating system vendor:

# **sync-repo-updates**

For RHEL-based systems, make sure the system is subscribed as rhel-x86\_64--server-6.

This step requires that the system be connected to the internet. Contact your SGI representative if this update method is not acceptable for your site.

4. Type the cinstallman --show-images command to retrieve the image names.

For example:

```
# cinstallman --show-images
Image Name BT Path
compute-rhel6.4 1 /var/lib/systemimager/images/compute-rhel6.4
service-rhel6.4 0 /var/lib/systemimager/images/service-rhel6.4
lead-rhel6.4 0 /var/lib/systemimager/images/lead-rhel6.4
```
The preceding output includes a line for the MPSS images if you have downloaded MPSS software for Intel Many Integrated Core Architecture (Intel MIC Architecture) based products.

5. (Optional) Clone the images.

Perform this step if you want to back up the current images before they are installed.

Type the following command:

cinstallman --create-image --clone --source *src\_image\_name* --image *image*

For *src\_image\_name*, specify the name of the source image. For example: lead-rhel6.4.

For *image*, specify a file name for the copied file (the clone). For example: lead-rhel6.4.backup

For example:

```
# cinstallman --create-image --clone --source compute-rhel6.4 --image compute-rhel6.4.backup
# cinstallman --create-image --clone --source service-rhel6.4 --image service-rhel6.4.backup
# cinstallman --create-image --clone --source lead-rhel6.4 --image lead-rhel6.4.backup
```
6. Type a series of cinstallman --update-image commands to update the software images.

For *image*, specify the software packages displayed in the previous step.

For example, to install the packages shows in Procedure 3-13, step 4 on page 62, type the following commands:

```
# cinstallman --update-image --image compute-rhel6.4
# cinstallman --update-image --image service-rhel6.4
# cinstallman --update-image --image lead-rhel6.4
```
- 7. Proceed to one of the following:
	- If your SGI ICE X system contains Intel<sup>®</sup> Many Integrated Core Architecture (Intel MIC Architecture) devices on the compute nodes and/or the service nodes, proceed to "(Conditional) Downloading the Intel Manycore Platform Software Stack (MPSS) Software and Creating Images" on page 63.
	- If your SGI ICE X system does not contain MIC devices on the compute nodes and/or the service nodes, proceed to "Configuring the Switches" on page 73.

# **(Conditional) Downloading the Intel Manycore Platform Software Stack (MPSS) Software and Creating Images**

Perform the procedures in this topic if your SGI ICE X system is equipped with Intel Many Integrated Core Architecture (Intel MIC Architecture) based products. The Intel Many Integrated Core (MIC) devices are part of the Intel Manycore Platform Software Stack that runs on the Intel Xeon Phi Coprocessors found on SGI ICE X compute nodes and service nodes.

Intel Corporation provides software for its Intel MIC architecture products, and you need to download this software for use on your SGI ICE X system. The MPSS package that you download contains the software packages for the MIC devices on the compute blades and service nodes. The procedures in this topic explain how to download the RPMs from the Intel Corporation website and how to create images for compute nodes and service nodes that are equipped with MIC devices. Your system might have MIC devices on the compute nodes, on the service nodes, or both. Complete the procedures that are appropriate for your hardware configuration.

The following procedures explain how to obtain and deploy the MPSS software from Intel Corporation:

- "Downloading the MPSS Software From the Intel Corporation" on page 64
- "Creating Images for the Compute Nodes That Include MIC Devices" on page 65
- "Creating Images for the Service Nodes That Include MIC Devices" on page 69

## **Downloading the MPSS Software From the Intel Corporation**

Complete the procedure in this topic if you have any MIC devices on your SGI ICE X system.

The following procedure explains how to download the MPSS software from Intel Corporation.

**Procedure 3-14** To download the MPSS package

1. Open a browser, and navigate to the following website:

http://software.intel.com/mic-developer

- 2. Click the **Tools & Downloads** tab.
- 3. Click the **Software Drivers: Intel Manycore Platform Software Stack (Intel MPSS)** link.

Follow the instructions on the website to download the Linux software version for your operating system platform. The download comes in the form of a  $\tan(1)$  file.

4. Use the instructions from Intel to build the RPM files that you need.

A later procedure explains how to transfer these files to the SGI ICE X system and build new images.

- 5. Proceed to one of the following topics:
	- "Creating Images for the Compute Nodes That Include MIC Devices" on page 65
	- "Creating Images for the Service Nodes That Include MIC Devices" on page 69

Perform both of the preceding procedures if you have MIC devices on both compute nodes and service nodes.

### **Creating Images for the Compute Nodes That Include MIC Devices**

The following procedure explains how to create compute node images that include MIC device software.

**Procedure 3-15** To create compute node images for compute nodes with MIC devices

1. On the SAC, use the  $mkdir(1)$  command, in the following format, to create a directory for the RPM repository:

mkdir -p /tftpboot/intel/*mpss\_repository\_directory*

For *mpss\_repository\_directory*, type a name for the directory that is to contain the MPSS repository. For convenience, make sure to include an identifier for the MPSS release level you downloaded.

For example:

```
# mkdir -p /tftpboot/intel/mpss_u3-2.1.6720-19
```
2. Use operating system commands to copy the RPM files you downloaded to the /tftpboot/intel/*mpss\_repository\_directory* directory on the SAC node.

For example, use  $cp(1)$ ,  $ftp(1)$ ,  $rsync(1)$ ,  $scp(1)$ , or another method.

3. Use the crepo command, in the following format, to specify a custom repository for the MPSS RPMs:

crepo --add *rpm\_repo\_directory* -custom *rpm\_repo\_name*

The variables in this command are as follows:

• For *rpm\_repo\_directory*, specify the full path to the directory that contains the RPM files.

• For *rpm\_repo\_name*, create a name for the image. You can specify the same name for both *rpm\_repo\_directory* and *rpm\_repo\_name*. After the image is built, the cinstallman --show-images command returns this label in the **Image Name** column of its output.

For example:

```
# crepo --add /tftpboot/intel/mpss_u3-2.1.6720-19 --custom mpss_u3-2.1.6720-19
```
- 4. Type the following command to confirm that the MPSS image is in the correct repository:
	- # **crepo --show**
- 5. Use the crepo command, in the following format, to add the custom repository to the generated RPM list in /etc/opt/sgi/rpmlists:

crepo --select *rpm\_repo\_name*

For *rpm\_repo\_name*, create a name for the image. You can specify the same name for both *rpm\_repo\_directory* and *rpm\_repo\_name*. After the image is built, the cinstallman --show-images command returns this label in the **Image Name** column of its output. This is the same *rpm\_repo\_name* that you specified in the following step:

Procedure 3-15, step 3 on page 65

For example, the following command adds the custom repository and displays the content of the respository:

#### # **crepo --select mpss\_u3-2.1.6720-19**

```
Selecting: mpss_u3-2.1.6720-19
Updating: /etc/opt/sgi/rpmlists/generated-compute-rhel6.4.rpmlist
Updating: /etc/opt/sgi/rpmlists/generated-lead-rhel6.4.rpmlist
Updating: /etc/opt/sgi/rpmlists/generated-service-rhel6.4.rpmlist
```
### 6. Type the following command to confirm that you selected the new repository that contains the MPSS RPMs:

#### # **crepo --show**

- \* mpss\_u3-2.1.6720-19 : /tftpboot/intel/mpss\_u3-2.1.6720-19
- \* Red-Hat-Enterprise-Linux-6.4 : /tftpboot/distro/rhel6.4
- \* SGI-MPI-1.7-rhel6 : /tftpboot/sgi/SGI-MPI-1.7-rhel6
- \* SGI-Management-Center-1.9-rhel6 : /tftpboot/sgi/SGI-Management-Center-1.9-rhel6
- \* SGI-Foundation-Software-2.9-rhel6 : /tftpboot/sgi/SGI-Foundation-Software-2.9-rhel6

```
* SGI-Tempo-2.9-rhel6 : /tftpboot/sgi/SGI-Tempo-2.9-rhel6
```
The asterisk character (\*) in column 1 indicates an image that is selected.

7. Type the following command to display the images that are available for installation on the compute nodes:

```
# cinstallman --show-images
Image Name BT Path
lead-rhel6.4 0 /var/lib/systemimager/images/lead-rhel6.4
service-rhel6.4 0 /var/lib/systemimager/images/service-rhel6.4
compute-rhel6.4 1 /var/lib/systemimager/images/compute-rhel6.4
```
8. Use the cinstallman command, in the following format, to clone the current operating system image:

```
cinstallman --create-image --clone --source current_image --image new_image
```
The variables in this command are as follows:

- For *current\_image*, type the name of the operating system image you want to use that is on the system right now. Choose one that appears in the output from the from the cinstallman --show-images command in the **Image Name** list. For example, compute-rhel6.4.
- For *new\_image*, type a new name for the operating system image that is to include the MPSS file RPMs. SGI recommends that you include information in the new name that can enable you to identify this image as the operating system image that includes MPSS software. For example, compute-rhel6.4-mic-6720-19 identifies the new image as a RHEL image that contains a revision of the MPSS MIC software.

For example:

# **cinstallman --create-image --clone --source compute-rhel6.4 --image compute-rhel6.4-mic-6720-19**

9. Type the following command to display the images and confirm that the new image appears in the list:

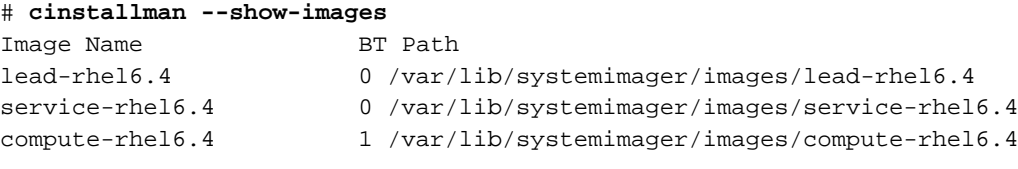

**007–5917–002 67**

```
compute-rhel6.4-mic-6720-19 1 /var/lib/systemimager/images/compute-rhel6.4-mic-6720-19
                       10. Use the cinstallman command, in the following format, to install the
                           sgi-mic-compute package and the MPSS RPMs:
                           cinstallman --yum-image --image image_name install sgi-mic-compute
                           For image_name, specify the new_image that you created in the following step:
                           Procedure 3-15, step 8 on page 67
                           For example:
# cinstallman --yum-image --image compute-rhel6.4-mic-6720-19 install sgi-mic-compute
                       11. (Conditional) Enable the SLES operating system to load the MPSS package.
```
Perform this step if you are installing the MPSS packages on a SLES platform. Complete the following steps:

- Open file /etc/modprobe.d/unsupported-modules with a text editor.
- Add the following line at the end of the file:

allow\_unsupported\_modules 1

- Save and close the file.
- 12. Type the following command to display all the images:

```
# cimage --list-images
image: compute-rhel6.4
    kernel: 2.6.32-358.el6.x86_64
image: compute-rhel6.4-mic-6720-19
    kernel: 2.6.32-358.el6.x86_64
```
The preceding output shows the newly installed image, compute-rhel6.4-mic-6720-19.

13. Use the cimage command, in the following format, to set the default image for the compute nodes:

cimage --set-default --*file\_system* compute-rhel6.4-mic-6720-19 *kernel*

The variables in this command are as follows:

• For *file* system, type either nfs or tmpfs, according to your site practice.

• For *kernel*, type the kernel associated with the new image, as shown in the output from the cimage --list-images command in the following step:

Procedure 3-15, step 12 on page 68

For example:

```
# cimage --set-default --compute-rhel6.4-mic-6720-19 2.6.32-358.el6.x86_64
```
14. Type the following command to confirm that the new image is the default image:

```
# cimage --show-default
compute-rhel6.4-stout7-mic-6720-15 2.6.32-358.el6.x86_64 tmpfs
```
- 15. Proceed to one of the following:
	- If your SGI ICE X system contains MIC devices on the service nodes, proceed to "Creating Images for the Service Nodes That Include MIC Devices" on page 69.
	- If your SGI ICE X system does not contain MIC devices on the service nodes, proceed to "Configuring the Switches" on page 73.

## **Creating Images for the Service Nodes That Include MIC Devices**

The following procedure explains how to create service node images that include MIC device software.

**Procedure 3-16** To create service node images for service nodes with MIC devices

1. On the SAC, use the  $mkdir(1)$  command, in the following format, to create a directory for the RPM repository:

mkdir -p /tftpboot/intel/*mpss\_repository\_directory*

For *mpss\_repository\_directory*, type a name for the directory that is to contain the MPSS repository. For convenience, make sure to include an identifier for the MPSS release level you downloaded.

For example:

```
# mkdir -p /tftpboot/intel/mpss_u3-2.1.6720-19
```
2. Use operating system commands to copy the RPM files you downloaded to the /tftpboot/intel/*mpss\_repository\_directory* directory on the SAC node.

For example, use  $cp(1)$ ,  $ftp(1)$ ,  $rsync(1)$ ,  $scp(1)$ , or another method.

3. Use the crepo command, in the following format, to specify a custom repository for the MPSS RPMs:

crepo --add *rpm\_repo\_directory* -custom *rpm\_repo\_name*

The variables in this command are as follows:

- For *rpm\_repo\_directory*, specify the full path to the directory that contains the RPM files.
- For *rpm\_repo\_name*, create a name for the image. You can specify the same name for both *rpm\_repo\_directory* and *rpm\_repo\_name*. After the image is built, the cinstallman --show-images command returns this label in the **Image Name** column of its output.

For example:

# **crepo --add /tftpboot/intel/mpss\_u3-2.1.6720-19 --custom mpss\_u3-2.1.6720-19**

4. Type the following command to confirm that the MPSS image is in the correct repository:

# **crepo --show**

5. Use the crepo command, in the following format, to add the custom repository to the generated RPM list in /etc/opt/sgi/rpmlists:

crepo --select *rpm\_repo\_name*

For *rpm\_repo\_name*, create a name for the image. You can specify the same name for both *rpm\_repo\_directory* and *rpm\_repo\_name*. After the image is built, the cinstallman --show-images command returns this label in the **Image Name** column of its output. This is the same *rpm\_repo\_name* that you specified in the following step:

Procedure 3-16, step 3 on page 70

For example, the following command adds the custom repository and displays the content of the respository:

### # **crepo --select mpss\_u3-2.1.6720-19**

```
Selecting: mpss_u3-2.1.6720-19
Updating: /etc/opt/sgi/rpmlists/generated-compute-rhel6.4.rpmlist
Updating: /etc/opt/sgi/rpmlists/generated-lead-rhel6.4.rpmlist
```
Updating: /etc/opt/sgi/rpmlists/generated-service-rhel6.4.rpmlist

- 6. Type the following command to confirm that you selected the new repository that contains the MPSS RPMs:
- # **crepo --show**
- \* mpss\_u3-2.1.6720-19 : /tftpboot/intel/mpss\_u3-2.1.6720-19
- \* Red-Hat-Enterprise-Linux-6.4 : /tftpboot/distro/rhel6.4
- \* SGI-MPI-1.7-rhel6 : /tftpboot/sgi/SGI-MPI-1.7-rhel6
- \* SGI-Management-Center-1.9-rhel6 : /tftpboot/sgi/SGI-Management-Center-1.9-rhel6
- \* SGI-Foundation-Software-2.9-rhel6 : /tftpboot/sgi/SGI-Foundation-Software-2.9-rhel6
- \* SGI-Tempo-2.9-rhel6 : /tftpboot/sgi/SGI-Tempo-2.9-rhel6

The asterisk character (\*) in column 1 indicates an image that is selected.

7. Type the following command to display the images that are available for installation on the service nodes:

# **cinstallman --show-images**

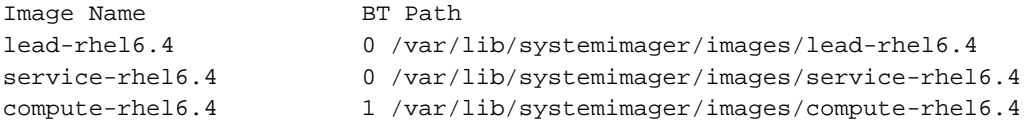

8. Use the cinstallman command, in the following format, to clone the current operating system image:

cinstallman --create-image --clone --source *current\_image* --image *new\_image*

The variables in this command are as follows:

- For *current\_image*, type the name of the operating system image you want to use. Choose one that appears in the output from the cinstallman --show-images command in the **Image Name** list. For example, service-rhel6.4.
- For *new\_image*, type a new name for the operating system image that is to include the MPSS file RPMs. SGI recommends that you include information in the new name that can enable you to identify this image as the operating system image that includes MPSS software. For example, service-rhel6.4-mic-6720-19 identifies the new image as a RHEL image that contains a revision of the MPSS MIC software.

#### For example:

# **cinstallman --create-image --clone --source service-rhel6.4 --image service-rhel6.4-mic-6720-19**

9. Type the following command to display the images and confirm that the new image appears in the list:

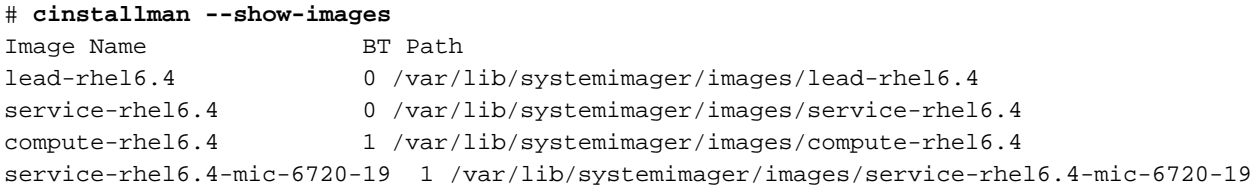

10. Use the cinstallman command, in the following format, to install the sgi-mic-service package and the MPSS RPMs:

cinstallman --yum-image --image *image\_name* install sgi-mic-service

For *image\_name*, specify the *new\_image* that you created in the following step:

Procedure 3-16, step 8 on page 71

For example:

# **cinstallman --yum-image --image service-rhel6.4-mic-6720-19 install sgi-mic-service**

11. (Conditional) Enable the SLES operating system to load the MPSS package. Perform this step if you are installing the MPSS packages on a SLES platform.

Complete the following steps:

- Open file /etc/modprobe.d/unsupported-modules with a text editor.
- Add the following line at the end of the file:

allow\_unsupported\_modules 1

- Save and close the file.
- 12. Type the following command to display all the images:

```
# cimage --list-images
image: compute-rhel6.4
    kernel: 2.6.32-358.el6.x86_64
image: compute-rhel6.4-mic-6720-19
```

```
kernel: 2.6.32-358.el6.x86_64
image: service-rhel6.4-mic-6720-19
    kernel: 2.6.32-358.el6.x86_64
```
The preceding output shows the newly installed image, service-rhel6.4-mic-6720-19.

13. Use the cimage command, in the following format, to set the default image for the service nodes:

cimage --set-default --*file\_system* service-rhel6.4-mic-6720-19 *kernel*

The variables in this command are as follows:

- For *file\_system*, type either nfs or tmpfs, according to your site practice.
- For *kernel*, type the kernel associated with the new image, as shown in the output from the cimage --list-images command in the following step:

Procedure 3-16, step 12 on page 72

For example:

```
# cimage --set-default --service-rhel6.4-mic-6720-19 2.6.32-358.el6.x86_64
```
14. Type the following command to confirm that the new image is the default image:

```
# cimage --show-default
service-rhel6.4-stout7-mic-6720-15 2.6.32-358.el6.x86_64 tmpfs
```
15. Proceed to the following:

"Configuring the Switches" on page 73

# **Configuring the Switches**

The discover command initializes and configures the system components for the SGI ICE X system. The switch configuration procedures explain how to use the discover command to configure the SGI ICE system's management switches first. After you configure the management switches, if you have MCells, you configure the cooling equipment on the MCell network's switch ports.

The SGI ICE X configuration requires that the same IP address be assigned to the system's head gateway and to the first management switch, usually mgmtswitch0. The procedures in this topic assume that you want to use the default IP address, which is 172.23.0.254, for both components, but the procedures include example commands that show how to configure an alternate IP address.

Switch configuration can proceed much more quickly if you have a media access control (MAC) file. For new SGI ICE X systems, you can obtain a MAC file from your SGI representative.

The MAC file shows the MAC addresses of the components in your environment. Switch discovery and configuration can complete more quickly if you obtain this file. Without this file, you need to power cycle each switch manually.

The following is an example MAC file:

r1lead 00:30:48:9e:f2:59 00:30:48:F2:7E:A2 r2lead 00:25:90:01:4e:3c 00:25:90:01:6c:cc service0 00:25:90:00:3b:8f 00:25:90:01:6e:9e mgmtsw0 00:26:f3:c3:7a:40 00:26:f3:c3:7a:40

The content of a MAC file is as follows:

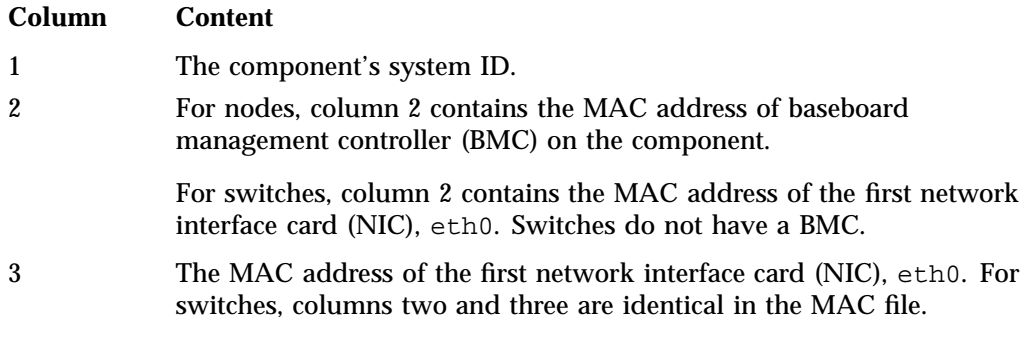

The following list explains the procedures you need to follow to configure the switches:

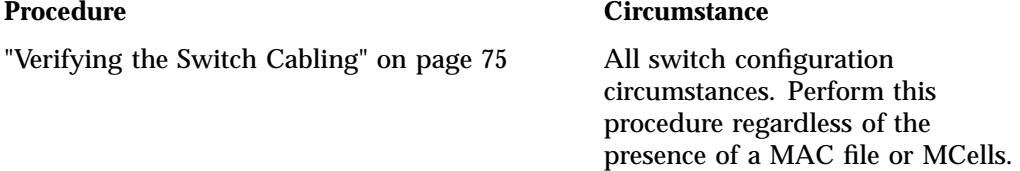

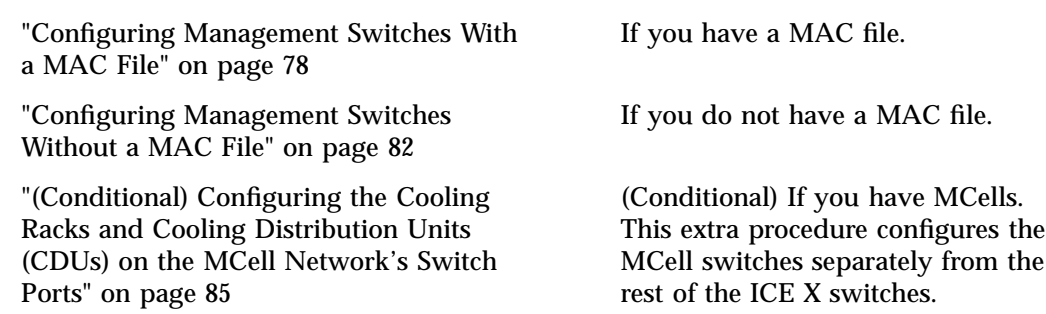

## **Verifying the Switch Cabling**

The following figures show example switch cabling. Depending on the switch configuration procedure you use, you might have to plug cables out from and into switch ports during the configuration process. Regardless of the procedure you use, the cables on your switches eventually become cabled as shown in the following figures.

Figure 3-10 on page 75 shows a switch stack with two switches. In this switch stack, the two switches constitute the primary switch stack. One is the master switch and the other is the slave switch.

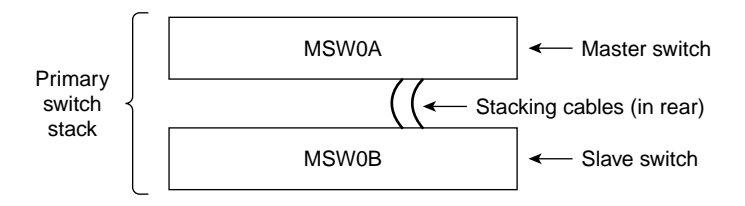

**Figure 3-10** Primary Switch Stack With Two Switches

Figure 3-11 on page 76 shows a switch stack with multiple switches. The first two switches constitute the primary switch stack, and the other switches constitute the secondary switch stack.

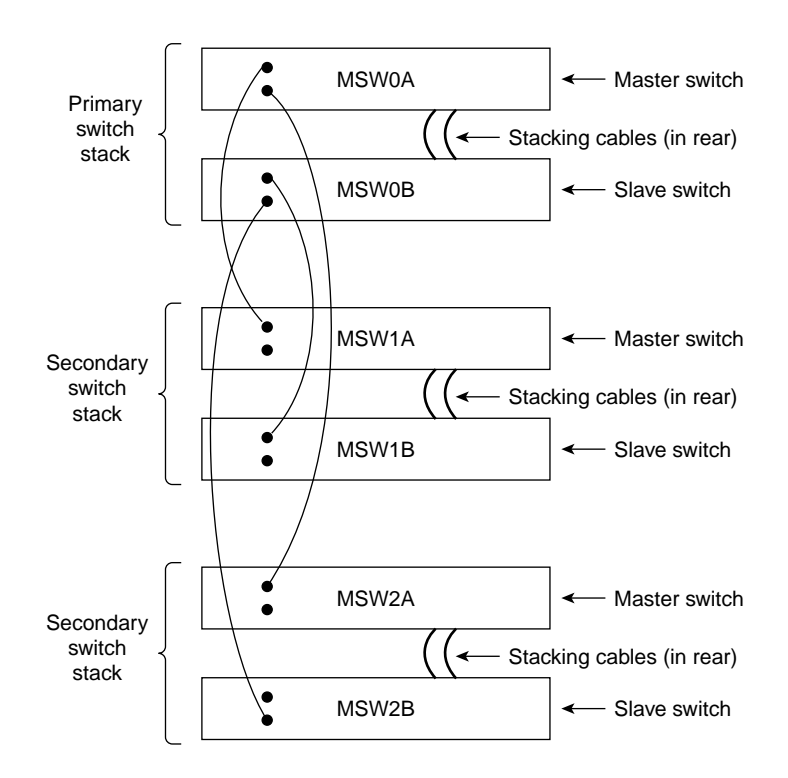

**Figure 3-11** Switch Stack With Multiple Switches

The following procedure explains how to inspect your switches and prepare for the configuration procedure.

**Procedure 3-17** To verify your switches

1. Visually inspect your system.

Note the types of switches you have and their identifiers. Switches are configured in stacks of two switches per stack. In each stack, the top switch is typically the master switch, and the bottom switch is typically the slave switch. At a minimum, you have one primary switch stack. The system admin controller (SAC) connects to the master switch in the primary switch stack. You might have additional secondary switch stacks.

Within each stack, each switch is labeled MSW*xx*. In the primary switch stack, the master switch is labeled MSW0A, and the slave switch is labeled MSW0B. In the first secondary switch stack, the master switch is labeled MSW1A, and the slave switch is labeled MSW1B. The A and B on the switch labels identify the master switch and slave switch in the stack. The switchconfig set command operates on a switch stack (not just one switch), so you need to note only the characters on the label that precede the A and B when you provide information to the switchconfig set command. Use the following table to determine the value you need to use for *switch* on the switchconfig commands:

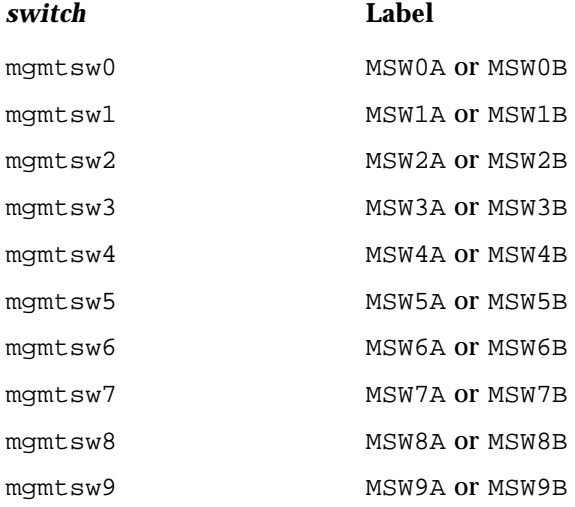

2. Make sure that only the SAC is plugged in and that all rack circuit breakers are powered off.

If you have a MAC file, connect all other nodes and switches to a power source, but do not power them on. That is, make sure that all chassis management controllers (CMCs), all rack leader controllers (RLCs), all service nodes, all switches, and so on, are not powered on.

If you do not have a MAC file, unplug all other nodes and switches. The SAC should be the only component that is plugged in.

3. (Conditional) Remove the cascade cables that connect the slaves switches together.

Perform this step only if you have two or more switch stacks.

Locate the cascading cables that connect the switch stacks to each other, and unplug the cascading cable end from the lower switch in the neighboring switch stack. On the front of the switch stack, unplug the cascading cables that plug into the ports on the slave switches. When you unplug one end of each cable, you prevent a switching loop.

**Note:** Do not unplug the stacking cables in the rear of the switch stack. The installation procedure instructs you to plug or unplug only the cascading cables in the front of the switch stack.

For example, if you have one secondary switch stack, locate the cascading cable that runs from the slave switch on the primary switch to the slave switch on the secondary switch. Unplug that cable from the port on the slave switch.

- 4. Proceed as follows:
	- If you have a MAC file, proceed to the following:

"Configuring Management Switches With a MAC File" on page 78

• If you do not have a MAC file, proceed to the following:

"Configuring Management Switches Without a MAC File" on page 82

## **Configuring Management Switches With a MAC File**

The following procedure explains how to configure your switches when you have each switch's MAC information in a MAC file.

**Procedure 3-18** To configure switches — with a MAC file

1. Through an ssh connection, log in as root to the SAC, and write the MAC file to a location on your SAC.

For example, write it to /var/tmp/mac\_file.

- 2. Plug in all the switches.
- 3. (Conditional) Specify a site-specific IP address for the head gateway.

Perform this step if you need to set a site-specific, nondefault IP address for the primary switch stack (head gateway).

By default, SGI sets the IP address for the primary switch stack (head gateway) to 172.23.0.254. Type the following command to set a site-specific IP address:

# **cadmin -set-head-gateway** *IP\_addr*

For *IP\_addr*, specify your site-specific IP address.

4. Use the discover command, in the following format, to configure the primary switch stack (the switches labeled MSW0A and MSW0B), which is attached to the SAC:

# **discover --mgmtswitch 0,gateway=yes --macfile** *path*

For *path*, type the full path to the location of the MAC file.

This step assigns an IP address to the primary switch stack. The primary switch stack becomes the head gateway.

5. (Conditional) Type additional discover commands for each secondary switch stack.

Complete this step if you have more than one switch.

The formats for these additional commands are as follows:

```
# discover --mgmtswitch num --macfile path
```
The arguments are as follows:

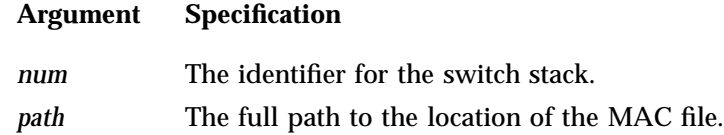

For example:

# **discover --mgmtswitch 1 --macfile /var/tmp/mac\_file**

6. (Conditional) On the front of the switch stack, plug the cascading cables into the ports on the slave switches.

Perform this step only if you have two or more switch stacks.

This step is the opposite of the following step, in which you unplugged the cascading cables from the ports on the slave switches:

Procedure 3-17, step 3 on page 77

7. Type the following command to retrieve information about the switches that you discovered, and examine the output for errors:

```
# cnodes --mgmtswitch
```
- 8. Use the ssh(1) command to open a console window to the SAC.
- 9. Type the following command, and monitor the power-on process in the SAC's console window:

```
# tail -f /var/log/cmcdetectd.log
```
10. Flip the power breakers on the SGI ICE X's CMCs, one rack at a time.

The cmcdetectd daemon runs on the SAC. It configures the top level switches so that the CMCs are on the appropriate rack VLAN. After you power on rack one, the cmcdetectd daemon detects the rack and adds the rack to the switch. After the CMCs for rack one appear on the switch, power on the CMCs for rack two.

11. Use the switchconfig command, in the following format, to list the CMCs associated with each switch:

switchconfig list -s *switch*

For *switch*, specify the system ID for a switch, for example mgmtsw0, mgmtsw1, and so on.

Issue one of these commands for each switch in your configuration and examine the output. If the output includes all the CMCs in your SGI ICE X system, you can proceed with your configuration. If the output contains errors or does not include all expected CMCs, contact your SGI representative for troubleshooting information.

12. Save the configuration to the nonvolatile memory (flash) on the switches.

**Note:** This step is very important. In the event of a power outage or other interruption, the switch stack boots with the saved configuration.

Type the switchconfig command in the following format:

```
# switchconfig save_running_config -s mgmtsw0[,mgmtsw1,mgmtsw2,...]
```
Include the parameters mgmtsw1, mgmtsw2, and so on, only if there are switches in addition to the primary switch (mgmtsw0).

13. Use the switchconfig command, in the following format, to back up the switch configuration to a file on the SAC:

switchconfig pull\_switch\_config -s *switch\_ID* -f *file* [--debug]

The arguments are as follows:

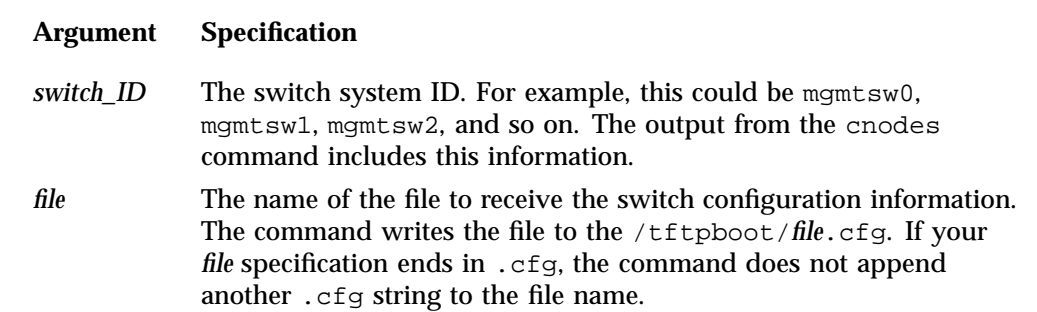

The --debug parameter is optional. When specified, the command writes debugging information to /var/log/switchconfig.

For example, the following command writes the configuration file for mgmtsw0 to file /tftpboot/mgmtsw0\_startup1.cfg on the SAC:

switchconfig pull\_switch\_config -s mgmtsw0 -f mgmtsw0\_startup1 --debug

Issue one of these commands per switch.

In the future, if you need to replace the switch, you can save configuration time if you push out this configuration file from the SAC to the new switch.

- 14. After all management switches have been configured, proceed as follows::
	- If you have MCells, proceed to the following:

"(Conditional) Configuring the Cooling Racks and Cooling Distribution Units (CDUs) on the MCell Network's Switch Ports" on page 85

• If you do not have MCells, proceed to the following:

"Configuring the Rack Leader Controllers (RLCs) and Service Nodes with the discover Command" on page 88

### **Configuring Management Switches Without a MAC File**

The following procedure explains how to configure your switches when you do not have the switch information in a MAC file.

**Procedure 3-19** To configure switches — without a MAC file

1. (Conditional) Specify a site-specific IP address for the head gateway.

Perform this step if you need to set a site-specific, nondefault IP address for the primary switch stack (head gateway).

By default, SGI sets the IP address for the primary switch stack (head gateway) to 172.23.0.254. Type the following command to set a site-specific IP address:

# **cadmin -set-head-gateway** *IP\_addr*

For *IP\_addr*, specify your site-specific IP address.

2. Through an ssh connection, log in to the SAC as the root user, and type the following command:

```
# discover --mgmtswitch 0,gateway=yes
```
3. When prompted, connect the primary switch stack to a power source.

To complete this step, plug in the master switch and then the slave switch so that the entire primary switch stack is powered up. In this way, the master switch boots just a few seconds before the slave switch.

The discover command configures the MAC address of the switch after you connect the primary switch stack to a power source.

4. (Conditional) Configure each secondary switch stack.

Perform this step if you have secondary switch stacks.

Complete the following steps for each secondary switch stack:

- Plug in the switch stack when prompted by the system.
- Type a discover command for the switch in the following format:

# **discover --mgmtswitch** *num*

For *num*, type the identifier for the switch.

For example:

```
# discover --mgmtswitch 1
```
5. (Conditional) On the front of the switch stack, plug the cascading cables into the ports on the slave switches.

Perform this step only if you have secondary switch stacks.

This step is the opposite of the following step, in which you unplugged the cascading cables from the ports on the slave switches:

Procedure 3-17, step 3 on page 77

6. Type the following command to retrieve information about the switches that you configured, and examine the output for errors:

```
# cnodes --mgmtswitch
```
- 7. Use the ssh(1) command to open a console window to the SAC.
- 8. Type the following command, and monitor the power-on process in the SAC's console window:

```
# tail -f /var/log/cmcdetectd.log
```
9. Flip the power breakers on the SGI ICE X's CMCs, one rack at a time.

The cmcdetectd daemon runs on the SAC. It configures the top level switches so that the CMCs are on the appropriate rack VLAN. After you power on rack one, the cmcdetectd daemon detects the rack and adds the rack to the switch. After the CMCs for rack one appear on the switch, power on the CMCs for rack two.

10. Use the switchconfig command, in the following format, to list the CMCs associated with each switch:

switchconfig list -s *switch*

For *switch*, specify the system ID for a switch, for example mgmtsw0, mgmtsw1, and so on.

Issue one of these commands for each switch in your configuration and examine the output. If the output includes all the CMCs in your SGI ICE X system, you can proceed with your configuration. If the output contains errors or does not

include all expected CMCs, contact your SGI representative for troubleshooting information.

11. Save the configuration to the nonvolatile memory (flash) on the switches.

**Note:** This step is very important. In the event of a power outage or other interruption, the switch stack boots with the saved configuration.

Type the switchconfig command in the following format:

# **switchconfig save\_running\_config -s mgmtsw0**[**,mgmtsw1,mgmtsw2,...**]

Include the parameters mgmtsw1, mgmtsw2, and so on, only if there are switches in addition to the primary switch (mgmtsw0).

12. For each switch you configured, use the switchconfig command, in the following format, to back up the switch configuration to a file on the SAC:

```
switchconfig pull_switch_config -s switch_ID -f file [--debug]
```
The arguments are as follows:

#### **Argument Specification**

- *switch\_ID* The switch system ID. For example, this could be mgmtsw0, mgmtsw1, mgmtsw2, and so on. The output from the cnodes command includes this information.
- *file* The name of the file to receive the switch configuration information. The command writes the file to the /tftpboot/*file*.cfg. If your *file* specification ends in .cfg, the command does not append another .cfg string to the file name.

The --debug parameter is optional. When specified, the command writes debugging information to /var/log/switchconfig.

For example, the following command writes the configuration file for mgmtsw0 to file /tftpboot/mgmtsw0\_startup1.cfg on the SAC:

switchconfig pull\_switch\_config -s mgmtsw0 -f mgmtsw0\_startup1 --debug

Issue one of these commands per switch.

In the future, if you need to replace a switch, you can save configuration time if you push out this configuration file from the SAC to the new switch.

- 13. Use the discover command, in the following format, to save the MAC addresses to a MAC file:
	- # **discover --show-macfile >** *path*

For *path*, type the full path to the location of the MAC file. For example, /var/tmp/mac\_file.

You can use this MAC file if you ever have to configure the switches again.

- 14. After all management switches have been configured, proceed as follows:
	- If you have MCells, proceed to the following:

"(Conditional) Configuring the Cooling Racks and Cooling Distribution Units (CDUs) on the MCell Network's Switch Ports" on page 85

• If you do not have MCells, proceed to the following:

"Configuring the Rack Leader Controllers (RLCs) and Service Nodes with the discover Command" on page 88

## **(Conditional) Configuring the Cooling Racks and Cooling Distribution Units (CDUs) on the MCell Network's Switch Ports**

Perform the procedure in this topic if you have an SGI ICE X system that includes MCells.

An SGI ICE X system contains CDUs and cooling rack controllers (CRCs). The CDUs and CRCs have statically assigned IP addresses. These IP addresses are critical to associating the individual rack units (IRUs) with specific CDUs or CRCs. For information about these IP addresses, see the following:

Appendix C, "MCell Network IP Addresses" on page 179

The following procedure explains how to configure the switches attached to the MCells.

**Procedure 3-20** To configure MCell switches

1. Gather information about the MCell switches in your SGI ICE X system.

Visually inspect your system. Note the switches identifiers, and note the port identifiers.

2. Log in as the root user to the system admin controller (SAC).

**007–5917–002 85**

3. Type following command to retrieve information about the virtual local area networks (VLANs) that are configured at this time:

```
# cattr list -g mcell_vlan
global
 mcell vlan : 3
```
The preceding output shows that the MCell VLAN is VLAN 3.

4. Use the switchconfig set command, in the following format, to configure the ports on which the CDUs and the CRCs are connected to the MCells:

switchconfig set -v num=*vlan\_num* -b=none -d *vlan\_num* -p *ports* -s *switch*

Type an individual switchconfig set command for each switch on the SGI ICE X system network.

The arguments are as follows:

# **Argument Specification** *vlan\_num* The VLAN number of the MCell network. For *vlan\_num*, use the output from the cattr list command as shown earlier in this procedure. The default is 3, and SGI recommends that you do not change this value. This argument appears in two places in the switchconfig command. *ports* Specify the target ports. The command configures both the target ports and the corresponding redundant ports. *switch* The ID number of the management switch to which the CDU or CDC is attached. For example: mgmtsw0.

To determine this value, you need to visually inspect the switch, as follows:

- Locate each CDU or CDC. The following are example labels for CDUs: DU01, DU02, and so on.
- Follow the cable that connects each CDU or CDC to a switch. The following is an example label for a cable that connects each CDU to a switch: DU01-LAN1 | 101MSW0A-36.

• Note the label on the switch. Make sure that the labels on the cables correspond to the labels on the switch ports.

Example 1. The following command configures VLAN 3 on management switch 0 for target ports  $1/31$ ,  $1/32$ , and  $1/33$  and for redundant ports  $2/31$ ,  $2/32$ , and 2/33:

switchconfig set -v num=3 -b=none -d 3 -p 1/31,1/32,1/33 -s mgmtsw0

Example 2. The following command configures VLAN 3 on management switch 0 for target ports 2/31, 2/32, and 2/33 and for redundant ports 1/31, 1/32, and 1/33:

switchconfig set -v num=3 -b=none -d 3 -p 2/31,2/32,2/33 -s mgmtsw0

**Note:** If you make a mistake in your configuration, you can disable the ports from the VLANs you configured. The following example command removes the configuration of VLAN 3 from the target ports and the redundant ports:

switchconfig unset -p 1/31,1/32,1/33 -s mgmtsw0 -v num=3

5. Repeat the following step for each CDU and each CRC attached to your system:

Procedure 3-20, step 4 on page 86

If you encounter errors, issue a switchconfig set command again.

6. Save the configuration to the nonvolatile memory (flash) on the switches.

**Note:** This step is very important. In the event of a power outage or other interruption, the switch stack boots with the saved configuration.

Type the switchconfig command in the following format:

**switchconfig save\_running\_config -s mgmtsw0**[**,mgmtsw1,mgmtsw2,...**]

Include the parameters mgmtsw1, mgmtsw2, and so on, only if there are switches in addition to the primary switch (mgmtsw0).

7. Type the following command to back up the switch configuration to a file on the SAC:

```
switchconfig pull_switch_config -s switch_ID -f file
```
**007–5917–002 87**

The arguments are as follows:

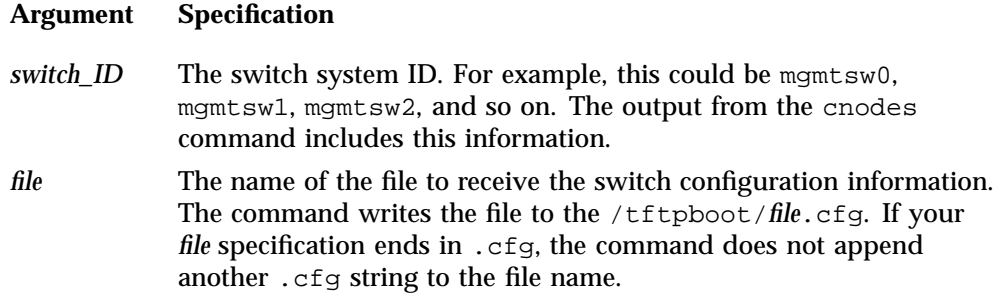

For example, the following command writes the configuration file for mgmtsw0 to file /tftpboot/mgmtsw0\_startup1.cfg on the SAC:

switchconfig pull\_switch\_config -s mgmtsw0 -f mgmtsw0\_startup1 [--debug]

The --debug parameter is optional. When specified, the command writes debugging information to /var/log/switchconfig.

In the future, if you need to replace the switch, you can save configuration time if you push out this configuration file from the SAC to the new switch.

8. After all switches have been discovered, proceed to the following:

"Configuring the Rack Leader Controllers (RLCs) and Service Nodes with the discover Command" on page 88

# **Configuring the Rack Leader Controllers (RLCs) and Service Nodes with the discover Command**

The discover command finds and configures rack leader controllers (RLCs), service nodes, and external switches. If you have a media access control file (MAC file), this procedure can complete more quickly. The procedure includes configuration steps that explain how to complete the procedure both with and without a MAC file.

The following procedure explains how to configure the RLCs and service nodes.

**Procedure 3-21** To configure the RLCs and service nodes

1. Visually inspect your SGI ICE X system and note the labels on the RLCs and service nodes.

RLCs are numbered starting with 1.

Service nodes are numbered starting with 0.

- 2. Check the power cords on all RLCs and services nodes, as follows:
	- If you have a MAC file to specify as input to the discover command, make sure all RLCs and service nodes are plugged in.

Do not power-on the nodes at this time. When the node is plugged in and connected to a power source, the baseboard management controller (BMC) is started, and that is all that is required at this time.

- If you do not have a MAC file, make sure that all RLCs and service nodes are unplugged from their power sources.
- 3. Through an ssh connection, log into the system admin controller (SAC) as the root user.
- 4. Type the following command to retrieve the option code that is in use:

```
# cadmin --show-dhcp-option
```
The RLCs and service nodes determine the integrated Ethernet devices by accepting DHCP leases that belong only to the SGI ICE X system. SGI ICE X systems use DHCP option code 149 by default. In rare situations, a house network DHCP server could be configured to use this option code. In this case, nodes that are connected to the house network can mistake a house DHCP server as belonging to the SGI ICE X DCHP server, which can lead to an installation failure. Change this option code only if absolutely necessary.

To change the dhcp option code number used for this operation, type a command such as the following:

# **cadmin --set-dhcp-option 150**

This command sets the DHCP option code to 150.

5. (Conditional) Plug in all the racks and service nodes.

Perform this step if you plan to specify a MAC file as input to the discover command.

A MAC file contains the MAC addresses for RLCs and service nodes. If you use a MAC file, the configuration process can complete more quickly. Contact your SGI

representative to find out if a MAC file is available. For more information about MAC files, see "Configuring the Switches" on page 73.

6. Use one or more discover commands, in the following format, to configure the RLCs and service nodes on your SGI ICE X system:

discover --rack[set] *count*[,mic=*mic\_num*] --service[set] *count*[,mic=*mic\_num*] [--macfile *macfile*]

The arguments are as follows:

#### **Argument Specification**

*count* Specify the ID number for the rack (or racks) or service node (or service nodes) that you want to configure.

> If you want to configure one rack or one service node, specify --rack or --service and the system ID number that corresponds to that rack or service node.

If you want to configure a range of racks or a range of service nodes, specify --rackset or --serviceset, the starting system ID number, a comma (,), and the ending system ID number.

Examples:

```
--rack 2
--rackset 1,3
--service0
--service1
```
*mic\_num* Specify the number of Intel® Many Integrated Core (MIC) devices that reside on each blade or service node. By default, the discover command assumes zero (0). If you have MIC devices on your compute nodes, specify the number you have, which can be 1 or 2. For service nodes, *mic\_num* can be 1, 2, 3, or 4. Specify the ,mic=*mic\_num* parameter only if your SGI ICE X system includes MIC devices.

*macfile* Specify the full path to the media access control (MAC) input file. Specify this option if you have a MAC file.

To retrieve more information about the discover command, type discover --h.
Example 1. The following command uses a MAC file to configure rack 1 and service node 0:

# **discover --rack 1 --service 0 --macfile mymacfile**

Example 2. If you have one rack and one service node, type the following command:

```
# discover --rack 1 --service 0
```
Example 3. If you have five racks and three service nodes, type the following command:

# **discover --rackset 1,5 --serviceset 1,3**

Example 4. If you have one rack, one service node, two MIC devices attached to each blade on the rack, and two MIC devices attached to the service node, type the following command:

```
# discover --rack 1,mic=2 --service 0,mic=2,image=mic_serv_image
```
In example 4, for *mic\_serv\_image*, specify the label (name) of the service node image that you created in "Creating Images for the Service Nodes That Include MIC Devices" on page 69.

7. (Conditional) When prompted to do so by the system, plug in each individual rack or service node.

Perform this step if you did not use a MAC file as input to the discover command.

The system prompt for this action is as follows:

At this time, please turn on the power to this service node. Do not turn the system on.

The blue light on each component turns on when configuration is complete.

You can use the console(1) command if you want to watch the installation progress. The sessions are also logged.

- 8. Type the following commands to update the configuration files:
	- # **update-configs**
	- # **update-switch-routing**
- 9. Type the following commands to save the configuration to the nonvolatile memory (NVM) on the switches:
	- # **switchconfig save\_running\_config -s mgmtsw0**[**,mgmtsw1,mgmtsw2,...**]

Include the parameters mgmtsw1, mgmtsw2, and so on, only if there are switches in addition to management switch 0.

10. (Conditional) Confirm the status of the MIC devices.

Perform this step if your SGI ICE X system has MIC devices.

Complete the following steps:

• Type the following command to make sure that the MIC devices came online:

# **cexec --all 'micctrl --status'**

The following example output shows that the MIC devices came online correctly:

\*\*\*\*\*\*\*\*\*\*\*\*\*\*\*\*\*\*\*\*\*\*\*\*\* rack\_1 \*\*\*\*\*\*\*\*\*\*\*\*\*\*\*\*\*\*\*\*\*\*\*\*\* \*\*\*\*\*\*\*\*\*\*\*\*\*\*\*\*\*\*\*\*\*\*\*\*\* rack\_1 \*\*\*\*\*\*\*\*\*\*\*\*\*\*\*\*\*\*\*\*\*\*\*\*\* --------- r1i0n6-------- mic0: online (mode: linux image: /lib/firmware/mic/uos.img) mic1: online (mode: linux image: /lib/firmware/mic/uos.img) --------- r1i0n7-------- mic0: online (mode: linux image: /lib/firmware/mic/uos.img) mic1: online (mode: linux image: /lib/firmware/mic/uos.img) --------- r1i0n8-------- mic0: online (mode: linux image: /lib/firmware/mic/uos.img) mic1: online (mode: linux image: /lib/firmware/mic/uos.img)

• Type the following command to verify the IP addresses and MTU size of the MIC devices:

# **cexec --all 'micctrl --config | grep -E \"MIC IP|Bits|MtuSize\"'**

The following example output shows that all the MIC devices have addresses on the 10.157.1.0/24 and the 10.158.1.0/24 networks and that the MIC devices use the correct MTU size of 9000:

\*\*\*\*\*\*\*\*\*\*\*\*\*\*\*\*\*\*\*\*\*\*\*\*\* rack\_1 \*\*\*\*\*\*\*\*\*\*\*\*\*\*\*\*\*\*\*\*\*\*\*\*\* \*\*\*\*\*\*\*\*\*\*\*\*\*\*\*\*\*\*\*\*\*\*\*\*\* rack\_1 \*\*\*\*\*\*\*\*\*\*\*\*\*\*\*\*\*\*\*\*\*\*\*\*\* --------- r1i0n4---------

**92 007–5917–002**

```
MIC IP: 10.157.1.6
      Net Bits: 24
      MtuSize: 9000
      MIC IP: 10.158.1.6
      Net Bits: 24
      MtuSize: 9000
--------- r1i0n5---------
      MIC IP: 10.157.1.7
      Net Bits: 24
      MtuSize: 9000
      MIC IP: 10.158.1.7
      Net Bits: 24
      MtuSize: 9000
--------- r1i0n6---------
      MIC IP: 10.157.1.8
      Net Bits: 24
      MtuSize: 9000
      MIC IP: 10.158.1.8
      Net Bits: 24
      MtuSize: 9000
--------- r1i0n7---------
      MIC IP: 10.157.1.9
      Net Bits: 24
      MtuSize: 9000
      MIC IP: 10.158.1.9
      Net Bits: 24
      MtuSize: 9000
--------- r1i0n8---------
      MIC IP: 10.157.1.10
      Net Bits: 24
      MtuSize: 9000
      MIC IP: 10.158.1.10
       Net Bits: 24
       MtuSize: 9000
```
- 11. Proceed as follows:
	- If you want to configure a backup domain name service (DNS) server, proceed to the following:

"(Optional) Configuring a Backup Domain Name Service (DNS) Server" on page 94

• To configure the InfiniBand subnetworks, proceed to the following:

"Configuring the InfiniBand Subnetworks" on page 95

## **(Optional) Configuring a Backup Domain Name Service (DNS) Server**

Typically, the DNS on the system admin controller (SAC) provides name services for the SGI ICE X system. When you configure a backup DNS, however, the compute nodes can use a service node as a secondary DNS server if the SAC is down, being serviced, or is otherwise not available. You can configure a backup DNS only after you run the discover command to configure the cluster. This is an optional feature.

The following procedure explains how to configure a service node to act as a DNS.

**Procedure 3-22** To enable a backup DNS

- 1. Through an ssh connection, log into the system admin controller (SAC) as the root user.
- 2. Type the following command to retrieve a list of available service nodes:

# **cnodes --service**

The service node you want to use as a backup DNS must be configured in the system already. That is, you must have run the discover command to configure the service nodes.

3. Type the following command to start the cluster configuration tool:

# **/opt/sgi/sbin/configure-cluster**

- 4. On the **Main Menu** screen, select **B Configure Backup DNS Server (optional)**, and select **OK**.
- 5. On screen that appears, type the identifier for the service node that you want to designate as the backup DNS, and select **OK**.

Figure 3-12 on page 95 shows how to specify service0 as the backup DNS.

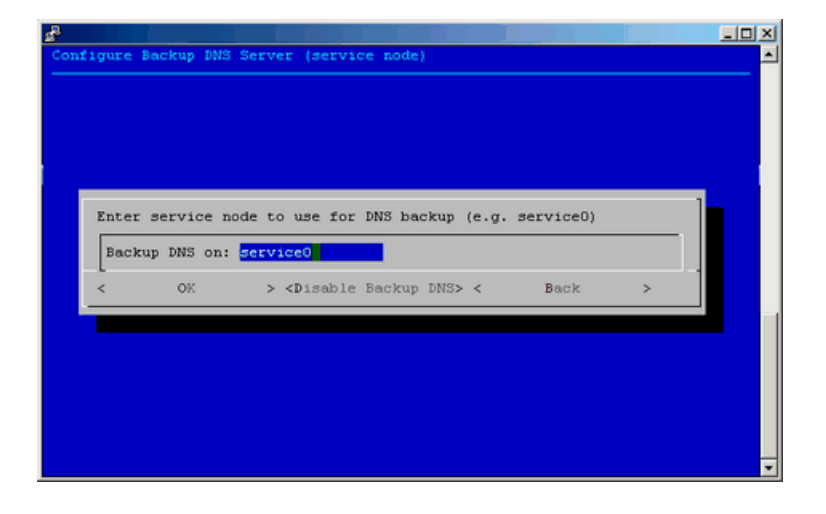

**Figure 3-12 Configure Backup DNS Server (service node)** screen

To disable this feature, select **Disable Backup DNS** from the same menu and select **Yes** to confirm your choice.

## **Configuring the InfiniBand Subnetworks**

The InfiniBand network on SGI ICE X systems uses Open Fabrics Enterprise Distribution (OFED) software. For information about OFED, see http://www.openfabrics.org. For more information about the InfiniBand fabric implementation on SGI ICE X systems, see the *SGI ICE X Administrator's Guide*.

Each SGI ICE X system has two InfiniBand fabric network cards, ib0 and ib1. Each subnetwork has a subnet manager, which runs on a rack leader controller (RLC). The following procedure explains how to specify the RLC that you want to configure as the master and the RLC that you want to configure as the stand-by.

**Procedure 3-23** To configure the InfiniBand network

1. Through an ssh connection, log into the system admin controller (SAC) as the root user.

2. Type the following command to disable InfiniBand switch monitoring:

```
% cattr set disableIbSwitchMonitoring true
```
The system sometimes issues InfiniBand switch monitoring errors before the InfiniBand network has been fully configured. The preceding command disables InfiniBand switch monitoring.

- 3. Use one of the following methods to access the InfiniBand network configuration tool:
	- Type the following command to start the cluster configuration tool:

# **/opt/sgi/sbin/configure-cluster**

After the cluster configuration tool starts, select **F Configure InfiniBand Fabric**, and select **OK**.

• Type the following command to start the InfiniBand management tool:

```
# tempo-configure-fabric
```
Both of the preceding methods lead you to the same InfiniBand configuration page. On the InfiniBand configuration pages, **Quit** takes you to the previous screen.

- 4. Select **A Configure InfiniBand ib0**, and select **Select**.
- 5. On the **Configure InfiniBand** screen, select **A Configure Topology**, and select **Select**.
- 6. On the **Topology** screen, select the topology your system uses, and select **Select**.

The menu selections are as follows:

- **H HYPERCUBE**
- **E EHYPERCUBE** (Enhanced Hypercube)
- **F FAT TREE**
- **G BFTREE**
- 7. On the **Configure InfiniBand** screen, select **B Master / Standby**, and select **Select**.

8. On the **Master / Standby** screen, type the RLC identifiers for the master (primary) and the standby (backup, secondary) subnetwork, and select **Select**.

If you have only one rack leader controller (RLC), type r1lead in the **MASTER** field, and leave the **STANDBY** field blank.

If you have more than one RLC, specify different RLCs in the **MASTER** and **STANDBY** fields.

For example, Figure 3-13 on page 97 shows a completed screen.

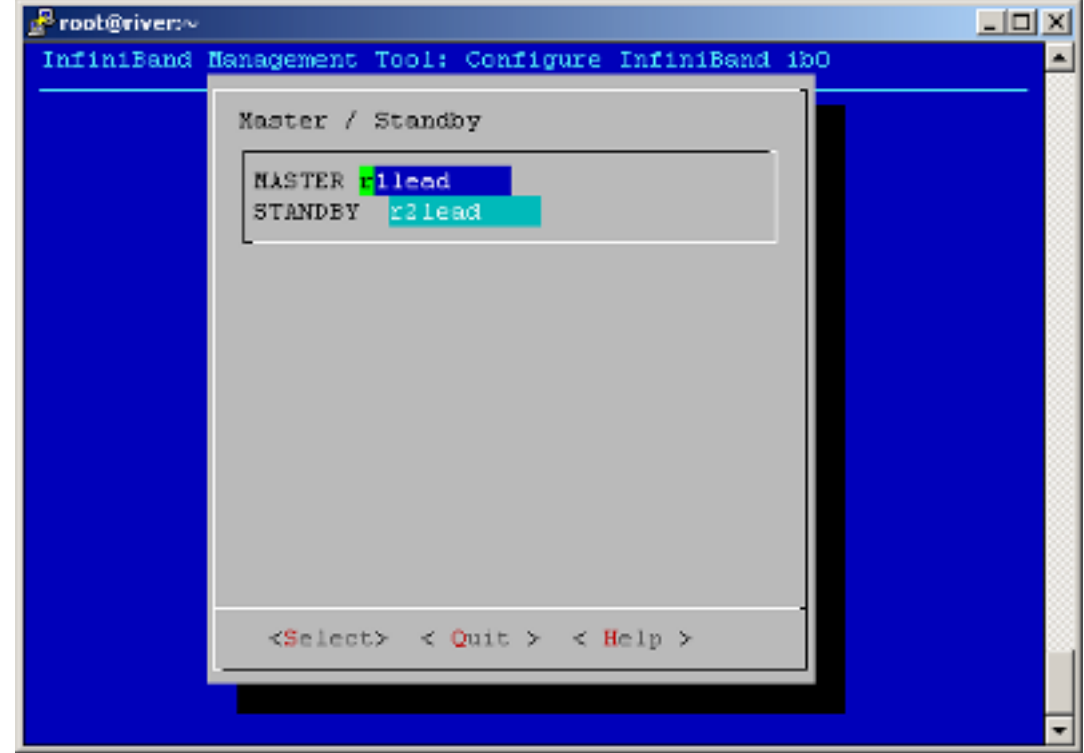

**Figure 3-13** Completed InfiniBand (ib0) Master / Standby Screen

### 9. On the **Configure InfiniBand** screen, select **Commit**.

Wait for the comfirmatory messages to appear in the window before you continue.

The next few steps repeat the preceding steps, but this time you configure the ib1 interface.

- 10. On the InfiniBand Management Tool main menu screen, select **B Configure InfiniBand ib1**, and select **Select**.
- 11. On the **Configure InfiniBand** screen, select **A Configure Topology**, and select **Select**.
- 12. On the **Topology** screen, select the topology your system uses, and select **Select**.

Select the topology that exists on your system. The menu selections are as follows:

- **H HYPERCUBE**
- **E EHYPERCUBE** (Enhanced Hypercube)
- **F FAT TREE**
- **G BFTREE**
- 13. On the **Configure InfiniBand** screen, select **B Master / Standby**, and select **Select**.
- 14. On the **Master / Standby** screen, type the RLC identifiers for the master (primary) and the standby (backup, secondary) subnetwork, and select **Select**.

If you have only one rack leader controller (RLC), type r1lead in the **MASTER** field, and leave the **STANDBY** field blank.

If you have two RLCs, you can flip the specifications for ib1. For example, assume that for ib0, you specified **MASTER** as r1lead and **STANDBY** as r2lead. For ib1, you can specify **MASTER** as r2lead and **STANDBY** as r1lead.

If you have three or more RLCs, specify different RLCs in the **MASTER** and **STANDBY** fields.

15. On the **Configure InfiniBand** screen, select **Commit**.

Wait for the comfirmatory messages to appear in the window before you continue.

- 16. On the InfiniBand Management Tool main menu screen, select **C Administer Infiniband ib0**, and select **Select**.
- 17. On the **Administer InfiniBand** screen, select **Start**, and select **Select**.
- 18. On the **Start SM master\_ib0 on ib0 succeeded!** screen, select **OK**.

19. Select **Quit** to return to the InfiniBand Management Tool main menu screen.

The next few steps repeat the preceding steps, but this time you start the ib1 interface.

- 20. On the InfiniBand Management Tool main menu screen, select **D Administer Infiniband ib1**, and select **Select**.
- 21. On the **Administer InfiniBand** screen, select **Start**, and select **Select**.
- 22. On the **Start SM master\_ib1 on ib1 succeeded!** screen, select **OK**.
- 23. On the **Administer InfiniBand** screen, select **Status**, and select **Select**.

The **Status** option returns information similar to the following:

```
Master SM
Host = r1lead
Guid = 0x0002c9030006938b
{\tt Fabric} = ib0Topology = hypercube
Routing Engine = dor
OpenSM = running
```
- 24. Wait for the status messages to stop, and press Enter.
- 25. Select **Quit** on the menus that follow to exit the configuration tool.
- 26. Type the following command to retrieve the list of rack leader controller (RLC) IDs:

```
SAC:~ # cnodes --leader
r1lead
r2lead
```
In the next few steps, you verify that the InfiniBand network is working.

27. Through an ssh(1) connection, log into a leader node.

For example:

SAC:~ # **ssh r2lead**

28. Type the following command to retrieve the IDs of the compute nodes (blades):

r2lead:~ # **cnodes --compute** r2i0n0

```
r2i0n1
r2i0n2
r2i0n3
```
29. Type a  $\pi$ ing(8) command to make sure that the RLC can reach its compute nodes.

For example:

r2lead:~ # ping -c1 r2i0n0

If the ping(8) is successful, the InfiniBand network is configured properly.

30. Type the following command to reenable InfiniBand switch monitoring:

% **cattr unset disableIbSwitchMonitoring**

31. (Optional) Configure additional features.

The SGI ICE X system supports several optional features, for example, networking features such as network address translation. For information about how to configure optional features, see the following:

Chapter 4, "Configuring Optional Features" on page 101

# **Configuring Optional Features**

This chapter includes the following topics:

- "About the Optional SGI ICE X Features" on page 101
- "Configuring a Service Node as a Network Address Translation (NAT) Gateway" on page 102
- "Configuring a File System on a Service Node for use with a Network File System (NFS) Server" on page 106
- "Configuring a Service Node as a Network File System (NFS) Server" on page 110
- "Configuring Service Nodes and/or Compute Nodes as Network Information Service (NIS) Clients to the House Network's NIS Server" on page 114
- "RHEL Service Node House Network Configuration " on page 120
- "Configuring a Service Node as a Network Information Service (NIS) Server" on page 122
- "Installing MPI on a Running SGI ICE X System" on page 133
- "Troubleshooting Configuration Changes" on page 135

## **About the Optional SGI ICE X Features**

You can configure one or more of the following optional features in this chapter for your SGI ICE X system:

- "Configuring a Service Node as a Network Address Translation (NAT) Gateway" on page 102
- "Configuring a File System on a Service Node for use with a Network File System (NFS) Server" on page 106
- "Configuring a Service Node as a Network File System (NFS) Server" on page 110
- "Configuring Service Nodes and/or Compute Nodes as Network Information Service (NIS) Clients to the House Network's NIS Server" on page 114
- "RHEL Service Node House Network Configuration " on page 120

**007–5917–002 101**

- "Configuring a Service Node as a Network Information Service (NIS) Server" on page 122
- "Installing MPI on a Running SGI ICE X System" on page 133

## **Configuring a Service Node as a Network Address Translation (NAT) Gateway**

The procedure in this topic explains how to configure network address translation (NAT) for your ICE X system. The procedure configures NAT on a service node. There is no need to configure NAT on compute nodes or any of the other node types.

Complete the procedure in this topic if you want to run a network file system (NFS) client or a network information service (NIS) client (also known as a *yp client*) on the compute nodes. The procedure in this topic configures NAT on node service0. This procedure assumes a typical configuration in which eth0 on service0 is connected to the house network. If you have trouble with the following procedure, see the following information in the troubleshooting chapter:

"Troubleshooting a Network Address Translation (NAT) Configuration" on page 159

The following procedure explains how to enable NAT on a service node.

**Procedure 4-1** To enable NAT on a service node

- 1. Through an ssh connection, log into the system admin controller (SAC) as the root user.
- 2. Type the following command to retrieve information about the service nodes in your system:

```
# cnodes --service
service0
service1
service2
```
This command shows the service nodes that are available. You can configure NAT on any of these nodes. This example in this procedure uses service0.

3. Through an ssh connection, log into one of the service nodes as the root user.

For example:

# **ssh service0**

- 4. Type the following command to change to the directory where the NAT configuration script resides:
	- # **cd /opt/sgi/docs/setting-up-NAT**
- 5. Type the following command to enable execute permission on the file named README:
	- # **chmod 755 README**
- 6. Type the following command to run the README file:

```
# ./README
net.ipv4.ip_forward = 1
+ iptables-restore
+ modprobe ip_conntrack_tftp
+ modprobe ip_nat_tftp
```
Output similar to the preceding appears on your screen when the README script runs correctly.

7. Type the following command to retrieve the IP address of InfiniBand network card ib0:

```
service0:~ # ifconfig ib0
ib0 Link encap:InfiniBand HWaddr 80:00:04:04:FE:C0:00:00:00:00:00:00:00:00:00:00:00:00:00:00
         inet addr:10.148.0.2 Bcast:10.148.255.255 Mask:255.255.0.0
         inet6 addr: fe80::202:c902:26:403d/64 Scope:Link
         UP BROADCAST RUNNING MULTICAST MTU:65520 Metric:1
         RX packets:1973872 errors:0 dropped:0 overruns:0 frame:0
         TX packets:1612831 errors:0 dropped:97 overruns:0 carrier:0
         collisions:0 txqueuelen:256
         RX bytes:232879516 (222.0 Mb) TX bytes:582347073 (555.3 Mb)
```
service0:~ #

The IP address of ib0 is 10.148.0.2.

- 8. Type logout to log out from the service node and return to the SAC.
- 9. Type the following command to change to the directory where the compute node update script resides:

# **cd /opt/sgi/share/per-host-customization/global**

The system runs these scripts at startup. The next few steps explain how to edit the sgi-static-routes file to point to ib0.

10. Use a text editor to open file sgi-static-routes.

The next few steps in this procedure modify the file. As a precaution, you can copy the file to a backup location before you begin to edit.

11. Search for a line that begins with echo "default.

This line should include the IP address of ib0 and the literal string ib0. The line might be correct in the file, but if necessary, edit the line. For this example, edit the line to remove the comments characters (#) and be as follows:

```
if [ \S \{\text{compactdistro}\} = "rhe1" ]; then
       echo "default via 10.148.0.2 " >>${imagedir}${RHEL_PATH}route-ib0
else
       echo "default 10.148.0.2 - ib0 -" >>${imagedir}${SLES_PATH}routes
fi
```
The sgi-static-routes script customizes the network routing based upon the rack, the individual rack unit (IRU), and the slot of the compute blade. Some examples are available in the script. The next few steps boot the compute nodes.

12. Type the following command to shut down and stop all the compute nodes:

SAC:~ # **cpower --halt r\*i\*n\***

13. Type the following command to propagate the changes:

SAC:~ # **cimage --push-rack**

14. Type the following command to power-up all the compute nodes:

SAC:~ # **cpower --up r\*i\*n\***

When you power-up the computes nodes, the  $sqi$ -static-routes script runs and updates the default route information configured for NAT.

15. Type the following command to retrieve a list of the rack leader controller (RLC) nodes:

SAC:~ # **cnodes --leader**

16. Through an ssh(1) connection, log into one of the leader nodes.

For example:

```
SAC:~ # ssh r1lead
```
17. Type the following command to retrieve a list of the compute nodes attached to this RLC:

r1lead:~ # **cnodes --compute**

18. Through an ssh(1) connection, log into one of the compute nodes.

For example:

r1lead:~ # **ssh r1i1n0**

**Note:** To log into a compute node, always log into the rack leader controller (RLC) first. You cannot log into a compute node directly from the SAC or from a service node.

19. Type the ping(8) command, in the following format, to verify that the compute node can access the service node through the InfiniBand ib0 subnetwork:

ping -c 1 *ib0\_IP\_addr*

In the preceding format, note the following:

- The  $-c$  1 parameter restricts the output to one ECHO\_REQUEST packet.
- For *ib0\_IP\_addr*, specify the IP address of the InfiniBand ib0 subnetwork. This is the IP address you retrieved in the following step:

Procedure 4-1, step 7 on page 103

For example:

```
r1i3n0:~ # ping -c 1 10.148.0.2
PING 10.148.0.2 (10.148.0.2) 56(84) bytes of data.
64 bytes from 10.148.0.2: icmp_seq=1 ttl=64 time=3.90 ms
--- 10.148.0.2 ping statistics ---
1 packets transmitted, 1 received, 0% packet loss, time 0ms
```
rtt min/avg/max/mdev = 3.904/3.904/3.904/0.000 ms

20. Type the following command to verify the InfiniBand address on the compute node:

```
r1i3n0:~ # ifconfig ib0
ib0 Link encap:InfiniBand HWaddr 80:00:04:04:FE:C0:00:00:00:00:00:00:00:00:00:00:00:00:00:00
         inet addr:10.148.0.57 Bcast:10.148.255.255 Mask:255.255.0.0
         inet6 addr: fe80::230:487a:c4e0:1/64 Scope:Link
         UP BROADCAST RUNNING MULTICAST MTU:65520 Metric:1
         RX packets:125967 errors:0 dropped:0 overruns:0 frame:0
         TX packets:143324 errors:0 dropped:7 overruns:0 carrier:0
         collisions:0 txqueuelen:256
         RX bytes:33073064 (31.5 Mb) TX bytes:22602331 (21.5 Mb)
```
21. Type the following command to verify the default gateway to the service node:

r1i3n0:~ # **netstat -rn**

Make sure that the default route shown in the output is to the service node (that is, to the NAT).

22. On the service node, type the following command(s) to verify that the service node can communicate with the compute nodes:

```
service0:~ # date
Mon Dec 3 12:14:13 CST 2012
service0:~ # date ; cexec --pipe date
Mon Dec 3 12:14:23 CST 2012
blades r1i3n0: Mon Dec 3 12:14:24 CST 2012
blades r1i3n1: Mon Dec 3 12:14:24 CST 2012
blades r1i3n2: Mon Dec 3 12:14:24 CST 2012
blades r1i3n3: Mon Dec 3 12:14:24 CST 2012
service0:~ # cexec --pipe date
blades r1i3n0: Mon Dec 3 12:14:48 CST 2012
blades r1i3n1: Mon Dec 3 12:14:48 CST 2012
blades r1i3n2: Mon Dec 3 12:14:48 CST 2012
blades r1i3n3: Mon Dec 3 12:14:48 CST 2012
```
### **Configuring a File System on a Service Node for use with a Network File System (NFS) Server**

The procedure in this topic explains how to configure a file system on a service node. This procedure assumes the SUSE Linux Enterprise Server (SLES) platform. If you

use the Red Hat Enterprise Linux (RHEL) platform, use your operating system documentation to complete this procedure.

**Procedure 4-2** To configure an NFS home server on a service node

1. Through an ssh connection, log into the system admin controller (SAC) as the root user, and then log into the service node as the root user.

The example in this procedure assumes that you want to configure service0 as an NFS server.

For example:

```
# ssh mycluster
root@sac # ssh service1
root@service1 #
```
2. Type the following command to retrieve the name of the root device:

#### # **ls -l /dev/disk/by-label/sgiroot**

lrwxrwxrwx 1 root root 10 2008-03-18 04:27 /dev/disk/by-label/sgiroot -> ../../sda2

This command shows that the root device is named sda.

Make sure you know which device is your root device. Do not take any actions that can repartition or otherwise destroy your root device.

3. Retrieve the names of the disk partitions, and use  $by$ -id notation.

The steps in this procedure avoid using  $/$ dev $/$ sd $X$  notation in device names because device names in that style are not persistent. Those device names can change as you adjust disks and RAID volumes in your system. For example, you may assume that /dev/sda is the system disk and that /dev/sdb is a data disk. This is not always the case. To avoid accidental destruction of your root disk, the instructions in this procedure use by-id notation.

Your goal is to retrieve the names of the non-root disk partitions. You can choose one of these partitions to host the NFS services. The following example shows the command to use and example output:

```
# ls -l /dev/disk/by-id
total 0
lrwxrwxrwx 1 root root 9 2012-03-20 04:57 ata-MATSHITADVD-RAM_UJ-850S_HB08_020520 -> ../../hdb
lrwxrwxrwx 1 root root 9 2012-03-20 04:57 scsi-3600508e000000000307921086e156100 -> ../../sda
lrwxrwxrwx 1 root root 10 2012-03-20 04:57 scsi-3600508e000000000307921086e156100-part1 -> ../../sda1
```
**007–5917–002 107**

```
lrwxrwxrwx 1 root root 10 2012-03-20 04:57 scsi-3600508e000000000307921086e156100-part2 -> ../../sda2
lrwxrwxrwx 1 root root 10 2012-03-20 04:57 scsi-3600508e000000000307921086e156100-part5 -> ../../sda5
lrwxrwxrwx 1 root root 10 2012-03-20 04:57 scsi-3600508e000000000307921086e156100-part6 -> ../../sda6
lrwxrwxrwx 1 root root 9 2012-03-20 04:57 scsi-3600508e0000000008dced2cfc3c1930a -> ../../sdb
lrwxrwxrwx 1 root root 10 2012-03-20 04:57 scsi-3600508e0000000008dced2cfc3c1930a-part1 -> ../../sdb1
lrwxrwxrwx 1 root root 9 2012-03-20 09:57 usb-PepperC_Virtual_Disc_1_0e159d01a04567ab14E72156DB3AC4FA \
 \rightarrow ../../sr0
                           The preceding output shows that ID
                           scsi-3600508e000000000307921086e156100 is in use by your system disk.
                          This in-use status is revealed in the symbolic link that points to ../../sda. This
                           is the root disk device. Do not consider this disk device for NFS use.
                          The other disk in the listing has ID
                           scsi-3600508e0000000008dced2cfc3c1930a and is linked to /dev/sdb.
                           You can configure the NFS services on this disk because it is a separate physical
                           disk and is not sda, which is the root disk.
                           The next few steps create a filesystem on the disk.
                        4. Create a new msdos label on the disk.
                           This procedure uses the parted(8) utility in a command-line driven manner. If
                          you prefer, you can use parted(8) interactively, or you can use a different
                           partitioning tool.
                          For example, the following command creates a new label on
                           /dev/disk/by-id/scsi-3600508e0000000008dced2cfc3c1930a:
# parted /dev/disk/by-id/scsi-3600508e0000000008dced2cfc3c1930a mkpart primary ext2 0 249GB
Information: Don't forget to update /etc/fstab, if necessary.
                        5. Retrieve the size of the disk.
                           For example, type the following command:
# parted /dev/disk/by-id/scsi-3600508e0000000008dced2cfc3c1930a print
Disk geometry for /dev/sdb: 0kB - 249GB
Disk label type: msdos
Number Start End Size Type File system Flags
Information: Don't forget to update /etc/fstab, if necessary.
```
6. Create a partition that spans the size of the disk.

For example, type the following command: # **parted /dev/disk/by-id/scsi-3600508e0000000008dced2cfc3c1930a mkpart** primary ext2 0 249GB Information: Don't forget to update /etc/fstab, if necessary. 7. Create a filesystem on the disk. You can choose the filesystem type. Example 1. This example shows how to create an ext3 filesystem. The number of blocks and the bytes-per-node ratio determine the default number of inodes that the command creates, but the command accepts parameters that enable you to control the number and size of the inodes. It can take 10 minutes or more to create one 500–GB filesystem using default mkfs.ext3 command line parameters. The following example command uses the -N option to reduce the number of inodes to 20 million inodes: # **mkfs.ext3 -N 20000000 /dev/disk/by-id/scsi-3600508e0000000008dced2cfc3c1930a-part1** Example 2. This example shows how to create an XFS filesystem. Generally, you can create an XFS file system in less time than it takes to create an ext3 filesystem. The command is as follows: # **mkfs.xfs /dev/disk/by-id/scsi-3600508e0000000008dced2cfc3c1930a-part1** 8. Use a text editor to open file /etc/fstab. 9. Add a line at the end of file /etc/fstab that defines the new filesystem. Make sure to use the  $by$ -id path for the device. This fstab entry enables the operating system to mount the filesystem automatically the next time the system reboots. Example 1. The following line defines the ext3 filesystem that was created in Procedure 4-2, step 7 on page 109: /dev/disk/by-id/scsi-3600508e0000000008dced2cfc3c1930a-part1 /home ext3 defaults 1 Example 2. The following line defines the XFS filesystem that was created in Procedure 4-2, step 7 on page 109: /dev/disk/by-id/scsi-3600508e0000000008dced2cfc3c1930a-part1 /home xfs defaults 1 10. Save and close the /etc/fstab file.

**007–5917–002 109**

11. Type the following command to mount the new filesystem:

# **mount -a**

12. Proceed to the following:

"Configuring a Service Node as a Network File System (NFS) Server" on page 110

### **Configuring a Service Node as a Network File System (NFS) Server**

The following procedure explains how to configure a service node as an NFS server.

**Procedure 4-3** To configure an NFS server on a service node

- 1. Through an ssh connection, log into the system admin controller (SAC) as the root user.
- 2. Through an ssh connection, log into one of the service nodes as the root user.

For example:

SAC:~ # **ssh service0**

3. Type the following command to determine whether the nfsserver service is enabled:

```
service0:~ # chkconfig --list | grep nfs
nfs 0:off 1:off 2:off 3:on 4:off 5:on 6:off
nfsserver 0:off 1:off 2:off 3:off 4:off 5:off 6:off
```
The second line of output indicates that the NFS server is not enabled on service0.

4. Type the following command to turn on the nfsserver service:

```
service0:~ # chkconfig nfsserver on
insserv: Service dbus is missed in the runlevels 4 to use service openibd
```
5. Type the following command to retrieve the list of file systems that NFS can export:

```
service0:~ # cat /etc/exports
# See the exports(5) manpage for a description of the syntax of this file.
# This file contains a list of all directories that are to be exported to
# other computers via NFS (Network File System).
```

```
# This file used by rpc.nfsd and rpc.mountd. See their manpages for details
# on how make changes in this file effective.
/home *(rw,sync,no_subtree_check)
```
6. Type the following command to create a directory:

service0:~ # **mkdir /home**

This step creates an example directory. Alternatively, you could specify an entire file system, rather than the directory /home. This could be the file system that you created in the following procedure:

"Configuring a File System on a Service Node for use with a Network File System (NFS) Server" on page 106

7. Type the following command to start the NFS server:

service0:~ # **/etc/init.d/nfsserver start** Starting kernel based NFS server: idmapd mountd statd nfsd sm-notify done

8. Type the exportfs -av command to export the test NFS directory, /home.

For example:

service0:~ # **exportfs -av** exporting \*:/home

9. Type the following command to create a file named testfile in the /home directory and to write test to testfile:

service0:~ # **echo test >/home/testfile**

10. Type the following command to make sure that file testfile was created correctly:

service0:~ # **cat /home/testfile** test

11. Type the following command to retrieve the IP address of ib0 on the service node:

```
service0:~ # ifconfig ib0
```

```
ib0 Link encap:InfiniBand HWaddr 80:00:04:04:FE:C0:00:00:00:00:00:00:00:00:00:00:00:00:00:00
         inet addr:10.148.0.2 Bcast:10.148.255.255 Mask:255.255.0.0
         inet6 addr: fe80::202:c902:26:403d/64 Scope:Link
         UP BROADCAST RUNNING MULTICAST MTU:65520 Metric:1
```
**007–5917–002 111**

```
RX packets:1974162 errors:0 dropped:0 overruns:0 frame:0
TX packets:1613139 errors:0 dropped:97 overruns:0 carrier:0
collisions:0 txqueuelen:256
RX bytes:232925385 (222.1 Mb) TX bytes:582398138 (555.4 Mb)
```
You need the information in the inet addr field in this output. In this example, the IP address is 10.148.0.2. You use this address in a later step.

12. Through an ssh(1) connection, log into one of the leader nodes.

If necessary, type a cnodes --leader command to retrieve the ID of one of the system's RLCs.

For example:

service0:~ # **ssh r1lead**

13. Through an ssh(1) connection, log into one of the compute nodes.

For example:

r1lead:~ # **ssh r1i3n0**

14. Use the showmount command, in the following format, to retrieve mount information and display the NFS server's file system export list:

showmount -e *ib0\_IP\_service0*

For *ib0\_IP\_service0*, specify the IP address of ib0 on service node 0.

For example:

r1i3n0:~ # **showmount -e 10.148.0.2** Export list for 10.148.0.2: /home \*

15. Type the following command to create the mount point:

r1i3n0:~ # **mkdir /tmp/mnt**

16. Use the mount command, in the following format, to mount the file system on compute node r1i3n0:

mount -t nfs *ib0\_IP\_service0*:/home /tmp/mnt

For *ib0\_IP\_service0*, specify the host name, fully qualified domain name (FQDN), or IP address of the InfiniBand ib0 subnetwork.

For example:

```
r1i3n0:~ # mount -t nfs 10.148.0.2:/home /tmp/mnt
```
17. Type the following command to change to the mount point of the NFS directory:

# **cd /tmp/mnt**

18. Type the following command to display mount information:

r1i3n0:/tmp/mnt # **mount | grep 10.148.0.** 10.148.0.2:/home on /tmp/mnt type nfs (rw,addr=10.148.0.2)

19. Type the following command to make sure you can access the test file on service0 from the compute node:

```
r1i3n0:/tmp/mnt # cat /tmp/mnt/testfile
test
```
- 20. Type logout, to log out from the compute node and return to the service node.
- 21. Type logout to log out from the service node and return to the RLC node.
- 22. Type logout to log out from the RLC node and return to the SAC.
- 23. Use the cd(1) command to change to the following directory:

/opt/sgi/share/per-host-customization/global

The following steps explain how to add the new file system to the sgi-fstab file and ensure that the new file system mounts.

24. Use a text editor to open the following file on the SAC:

sgi-fstab

- 25. Within file sgi-fstab, add a line for file system's mount point, and then save and close the file.
- 26. Type the following command to shut down and stop all the compute nodes:

SAC:~ # **cpower --halt r\*i\*n\***

27. Type the following command to propagate the changes:

SAC:~ # **cimage --push-rack**

28. Type the following command to power-up all the compute nodes:

SAC:~ # **cpower --up r\*i\*n\***

When you power-up the computes nodes, the file system mounts on all compute nodes. If the file system does not mount, see the troubleshooting information in the following topic:

"Troubleshooting a Network Address Translation (NAT) Configuration" on page 159

## **Configuring Service Nodes and/or Compute Nodes as Network Information Service (NIS) Clients to the House Network's NIS Server**

Perform the procedures in this topic if you want to configure your service nodes or compute nodes as NIS clients to your house network's NIS server. You can perform the procedures in this topic at any time after you configure network address translation (NAT) on a service node.

The compute nodes are enabled to access the house network at this point because previous procedures configured the default gateway on the compute nodes to a service node and because you configured the service node to run NAT. For information about how to configure NAT, see the following:

"Configuring a Service Node as a Network Address Translation (NAT) Gateway" on page 102

The following procedures explain how to configure the service nodes and the compute nodes as NIS clients:

- "Configuring a Service Node as a NIS Client" on page 114
- "Configuring a Compute Node as a NIS Client" on page 116
- "Propagating a Node's Configuration to Another Node" on page 119

#### **Configuring a Service Node as a NIS Client**

The following procedure explains how to configure a service node as a NIS client.

**Procedure 4-4** To configure a service node as a NIS client

- 1. Through an ssh connection, log into the system admin controller (SAC) as the root user.
- 2. Through an ssh connection, log into one of the service nodes as the root user.

For example:

SAC:~ # **ssh service0**

3. Type the following command to start the ypbind(8) service:

service0:~ # **chkconfig ypbind on**

- 4. Open file  $/etc/yp.com$  in a text editor.
- 5. Add information about your site's house NIS server to file  $/etc/yp.conf$ , and then save and close the file.

For example:

domain duluth server 100.100.100.100

The preceding example specifies NIS server 100.100.100.100 in the duluth domain.

6. Type the following command to start the NIS client on service0:

service0:~ # **/etc/init.d/ypbind start**

7. Type the following command to verify that the service node client is communicating with the NIS server:

service0:~ # **ypwhich**

The output should contain the address of the NIS server, for example 100.100.100.100.

- 8. Proceed as follows:
	- If you have other service nodes that you want to configure as NIS clients, repeat this procedure on those other service nodes.
	- If you want to configure compute nodes as NIS clients, proceed to the following:

"Configuring a Compute Node as a NIS Client" on page 116

### **Configuring a Compute Node as a NIS Client**

The following procedures explain how to configure a compute node as a NIS client. There is more than one way to accomplish this task, so choose from the following procedures:

Method  $1 -$  If you want to log into an existing compute node and configure only that one compute node as a NIS client, perform the following procedure:

"Method 1 — Configuring an Individual Compute Node as a NIS Client" on page 116

• Method  $2 - If you want to edit the master compute node image on the system$ admin controller (SAC), you can push the resulting master compute node image to any number of compute nodes. Use this procedure if you want all the compute nodes to be configured as NIS clients. Perform the following procedure:

"Method 2 — Configuring the Master Compute Node Image as a NIS Client" on page 117

• Method 3 — If you want to propagate one node's image to another node, you can change the start-up scripts that run when you boot the system. This method assumes that you used one of the previous methods (Method 1 or Method 2) to configure an initial node and that you want to copy the initial node's configuration to another node. You can use this method to update the image on any kind of node. This method clones an image from one node to another node. Perform the following procedure:

"Propagating a Node's Configuration to Another Node" on page 119

#### **Method 1 — Configuring an Individual Compute Node as a NIS Client**

The following procedure configures an individual compute node as a NIS client.

**Procedure 4-5** To log into a compute node and configure that compute node as a NIS client

- 1. Through an ssh connection, log into the system admin controller (SAC) as the root user.
- 2. Through an ssh(1) connection, log into one of the rack leader controllers (RLCs).

If necessary, type a cnodes --leader command to retrieve the ID of one of the system's RLCs.

For example:

```
SAC:~ # ssh r1lead
```
3. Through an ssh(1) connection, log into one of the compute nodes.

If necessary, type a cnodes --compute command to retrieve the ID of one of the system's compute nodes.

For example:

r1lead:~ # **ssh r1i3n0**

4. Type the following command to start the ypbind(8) service:

r1i3n0:~ # **chkconfig ypbind on**

- 5. Open file  $/etc/yp.c$  on fin a text editor.
- 6. Add information about your site's house NIS server to file /etc/yp.conf, and then save and close the file.

For example:

domain duluth server 100.100.100.100

The preceding example specifies NIS server 100.100.100.100 in the duluth domain.

7. Type the following command to verify that the service node client is communicating with the NIS server:

# **ypwhich** 100.100.100.100

The output contains the IP address of the NIS server.

8. Type the logout command until you have returned to the SAC.

### **Method 2 — Configuring the Master Compute Node Image as a NIS Client**

The following procedure configures the master compute node image on the system admin controller (SAC) as a NIS client. You can propagate this image to other compute nodes after you complete the following procedure.

**Procedure 4-6** To log into the SAC and edit the master compute node image

- 1. Through an ssh connection, log into the SAC as the root user.
- 2. Type the following command to locate the compute node images:

```
SAC:~ # cinstallman --show-images
Image Name BT Path
compute-sles11sp3 1 /var/lib/systemimager/images/compute-sles11sp3
service-sles11sp3 0 /var/lib/systemimager/images/service-sles11sp3
lead-sles11sp3 0 /var/lib/systemimager/images/lead-sles11sp3
```
3. In a text editor, open the  $yp$  conf file for the compute nodes.

For example:

```
SAC:~ # vi /var/lib/systemimager/images/compute-sles11sp3/etc/yp.conf
```
4. Add information about your site's house NIS server to file yp.conf, and then save and close the file.

For example:

domain duluth server 100.100.100.100

The preceding example specifies NIS server 100.100.100.100 in the duluth domain.

5. Type the following command to power-down the compute nodes:

SAC:~ # **cpower --off** rli\*n\*

6. Type the following command to push the compute node changes to the compute nodes on your system:

SAC:~ # **cimage --push-rack compute-sles11sp3**

7. Type the following command to boot the compute nodes:

SAC:~ # **cpower --on r1i\*n\***

8. Through an ssh(1) connection, log into one of the rack leader controllers (RLCs).

If necessary, type a cnodes --leader command to retrieve the ID of one of the system's RLCs.

For example:

```
SAC:~ # ssh r1lead
```
9. Through an ssh(1) connection, log into one of the compute nodes.

If necessary, type a cnodes --compute command to retrieve the ID of one of the system's compute nodes.

For example:

r1lead:~ # **ssh r1i3n0**

10. Type the following command to verify that the service node client is communicating with the NIS server:

# **ypwhich** 100.100.100.100

The output contains the IP address of the NIS server.

11. (Optional) Troubleshoot the NIS configuration.

Use one or more of the following commands to view or set the current root image on the SAC:

```
cadmin --show-root-labels
cadmin --show-default-root
cadmin --show-current-root
cadmin --set-root-label --slot 2 --label "xxxxx"
cadmin --set-default-root --slot 2
```
12. Type the logout command until you have returned to the SAC.

### **Propagating a Node's Configuration to Another Node**

You can copy the configuration of one node to another node. When the second node boots, the image is copied from the initial node to the secondary node. This topic explains how to clone the image from one node to another node.

For example, if you have a service node that is configured as a NIS client, you can copy (or clone) the image from the initial node to a second node. The procedure in this topic uses NIS client configuration information as an example, but you can use this procedure to propagate other system characteristics.

The following procedure explains how to propagate changes to multiple nodes.

**Procedure 4-7** To propagate NIS client configuration

- 1. Through an ssh connection, log into the system admin controller (SAC) as the root user.
- 2. Use the cd(1) command to change to the following directory:

/opt/sgi/share/per-host-customization/global

- 3. Use a text editor to open the configuration file that you need.
- 4. Add the information you need to the configuration file.

For example, within file sgi-fstab, add a line for file system's mount point, and then save and close the file.

5. Shut down the nodes you want to reconfigure.

For example, type the following command to shut down and stop all the compute nodes:

SAC:~ # **cpower --halt r\*i\*n\***

6. Type the following command to propagate the changes:

SAC:~ # **cimage --push-rack**

7. Power up the nodes.

For example, type the following command to power-up all the compute nodes:

SAC:~ # **cpower --up r\*i\*n\***

When you power-up the computes nodes, the system mounts the new filesystem on all the compute nodes, uses the NIS server specifications for all compute nodes, and starts the ypbind service.

## **RHEL Service Node House Network Configuration**

If you plan to put your service node on the house network, you need to configure it for networking. For this, you may use the system-config-network command. It is better to use the graphical version of the tool if you are able. Use the  $\sin^{-1}$ command from your desktop to connect to the system admin controller (SAC) and

then again to connect to the service node. This should redirect graphics over to your desktop.

The following are some guidelines for this process:

- On service nodes, the cluster interface is eth0. Do not configure this interface because it is already configured for the cluster network.
- Do not make the public interface a dhcp client. This can overwrite the /etc/resolv.conf file.
- Do not configure name servers. The name server requests on a service node are always directed to the rack leader controller (RLC) for resolution. If you want to resolve network addresses on your house network, start the configure-cluster command on the SAC, and enable **House DNS Resolvers**.
- Do not configure or change the search order. Doing so could corrupt the /etc/resolv.conf file that the cluster configuration tool created.
- Do not change the hostname using the RHEL or SLES tools. If you need to change the hostname, log into the SAC, and use the cadmin command.
- After you configure your house network interface, you can use the ifupeth*x* command to bring the interface up. Replace *x* with your house network interface.

If you want this interface to come up by default when the service node reboots, be sure ONBOOT is set to yes in

/etc/sysconfig/network-scripts/ifcfg-eth*x*. Replace *x* with the proper value. The graphical tool allows you to adjust this setting, but the text tool does not.

If you accidentally remove or corrupt the  $r$ esolv.conf file, and you replace it, you may need to issue the following command to ensure that DNS queries work again:

# **nscd --invalidate hosts**

• Having a single, small server provide filesystems to the whole SGI ICE X system could create network bottlenecks that the hierarchical design of SGI ICE X systems is designed to avoid, especially if large files are stored there. Consider putting your home filesystems on a NAS file server.

For information about how to use a NAS server for scratch storage or how to make home filesystems available on NAS, see "Configuring a File System on a Service Node for use with a Network File System (NFS) Server" on page 106. In that topic's example, replace service0-ib1 with the ib1 InfiniBand host name for the NAS server. In addition, you need to know where the home filesystem is mounted on the NAS server in order to edit the sgi-fstab script properly.

• For information on centrally managed user accounts, see "Configuring a Service Node as a Network Information Service (NIS) Server" on page 122.

It describes NIS master set up. In this design, the master server residing on the service node provides the filesystem, and the NIS slaves reside on the RLCs. If you have more than one home server, you need to export all home filesystems on all home servers to the server acting as the NIS master. You also need to export the filesystems to the NIS master using the no\_root\_squash export flag.

### **Configuring a Service Node as a Network Information Service (NIS) Server**

You can enable a NIS server on one of the service nodes on your SGI ICE X system. Make sure you consider the following when you configure NIS:

• You can configure a service node to be a NIS master server, and you can configure the rack leader controllers (RLCs) as the NIS slave servers

Do not configure the system admin controller (SAC) as the NIS master server. The SAC cannot mount all storage types. When you mount the storage on the NIS master server, you can use NIS to add accounts.

- If multiple service nodes provide home filesystems, the NIS master server should mount all the remote home filesystems. You need to export home filesystems to the NIS master service node with the no\_root\_squash export option. The examples in the following sections assume a single service node with storage and assume that same node is the NIS master.
- NIS traffic goes over the Ethernet. No NIS traffic goes over the InfiniBand network.

The compute node NIS traffic goes over the Ethernet, by way of using the lead-eth server name in the yp.conf file. This design feature prevents NIS traffic from affecting the InfiniBand traffic between the compute nodes.

Determine the following before you begin your NIS configuration:

• Select the service node that you want to designate as the NIS master server. You can configure the other service node(s) as NIS clients. The rack leader controllers (RLCs) in your SGI ICE X system can become NIS slave servers.

• Select an NIS domain name. For example: ice.

The procedures assume a SLES 11 operating system. The following topics explain how to configure a service node as a NIS master server:

- "Configuring a Network Information Service (NIS) Master Server and One or More NIS Slave Servers" on page 123
- "Configuring a Network Information Service (NIS) Client on a Service Node" on page 124
- "Configuring a Rack Leader Controller (RLC) as a Network Information Server (NIS) Slave Server and Client (SLES)" on page 126
- "NAS Configuration for Multiple IB Interfaces" on page 129
- "Configuring the Compute Nodes as Network Information Service (NIS) Clients (SLES)" on page 128
- "Creating User Accounts (SLES)" on page 132

If you want to use an existing house network NIS server, see "Configuring Service Nodes and/or Compute Nodes as Network Information Service (NIS) Clients to the House Network's NIS Server" on page 114.

### **Configuring a Network Information Service (NIS) Master Server and One or More NIS Slave Servers**

The procedure in this topic explains how to configure a service node as a NIS master server and one or more rack leader controllers (RLCs) as NIS slave servers. The procedure applies to service nodes that run the SLES 11 operating system and uses the text-based YaST2 interface. The graphical YaST2 interface is slightly different.

**Procedure 4-8** To configure a service node as a NIS master server

- 1. Type the following command to start YaST2:
	- # **yast nis\_server**
- 2. Select **Create NIS Master Server**, and select **Next** to continue.
- 3. Choose an NIS domain name, and type the name into the **NIS Domain Name window**.

This example uses **ice**.

- 4. Select **This host is also a NIS client**.
- 5. Select **Active Slave NIS server exists**.
- 6. Select **Fast Map distribution**.
- 7. Select **Allow changes to passwords**.
- 8. Click **Next** to continue.

You are now in the **NIS Master Server Slaves Setup**.

At this point, you can enter the system IDs for the RLCs. If you add new RLCs or if you reconfigure existing RLCs, you need to update this list.

9. In the **Edit Slave** screen, select **Add**, and type **r1lead**.

If you have other RLCs that you want to configure as NIS slave servers, type the system IDs for those RLCs, too.

After you specified all the RLCs you want to configure as NIS slave servers, select **Next** to continue.

10. On the **NIS Server Maps Setup**, select **Next**.

You can use the default selected maps.

Do not use the **hosts** map. The **hosts** map is not selected by default. This map can interfere with SGI ICE X system operations.

11. On the **NIS Server Query Hosts Setup** screen, select **Finish**.

You can use the default settings, but SGI recommends that you adjust the settings for security purposes.

At this point, the NIS master is configured. Assuming you checked the **This host is also a NIS client box**, the service node will be configured as a NIS client to itself and start yp ypbind for you.

#### **Configuring a Network Information Service (NIS) Client on a Service Node**

The procedure in this topic explains how to configure your other service nodes to be broadcast-binding NIS clients. Do not configure the NIS client on the same service node that you configured as the NIS master server. For information about how to configure the NIS master server on a service node, see "Configuring a Network

Information Service (NIS) Master Server and One or More NIS Slave Servers" on page 123.

The procedure applies only to service nodes that host SLES11, and the procedure uses the YaST2 interface.

**Procedure 4-9** To configure a service node as a NIS client

1. Type the following command to enable ypbind:

# **chkconfig ypbind on**

2. Use the echo command, in the following format, to set the default domain:

echo "*NIS\_domain\_name*" > /etc/defaultdomain

For *NIS\_domain\_name*, type the domain name you created in Procedure 4-8, step 3 on page 123.

For example:

- # **echo "ice" > /etc/defaultdomain**
- 3. In order to ensure that no NIS traffic goes over the IB network, SGI does **not** recommend using NIS broadcast binding on service nodes. You can list a few rack leader controllers (RLCs) in the  $/etc/yp$ .conf file on non-NIS-master service nodes. The following is an example /etc/yp.conf file. Add or remove RLCs as appropriate. Having more entries in the list allows for some redundancy. If r1lead is hit by excessive traffic or goes down, ypbind can use the next server in the list as its NIS server. SGI does not suggest listing other service nodes in yp.conf file because all resolvable names for service nodes use IP addresses that go over the InfiniBand network. For performance reasons, it is better to keep NIS traffic off of the InfiniBand network.

ypserver r1lead ypserver r2lead

4. Type the following command to start the ypbind service:

# **rcypbind start**

The service node is now bound.

- 5. Type the following commands to add the NIS include statement to the end of the password and group files:
	- # **echo "+:::" >> /etc/group** # **echo "+::::::" >> /etc/passwd** # **echo "+" >> /etc/shadow**

### **Configuring a Rack Leader Controller (RLC) as a Network Information Server (NIS) Slave Server and Client (SLES)**

The procedure in this topic explains how to set up rack leader controllers (RLCs) as NIS slave servers. It is possible to make all these adjustments to the RLC image in /var/lib/systemimager/images. Currently, SGI does not recommend using this approach.

**Procedure 4-10** To configure an RLC as a NIS slave server

- 1. Through an ssh connection, log into the system admin controller (SAC) as the root user.
- 2. Type the following command to start the InfiniBand Management Tool:

# **/opt/sgi/sbin/tempo-configure-fabric**

- 3. On the InfiniBand Management Tool's main menu, click **C Administer InfiniBand ib0** or **C Administer InfiniBand ib1**, and click **Select**.
- 4. On the **Administer InfiniBand** screen, click **D Status**, and click **Select**.
- 5. Verify that the output is similar to the following:

```
Master SM
Host = r1lead
Guid = 0x0002c9030006938b
Fabric = ib0
Topology = hypercube
Routing Engine = dor
OpenSM = running
Standby SM
Host = r2lead
Guid = 0x0002c903000773cb
Fabric = ib0
OpenSM = running
```
The preceding output indicates that the InfiniBand fabric is configured and running.

If the InfiniBand fabric is not configured, a message similar to the following appears:

Error: Administration of ib0 failed!

If the InfiniBand fabric is not configured, use the InfiniBand Management Tool to configure it. If you prefer, run the larger cluster configuration tool, and use the instructions in the following procedure to complete the configuration:

"Configuring the InfiniBand Subnetworks" on page 95

6. Type the following commands:

admin:~ # **cexec --head --all chkconfig ypserv on** admin:~ # **cexec --head --all chkconfig ypbind on** admin:~ # **cexec --head --all chkconfig portmap on** admin:~ # **cexec --head --all chkconfig nscd on** admin:~ # **cexec --head --all rcportmap start**

7. Type the following commands:

```
admin:~ # cexec --head --all "echo NIS_domain_name > /etc/defaultdomain"
admin:~ # cexec --head --all "ypdomainname NIS_domain_name"
```
For *NIS\_domain\_name*, specify the NIS domain name at your site.

For example, if the NIS domain name at your site is ice, type the following commands:

admin:~ # **cexec --head --all "echo ice > /etc/defaultdomain"** admin:~ # **cexec --head --all "ypdomainname ice"**

8. Type the following commands:

admin:~ # **cexec --head --all "echo ypserver** *node\_ID* **> /etc/yp.conf"** admin:~ # **cexec --head --all /usr/lib/yp/ypinit -s** *node\_ID*

For *node\_ID*, specify the service node ID that you configured as the NIS master server.

For example, if service0 is the NIS master server at your site, type the following commands:

```
admin:~ # cexec --head --all "echo ypserver service0 > /etc/yp.conf"
admin:~ # cexec --head --all /usr/lib/yp/ypinit -s service0
```
9. Type the following commands:

admin:~ # **cexec --head --all rcportmap start** admin:~ # **cexec --head --all rcypserv start** admin:~ # **cexec --head --all rcypbind start** admin:~ # **cexec --head --all rcnscd start**

#### **Configuring the Compute Nodes as Network Information Service (NIS) Clients (SLES)**

You can configure NIS on the clients to use a server list that only contains the their rack leader controller (RLC). All operations are performed from the system admin controller (SAC).

The following procedure explains how to configure the compute nodes (blades) as NIS clients.

**Procedure 4-11** To configure the compute nodes as NIS clients

- 1. Through an ssh connection, log into the SAC as the root user.
- 2. Create a compute node image clone.

SGI recommends that you always work with a clone of the compute node images. For information on how to clone the compute node image, see the *SGI ICE X Administration Guide*.

3. Type the following command to specify that the compute nodes use the cloned image/kernel pair:

admin:~ # **cimage --set compute-sles11-clone 2.6.16.46-0.12-smp "r\*i\*n\*"**

4. Type the following command to configure the NIS domain:

admin:~ # **echo "***NIS\_domain\_name***" > /var/lib/systemimager/images/compute-sles11-clone/etc/defaultdomain**

For *NIS\_domain\_name*, specify the NIS domain name at your site.

For example:

admin:~ # **echo "ice" > /var/lib/systemimager/images/compute-sles11-clone/etc/defaultdomain** 5. Type the following command to enable the compute nodes to get NIS services from their RLC (fix the domain name as appropriate): admin:~ # **echo "ypserver lead-eth" > /var/lib/systemimager/images/compute-sles11-clone/etc/yp.conf**

6. Type the following command to enable the ypbind service:

admin:~# **chroot /var/lib/systemimager/images/compute-sles11-clone chkconfig ypbind on**

7. Type the following commands to configure the password, shadow, and group files with NIS includes:

admin:~# **echo "+:::" >> /var/lib/systemimager/images/compute-sles11-clone/etc/group** admin:~# **echo "+::::::" >> /var/lib/systemimager/images/compute-sles11-clone/etc/passwd** admin:~# **echo "+" >> /var/lib/systemimager/images/compute-sles11-clone/etc/shadow**

8. Type the following command to push out the updates:

admin:~ # **cimage --push-rack compute-sles11-clone "r\*"**

#### **NAS Configuration for Multiple IB Interfaces**

You can attach storage devices to a service node on an SGI ICE X system. The NAS cube needs to be configured such that each InfiniBand fabric interface is in a separate subnetwork. The following procedure logically separates the interfaces and attaches them to the same physical network. The procedure configures the large physical network into four smaller subnets. Each subnet becomes capable of containing all the nodes, including the service nodes. The subnets you configure are as follows:

- $\cdot$  10.149.0.0/18
- $\cdot$  10.149.64.0/18
- $\cdot$  10.149.128.0/18
- 10.149.192.0/18

This procedure assumes the following:

• The -ib1 InfiniBand fabric for the compute nodes has addresses assigned in the 10.149.0.0/16 network.

**007–5917–002 129**

• The lowest address that the cluster management software uses is 10.149.0.1, and the highest address, which is already assigned to the NAS cube, is 10.149.1.3.

After the discovery of the storage node has happened, SGI personnel will need to log onto the NAS box and change the network settings to use the smaller subnets, and then define the other three adapters with the same offset within the subnet.

For example, the initial storage node configuration sets the ib0 fabric's IP to 10.149.1.3 netmask 255.255.0.0. After the addresses are changed, ib0=10.149.1.3:255.255.192.0, ib1=10.149.65.3:255.255.192.0, ib2=10.149.129.3:255.255.192.0, ib3=10.149.193.3:255.255.192.0. The NAS cube should now have all four adapter connections connected to the fabric. You should be able to ping the IP addresses from the service node. The service nodes and the rack leader controllers (RLCs) remain in the 10.149.0.0/16 subnet.

**Procedure 4-12** To configure NAS

- 1. Through an ssh connection, log into the system admin controller (SAC) as the root user.
- 2. Use a text editor to open file /opt/sgi/share/per-hostcustomization/global/sgi-setup-ib-configs.

The next few steps in this procedure modify the file significantly. As a precaution, you can copy the file to a backup location before you begin to edit.

- 3. Search for iruslot=\$1.
- 4. After the line that contains iruslot=\$1, add the following lines:

```
# Compute NAS interface to use
IRU_NODE='basename ${iruslot}'
RACK='cminfo --rack'
RACK = $({\S} {RACK} - 1)IRU='echo \S\{IRU_NODE\} | sed -e s/i// -e s/n.*//'
NODE='echo ${IRU_NODE} | sed -e s/.*n//'
POSITION = $(( ${IRU} * 16 + ${NODE}) )POSITION=\$( ( \\{RACK} * 64 + ${POSTITION} ))
NAS_IF=\frac{6}{5} ( \frac{6}{2} POSITION \frac{6}{5} 4 ))
NAS_IPS[0]="10.149.1.3"
NAS_IPS[1]="10.149.65.3"
NAS_IPS[2]="10.149.129.3"
NAS_IPS[3]="10.149.193.3"
```
- 5. Search for \$iruslot/etc/opt/sgi/cminfo.
- 6. After the line that contains \$iruslot/etc/opt/sgi/cminfo, add the following lines:

```
IB_1_OCT12='echo ${IB_1_IP} | awk -F "." '{ print $1 "." $2 }''
IB_1_OCT3='echo ${IB_1_IP} | awk -F "." '{ print $3 }''
IB_1_OCT4='echo ${IB_1_IP} | awk -F "." '{ print $4 }''
IB_1_0CT3=\frac{2}{3}((\frac{2}{1B_10CT3} + \frac{2}{3}MAS_IF) * 64))IB_1_NAS_IP="${IB_1_OCT12}.${IB_1_OCT3}.${IB_1_OCT4}"
```
- 7. Search for IPADDR=' $\frac{1}{5}$ [IB\_1\_IP}', and replace it with  $IPADDR='$  $${IB_1_MAS_IP}$ '.
- 8. Search for NETMASK=' $\frac{1}{2}$ [IB\_1\_NETMASK]', and replace it with NETMASK='255.255.192.0'.
- 9. Go to the end of the file, and add the following lines:

```
# ib-1-vlan config
cat << EOF >$iruslot/etc/sysconfig/network/ifcfg-vlan1
# ifcfg config file for vlan ib1
BOOTPROTO='static'
BROADCAST=''
ETHTOOL_OPTIONS=''
IPADDR = '$\{IB_1_IIP\}'MTU=''
NETMASK='255.255.192.0'
\verb|NETWORK=' 'REMOTE_IPADDR=''
STARTMODE='auto'
USERCONTROL='no'
ETHERDEVICE='ib1'
EOF
if [ $NAS_IF -eq 0 ]; then
    rm $iruslot/etc/sysconfig/network/ifcfg-vlan1
fi
```
- 10. Save and close the file.
- 11. Use a text editor to open file /opt/sgi/share/per-host-customization/global/sgi-fstab.

The next few steps in this procedure modify the file significantly. As a precaution, you can copy the file to a backup location before you begin to edit.

12. Modify file sgi-fstab for the compute blades by adding lines similar to the lines you added to file /opt/sgi/share/per-hostcustomization/global/sgi-setup-ib-configs.

Perform the following steps:

• Add a # Compute NAS interface to use section to this file.

For information, see Procedure 4-12, step 4 on page 130.

• Add lines similar to the following to specify mount points:

# SGI NAS Server Mounts \${NAS\_IPS[\${NAS\_IF}]}:/mnt/data/scratch /scratch nfs defaults 0 0

#### **Creating User Accounts (SLES)**

The example in this topic's procedure assumes that the home directory is mounted on the NIS Master service and that the NIS master is able to create directories and files on it as root.

The procedure uses commands, but you could also create accounts using YaST2.

The following procedure explains how to create user accounts on an SGI ICE X system.

**Procedure 4-13** Creating User Accounts on a NIS Server

- 1. Through an ssh connection, log in to the NIS master service node as the root user.
- 2. Use the useradd(8) command to add the new user and create a home directory for the new user.

For example:

```
# useradd -c "Joe User" -m -d /home/juser juser
```
3. Use the passwd(1) command to create a password for the new user.

For example:

# **passwd juser**

4. Type the following command to push the new account to the NIS servers:

# **cd /var/yp && make**

# **Installing MPI on a Running SGI ICE X System**

This topic explains how to install MPI on an SGI ICE X system. The instructions in this section update existing images instead of creating new ones. It should be noted that integrating MPI before cluster deployment is easier.

The SGI<sup>®</sup> MPI and SGI<sup>®</sup> Accelerate<sup>™</sup> software packages have embedded in them suggested package lists for each node type. The crepo command, used in the following example, makes use of these lists and recomputes the lists when new media is added and then selected.

File names in this example are just illustrations.

Register SGI MPI and SGI Accelerate with SGI Tempo, as follows:

```
# crepo --add accelerate-1.0-cd1-media-rhel6-x86_64.iso
# crepo --add mpi-1.0-cd1-media-rhel6-x86_64.iso
```
Update the crepo selected repositories so that all repositories associated with the software distribution (distro) you are installing are present. For example, if you want MPI to work on RHEL 6, you might do something like this:

Show what is currently selected (the asterisks to the left):

#### # **crepo --show**

```
* SGI-Management-Center-1.7-rhel6 : /tftpboot/sgi/SGI-Management-Center-1.7-rhel6
```
\* SGI-Foundation-Software-2.9-rhel6 : /tftpboot/sgi/SGI-Foundation-Software-2.9-rhel6

```
* SGI-XFS-XVM-2.5-for-RHEL-rhel6 : /tftpboot/sgi/SGI-XFS-XVM-2.5-for-RHEL-rhel6
```

```
* SGI-Accelerate-1.7-rhel6 : /tftpboot/sgi/SGI-Accelerate-1.7-rhel6
```
\* SGI-Tempo-2.8.0-rhel6 : /tftpboot/sgi/SGI-Tempo-2.8.0-rhel6

```
* SGI-MPI-1.7-rhel6 : /tftpboot/sgi/SGI-MPI-1.7-rhel6
```
\* Red-Hat-Enterprise-Linux-6.5 : /tftpboot/distro/rhel6.5

#### Unselect unrelated repositories:

```
# crepo --unselect SGI-Tempo-2.5-rhel6
Updating: /etc/opt/sgi/rpmlists/generated-compute-rhel.6.4.rpmlist
Updating: /etc/opt/sgi/rpmlists/generated-service-rhel6.4.rpmlist
# crepo --unselect SGI-Foundation-Software-2.5-rhel6
Updating: /etc/opt/sgi/rpmlists/generated-compute-rhel6.4.rpmlist
Updating: /etc/opt/sgi/rpmlists/generated-service-rhel6.4.rpmlist
# crepo --unselect Red-Hat-Enterprise-Linux-6.4
Removing: /etc/opt/sgi/rpmlists/generated-compute-rhel6.4.rpmlist
```
**007–5917–002 133**

```
Removing: /etc/opt/sgi/rpmlists/generated-service-rhel6.4.rpmlist
```
#### Select RHEL 6 related repositories:

```
# crepo --select Red-Hat-Enterprise-Linux-6.4
Updating: /etc/opt/sgi/rpmlists/generated-compute-rhel6.4.rpmlist
Updating: /etc/opt/sgi/rpmlists/generated-lead-rhel6.4.rpmlist
Updating: /etc/opt/sgi/rpmlists/generated-service-rhel6.4.rpmlist
# crepo --select SGI-Foundation-Software-2.5-rhel6
Updating: /etc/opt/sgi/rpmlists/generated-compute-rhel6.4.rpmlist
Updating: /etc/opt/sgi/rpmlists/generated-lead-rhel6.4.rpmlist
Updating: /etc/opt/sgi/rpmlists/generated-service-rhel6.4.rpmlist
# crepo --select SGI-XFS-XVM-2.5-for-RHEL-rhel6
Updating: /etc/opt/sgi/rpmlists/generated-compute-rhel6.4.rpmlist
Updating: /etc/opt/sgi/rpmlists/generated-lead-rhel6.4.rpmlist
Updating: /etc/opt/sgi/rpmlists/generated-service-rhel6.4.rpmlist
```
After performing the preceding steps, the proper repositories are registered and selected so you can operate on them by default. Since you are using an already deployed system, you need to update existing images and potentially existing service nodes themselves. This example uses SGI suggested/ generated rpmlists. If you have custom rpmlists, you need to manually reconcile the two lists for each node type. The list fragments in /var/opt/sgi/sgi-repodata/ may help you.

**Note:** The commands in this topic include a continuation character (\).

For a service node image, type the following:

```
# cinstallman --refresh-image --image service-rhel6.4 \
--rpmlist /etc/opt/sgi/rpmlists/generated-service-rhel6.4.rpmlist
```
For a compute node image, type the following:

```
# cinstallman --refresh-image --image compute-rhel6.4 \
--rpmlist /etc/opt/sgi/rpmlists/generated-compute-rhel6.4.rpmlist
```
Finally, you need to push the updated compute image to the rack leader controllers (RLCs).

**Note:** If the compute nodes are booted on the image and are using NFS for roots, you need to shut the compute nodes down before being able to run this command.

```
# cimage --push-rack compute-rhel6.4 r"*"
```
To make sure the compute nodes you are operating on have the associated compute image you just updated, perform a command similar to the following"

# **cimage --set compute-rhel6.4 2.6.32-71.el6.x86\_64 "\*"**

You can find the available images and kernels using the cimage --list-images command.

If you have booted service/login nodes, you likely want to refresh those running nodes also. (You could also reinstall them, as well). Here is a refresh example:

```
# cinstallman --refresh-node --node service0 \
--rpmlist /etc/opt/sgi/rpmlists/generated-service-rhel6.4.rpmlist
```
Now reset or bring up the nodes (depends on the state you left them). If you want to bring up all nodes, this command will not disrupt nodes already operating:

# **cpower --system --up**

# **Troubleshooting Configuration Changes**

If a configuration change does not affect the SGI ICE X system in the intended manner, try one of the following approaches:

- Edit the node image on the system admin controller (SAC). For example, you can reconfigure the service node image on the SAC and reimage the service nodes with that new image.
- Edit the node customization scripts. For example, the compute node update scripts reside on the SAC in the /opt/sgi/share/per-host-customization/global directory.

# **Troubleshooting**

This chapter provides answers to some common problems users encounter when installing an SGI ICE X system and includes diagnosis and troubleshooting information. It covers the following topics:

- "Using the switchconfig Command" on page 138
- "Repairing a Broken DCM Enablement" on page 142
- "Compute Nodes Are Taking Too Long To Boot" on page 143
- "Verify the Bonding Mode on the Rack Leader Controller (RLC)" on page 144
- "cimage --push-rack Pushes Too Many (or Too Few) Expansions" on page 147
- "Cannot ping the CMCs from the Rack Leader Controller (RLC)" on page 148
- "Restarting the blademond Daemon" on page 150
- "Log Files" on page 150
- "CMC slot map / blademond Debugging Hints" on page 151
- "Resolving CMC Slot Map Ordering Issues" on page 152
- "In tmpfs Mode, File Has Date in the Future Warnings" on page 153
- "Ensuring Hardware Clock Has the Correct Time" on page 154
- "Troubleshooting a Rack Leader Controller (RLC) With Misconfigured Switch Information" on page 155
- "Switch Wiring Rules" on page 157
- "System Admin Controller (SAC) eth2 Link in the Bond is Down" on page 158
- "No InfiniBand Interfaces on Rack Leader Controller (RLC), Service, or Compute Node Images" on page 158
- "Troubleshooting a Network Address Translation (NAT) Configuration" on page 159

# **Using the switchconfig Command**

The switchconfig command displays switch settings and enables you to configure switches. The command's format is as follows:

```
switchconfig subcommand [--help | -h] [--debug] [--log file | -l file]
[--switch host[,host][, ...]] [--switches system_ID] [--vlan number] | -v number]
[--ip address | -i address] [--netmask mask | -n mask] [-c old_password] [-n new_password]
```
For *subcommand*, specify one of the following:

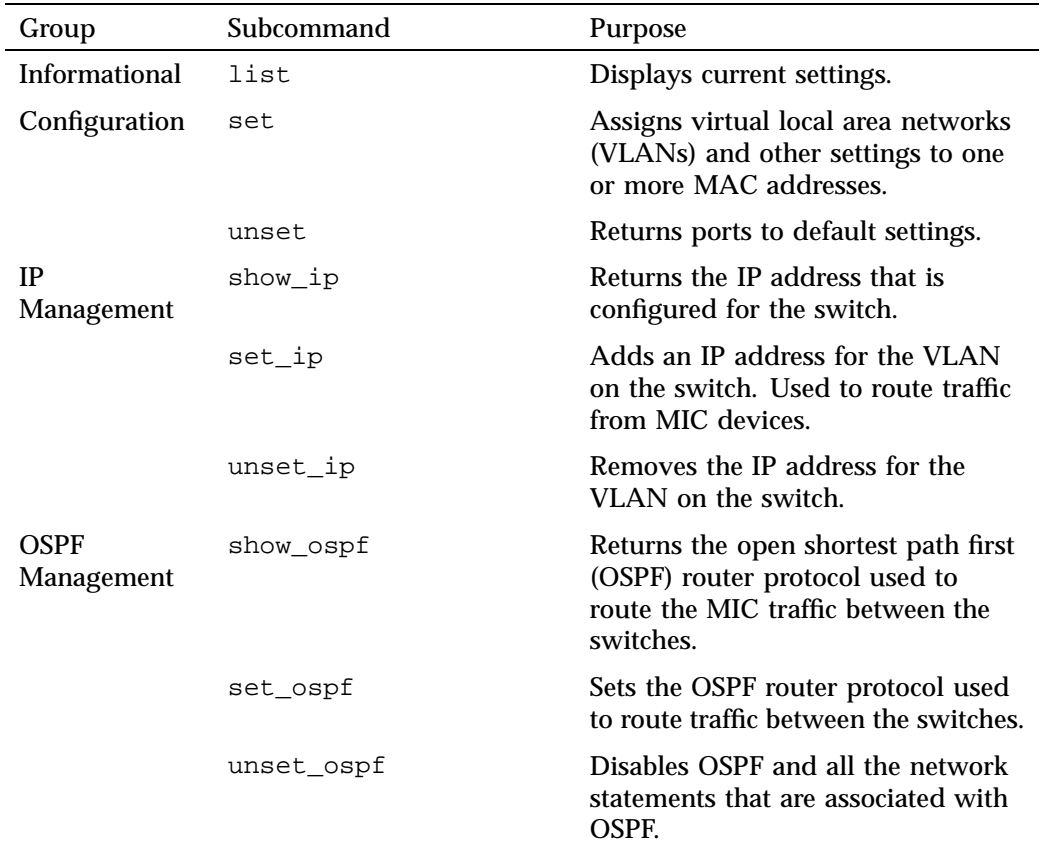

**Table 5-1** switchconfig Subcommands

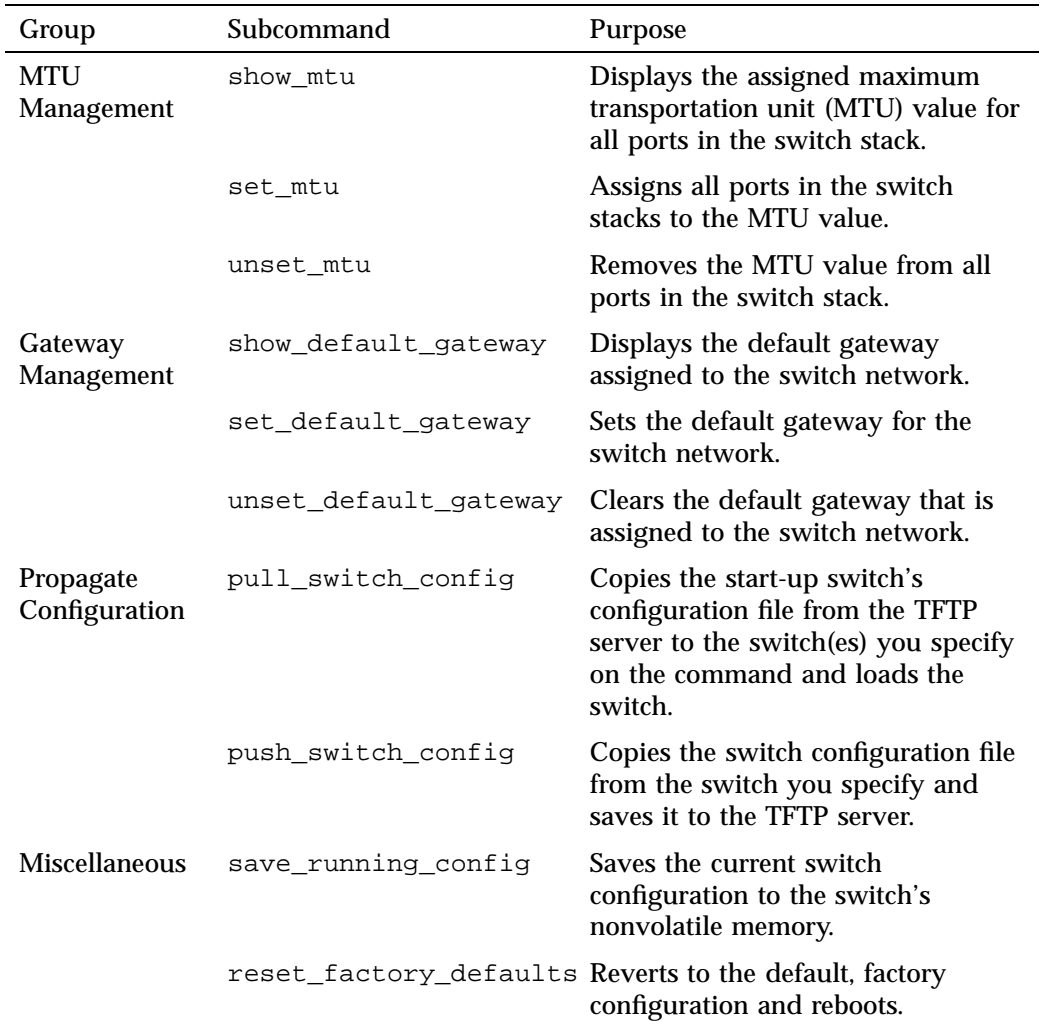

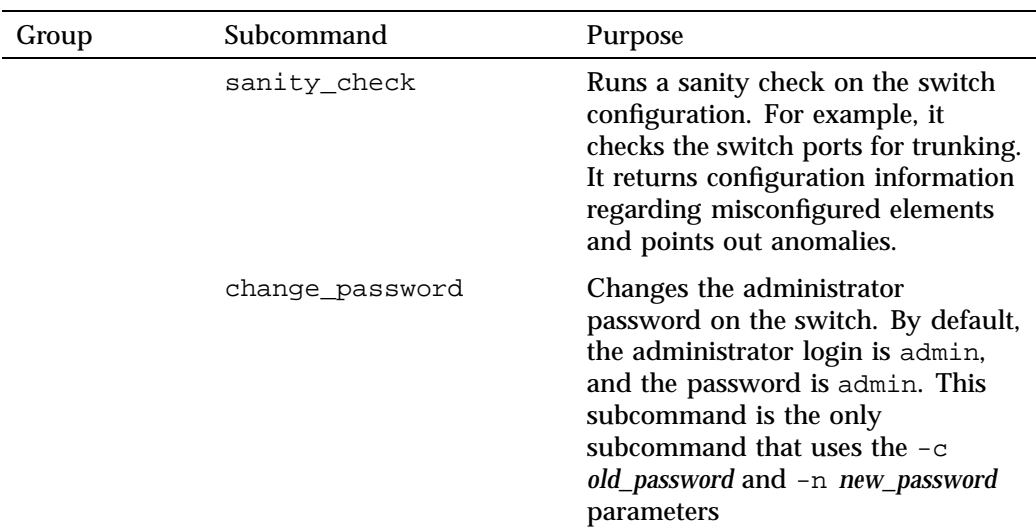

The rest of the switchconfig command arguments are as follows:

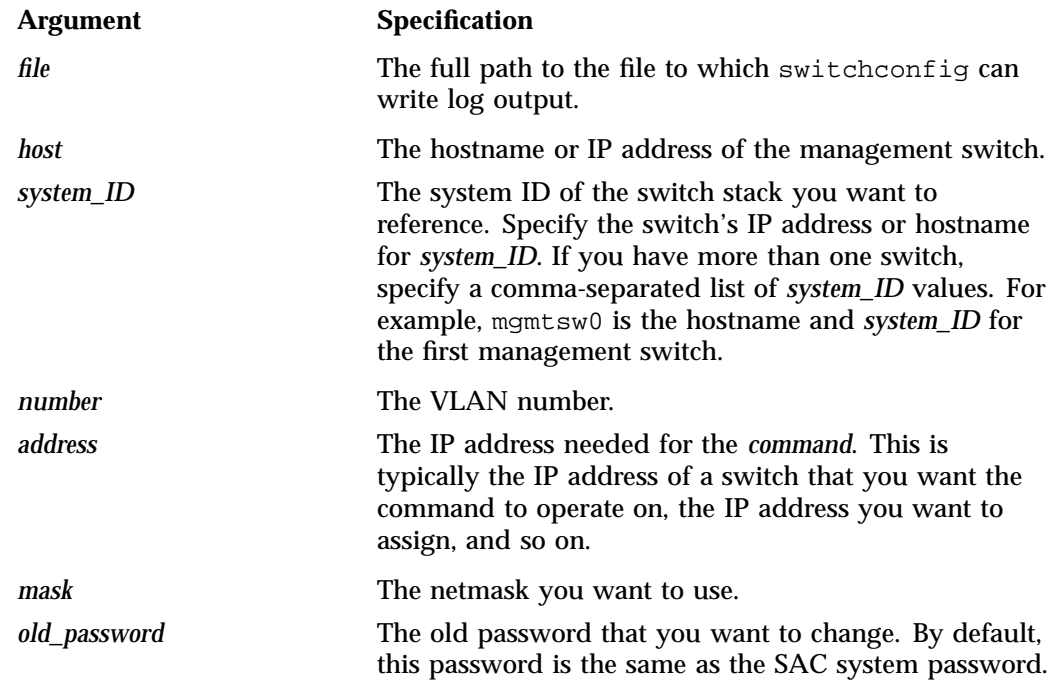

```
new_password The new password that you want to use on the
                                                 switches.
                       Example 1. The following switchconfig command returns help text for the entire
                       switchconfig command:
                       # switchconfig --help
                       Example 2. The following switchconfig command returns help text for only the
                       set_ip parameter:
                       # switchconfig set_ip --help
                       The preceding command shows how to display help output for set<sub>rip</sub>, which is
                       only one of the switchconfig subcommands. You can display output for any of the
                       other switchconfig subcommands in the same way.
                       Example 3. The following switchconfig command shows how to set the IP address
                       to 100.100.100.100 on for VLAN 101 on switch mgmtsw0:
                       # switchconfig set_ip --switch mgmtsw0 --vlan 101 --ip 100.100.100.100
                       Example 4. The following switchconfig command adds an IP address for the
                       VLAN on the switches that route traffic for the MIC devices on the compute nodes:
# switchconfig set_ip --switch mgmtsw0 --vlan 101 --ip 10.159.2.54 --netmask 255.255.255.0
                      The following command is equivalent:
# switchconfig set_ip --s mgmtsw0 --v 101 --i 10.159.2.54 --n 255.255.255.0
                       Example 5. The following two switchconfig commands return the switch IP
                       addresses used for routing.
                       Command one:
                       # switchconfig show_ip -s mgmtsw0 -v 1
                      VLAN 1 is Administrative Up - Link Up
                         Address is B4-0E-DC-39-C4-83
                         Index: 1001, MTU: 1500
                        Address Mode is DHCP
                         IP Address: 172.23.0.254 Mask: 255.255.0.0
                         Proxy ARP is disabled
```
Command two:

```
# switchconfig show_ip -s mgmtsw0 -v 101
VLAN 101 is Administrative Up - Link Up
 Address is B4-0E-DC-39-C4-83
 Index: 1101, MTU: 1500
 Address Mode is User specified
 IP Address: 10.159.1.254 Mask: 255.255.255.0
 IP Address: 10.157.1.254 Mask: 255.255.255.0 Secondary
 IP Address: 10.158.1.254 Mask: 255.255.255.0 Secondary
 IP Address: 10.160.1.254 Mask: 255.255.255.0 Secondary
 Proxy ARP is disabled
```
Example 6. All of the switches for an SGI ICE X system must have the same password. The following command changes the switch password for a system with two switches:

```
# switchconfig change_password -c admin -n mynewpassword --switches mgmtsw0,mgmtsw1
```
### **Repairing a Broken DCM Enablement**

The following procedure explains a way to troubleshoot a broken DCM enablement.

**Procedure 5-1** To troubleshoot a DCM enablement

- 1. On the SAC, type the lk\_verify command to ensure that the SGI ICE X license and the SMC Power Opt license is installed correctly.
- 2. Open file /opt/sgi/sgimc/etc/dcm.properties and add the following line to enable debugging:

dcm.debug.log = 1

3. Open file /opt/sgi/sgimc/etc/system-clustermanager.profile and add the following line to enable debugging:

```
system.logging:com.lnxi.debug
logging.level:DEBUG
logging.subkeys:DCM
```
4. Type the following command to restart the SMC daemon:

# **service mgr restart**

5. Use a text editor to open file /opt/sgi/smc/log/SGIMC-server.log and examine the file contents.

If the service started successfully, it contains the following entries:

```
Starting communication plugin com.sgi.clusterman.comms.dcm.client.DcmClient...
Starting service plugin com.sgi.clusterman.server.dcm.DcmStateService...
[...]
DCM: Creating SEI proxy with timeout: 30000
com.sgi.clusterman.server.dcm.DcmStateService registered as ServiceProvider DcmStateService
```
### **Compute Nodes Are Taking Too Long To Boot**

DCM: Event Listener setup complete.

If compute nodes are taking a long time to boot, perform the following:

- See "Verify the Bonding Mode on the Rack Leader Controller (RLC)" on page 144 to verify that the compute nodes have the proper bonding setup.
- Verify the rack leader controller (RLC) has a MegaRAID controller. 144 nodes will not boot well with 106x controllers, for example. You can verify this with lspci command.

To verify the MegaRAID battery is working and charged, perform the following:

```
# /opt/MegaRAID/MegaCli/MegaCli64 -ShowSummary -a0
```

```
You should see 'Status : Healthy' under 'BBU' (BBU = Battery
Backup Unit).
```
**Note:** If this is the first time the node has booted up, it takes several hours for the BBU to be charged.

• Verify cache is set to write-back, as follows:

```
# /opt/MegaRAID/MegaCli/MegaCli64 -LDGetProp -Cache -LALL -a0
```
**Note:** Never force write-back on if bad BBU (-CachedBadBBU) as data loss happens with an orderly shutdown that includes a power off.

When you see the output: Cache Policy: WriteBack, write-back is enabled.

**007–5917–002 143**

To enable the write-back policy, perform the following:

# **/opt/MegaRAID/MegaCli/MegaCli64 -LDSetProp -NoCachedBadBBU -LALL -a0**

### **Verify the Bonding Mode on the Rack Leader Controller (RLC)**

The redundant management network (RMN) is the default configuration for SGI ICE X systems. To verify the bonding mode, perform the following from the RLC:

```
r1lead:~ # cat /proc/net/bonding/bond0
Ethernet Channel Bonding Driver: v3.5.0 (November 4, 2008)
Bonding Mode: IEEE 802.3ad Dynamic link aggregation
Transmit Hash Policy: layer2+3 (2)
MII Status: up
MII Polling Interval (ms): 100
Up Delay (ms): 0
Down Delay (ms): 0
802.3ad info
LACP rate: slow
Aggregator selection policy (ad_select): stable
Active Aggregator Info:
       Aggregator ID: 1
       Number of ports: 2
        Actor Key: 17
        Partner Key: 4
        Partner Mac Address: b4:0e:dc:37:4f:a7
Slave Interface: eth0
MII Status: up
Link Failure Count: 1
Permanent HW addr: 00:25:90:38:e5:22
Aggregator ID: 1
Slave Interface: eth1
MII Status: up
Link Failure Count: 0
Permanent HW addr: 00:25:90:38:e5:23
Aggregator ID: 1
```
If you see Bonding Mode: IEEE 802.3ad Dynamic link aggregation, RMN is on.

If you see Bonding Mode: fault-tolerance (active-backup), it means that the bonding mode and potentially redundant management networking is disabled.

Use the configure-cluster GUI **Configure Redundant Management Network** option to turn on the redundant management network (RMN) system for nodes being discovered going forward.

Set the redundant management networking mode on, as follows:

# **cadmin --enable-redundant-mgmt-network --node r1lead**

Set the bonding mode per node, as follows:

```
# cadmin --set-mgmt-bonding --node r1lead 802.3ad
```
You need to reboot the system.

The /proc/net/bonding/bond0 file, should show the bonding mode with link aggregation configured, as follows:

Bonding Mode: IEEE 802.3ad Dynamic link aggregation

The number of ports should be the following:

Number of ports: 2

2 is the correct value for an RMN configuration. If the number is 1, it mean the trunk has not formed. The likely causes for this are, as follows:

• The Ethernet cable is not connected to top level switch. From the RLC, use the /sbin/ethtool on eth0 and eth1 to verify the link is present, as follows:

```
r1lead:~ # /sbin/ethtool eth0
Settings for eth0:
        Supported ports: [ TP ]
        Supported link modes: 10baseT/Half 10baseT/Full
                                100baseT/Half 100baseT/Full
                                1000baseT/Full
        Supports auto-negotiation: Yes
        Advertised link modes: 10baseT/Half 10baseT/Full
                                100baseT/Half 100baseT/Full
```

```
1000baseT/Full
Advertised auto-negotiation: Yes
Speed: 1000Mb/s
Duplex: Full
Port: Twisted Pair
PHYAD: 1
Transceiver: internal
Auto-negotiation: on
Supports Wake-on: umbg
Wake-on: g
Current message level: 0x00000003 (3)
Link detected: yes
```
- The Ethernet cable is connected, but linking is wrong. When the /sbin/ethtool command output shows the link speed as 100 Mb/s due to a bad cable the trunk leg is rejected.
- The top level Ethernet switch misconfigured: Perhaps the switchconfig tool did not get this port configured properly. You can either log in to the switch to try to diagnose, or try the following procedure:

1. Find the MAC address of the r1lead bond interface, as follows:

#### r1lead:~ # **ifconfig bond0**

```
bond0 Link encap:Ethernet HWaddr 00:25:90:38:E5:22
         inet addr:172.23.0.7 Bcast:172.23.255.255 Mask:255.255.0.0
         inet6 addr: fe80::225:90ff:fe38:e522/64 Scope:Link
         UP BROADCAST RUNNING MASTER MULTICAST MTU:1500 Metric:1
         RX packets:286749167 errors:0 dropped:0 overruns:0 frame:0
         TX packets:328574062 errors:0 dropped:0 overruns:0 carrier:0
         collisions:0 txqueuelen:0
         RX bytes:38868281915 (37067.6 Mb) TX bytes:153036792319 (145947.2 Mb)
```
2. From the system admin controller (SAC), run the switchconfig list --switches mgmtsw0 command to list the MAC addresses trunks from the switches, as follows:

```
sys-admin:~ # switchconfig list --switches mgmtsw0
Current MAC/port configuration:
```
Switch Identifier: mgmtsw0 IP Address: 172.23.0.6

MAC Port Trunk default-VLAN allowed-VLANs

**146 007–5917–002**

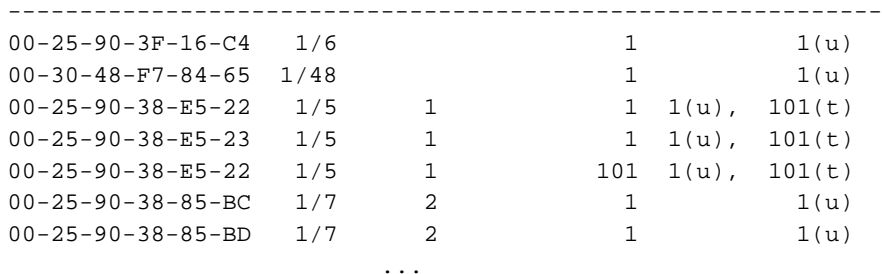

If the RLC r1lead bond interface MAC address shows up in the Port column and not the Trunk column, the switch is not configured correctly.

3. To properly configure the switch, from the SAC node, perform a command similar to the following:

```
# switchconfig set -s mgmtsw0 -v num=1 -v num=101,tag=tagged -b lacp -d 1 -m 00:25:90:38:E5:30
```
This replaces 101 with the proper VLAN number. 101 for rack group 1, 102 for rack group 2, and so on.

4. ssh onto the r1lead and verify that the RLC shows Number of ports: 2.

# **cimage --push-rack Pushes Too Many (or Too Few) Expansions**

When you perform cimage --push-rack (or when blademond calls discovery-rack), it creates read/write expansions for each compute node.

Use the configure-cluster GUI **Configure Default Max Rack IRU Setting** option to set the default number of individual rack units (IRUs), supported by a rack leader controller (RLC). Set this value to the number of CMCs that will be served by each RLC. The default is 8. When you change it, it only impacts node discoveries in the future.

You can change the setting per-node with the cadmin command, as follows:

sys-admin:~ # **cadmin --set-max-rack-irus --node r1lead 8**

### **Cannot ping the CMCs from the Rack Leader Controller (RLC)**

If this is an RLC with a brand new, never-before-discovered top level switch (or set of switches), the cmcdetectd daemon will see CMCs asking for IP addresses on the HEAD network. It configures the top level switch(es) so that the CMCs are on the appropriate rack VLAN. Make sure cmcdetectd is running, restart if needed.

You can diagnose this some by running the tcpdump command looking for DHCP requests. The requests should be seen on the RLC and not the system admin controller (SAC). For example, type the following command from r1lead:

```
# /usr/sbin/tcpdump -i bond0 -s600 -nn -vv -e -t -l -p broadcast and src port 68 and dst port 67
tcpdump: listening on bond0, link-type EN10MB (Ethernet), capture size 600 bytes
00:25:90:3f:16: c4 > ff:ff:ff:ff:ff:ff, ethertype IPv4 (0x0800), length 590: (tos 0x0, ttl 64, id 0, offset 0, \
flags [none], proto UDP (17), length 576) 0.0.0.0.68 > 255.255.255.255.67:
[udp sum ok] BOOTP/DHCP, Request from 00:25:90:3f:16:c4, length 548, xid 0x8b8d332a, Flags [none] (0x0000)
         Client-IP 172.24.0.2
         Client-Ethernet-Address 00:25:90:3f:16:c4
         Vendor-rfc1048 Extensions
           Magic Cookie 0x63825363
           DHCP-Message Option 53, length 1: Request
                            ...
```
If the switch was previously discovered but you are reinstalling the system or discovering a new root slot, cmcdetectd will not detect any CMC DHCP requests on HEAD. In this case, you need to be sure to run configure-cluster and set **Configure Switch Management Network** to yes. Note that changing configure-cluster only takes effect for nodes discovered in the future. If you have an existing RLC already discovered, you will need to run a command like the following:

# cadmin --enable-switch-mgmt-network --node r1lead

After rebooting the RLC, make sure that the ifconfig command shows vlan101 as an interface and not vlan1 or vlan2 interfaces, as follows:

...

r1lead:~ # **ifconfig**

vlan101 Link encap:Ethernet HWaddr 00:25:90:38:E5:22 inet addr:192.168.160.1 Bcast:192.168.160.255 Mask:255.255.255.0 inet6 addr: fe80::225:90ff:fe38:e522/64 Scope:Link UP BROADCAST RUNNING MASTER MULTICAST MTU:1500 Metric:1 RX packets:290550897 errors:0 dropped:0 overruns:0 frame:0

```
TX packets:268387414 errors:0 dropped:0 overruns:0 carrier:0
                                  collisions:0 txqueuelen:0
                                  RX bytes:30869741447 (29439.6 Mb) TX bytes:120262245830 (114691.0 Mb)
                       Confirm dhcpd is running on the RLC. If dhcpd is not running, CMCs will not get
                       their IP addresses. Check for errors starting dhcpd. If blademond failed to create the
                       ice.conf dhcpd configuration file (/etc/dhcpd.conf.d) , see "Restarting the
                       blademond Daemon" on page 150.
                       Verify proper CMC configuration. The CMC is configured for its rack number and
                       slot number. If they are not configured correctly, multiple CMCs can be configured
                       the same way resulting in problems. This can also result in the ice.conf dhcp
                       configuration file being corrupted. You may need a USB serial cable to fix the CMCs
                       if this is the case.
                       One troubleshooting approach is to run tcpdump on the RLC, as follows:
usr/sbin/tcpdump -i bond0 -s600 -nn -vv -e -t -l -p broadcast and src port 68 and dst port 67
                       Watch the DHCP requests over several minutes. If you see the same Client Identifier
                       being requested by more than one MAC address, you are in a situation where the
                       CMCs are not configured correctly.
                       Verify that the RLC is properly configured in the switch (see "Troubleshooting a Rack
                       Leader Controller (RLC) With Misconfigured Switch Information" on page 155).
                       Confirm the wiring rules. See "Switch Wiring Rules" on page 157.
                       If you moved some CMCs from one RLC number to another and you already
                       adjusted the rack and slot number in the CMC, The switch likely does not know
                       about the changes. The CMCs are likely "lost" in the wrong VLAN, potentially a
                       VLAN that is no longer in use. For example, if you had the CMCs served by the
                       r3lead RLC but decided to decommission r3lead and move the CMCs to r1lead
                       instead this situation could arise. In this case, the switch must be reconfigured. Use
                       the switchconfig command to configure the ports connected to those CMCs for
                       head. The system admin controller (SAC) cmcdetectd daemon will move them to
                       the correct ultimate location.
                       You need to know the MACs of the CMC embeded Linux for this, so perhaps record
                       this when you change the slot/rack number in the CMC. Hint: dbdump may still
                       have the information depending on how you removed the RLC.
                       An example command is, as follows:
# switchconfig set -v num=1 -b manual -d 1 -m 08:00:69:16:51:49 --switches mgmtsw0
007–5917–002 149
```
If you have more than one management switch, then list them in a comma-separated-list for --switches.

In a non-redundant-management configuration (switches not stacked), if the dhcpd daemon shows DHCP requests from the CMC but the CMC remains unpingable, it could be that both CMC-0 and CMC-1 are connected and linked. This breaks the wiring rules. When we are **not** wired for redundant management networking, only CMC-0 should be connected.

When **not** wired for redundant management networking (when switches are not stacked), do not connect CMC-1.

#### **Restarting the blademond Daemon**

From the rack leader controller (RLC), perform the following steps:

1. Stop the daemon:

r1lead:~ # **service blademond stop**

2. Remove etc/dhcpd.conf.d/ice.conf or /etc/dhcp/dhcpd.conf.d/ice.conf:

**rm ice.conf dhcpd.conf**

3. Remove slot\_map:

r1lead:~ # **rm /var/opt/sgi/lib/blademond/slot\_map**

4. Start the daemon:

r1lead:~ # **service blademond start**

# **Log Files**

All of the log files reside in the  $\sqrt{var}/\log$  directory. In addition to the messages log file and in some cases dhcpd file on the rack leader controller (RLC), here are some interesting /var/log directory log files:

• /var/log/discover-rack

**150 007–5917–002**

On the system admin controller (SAC), the discover-rack call is facilitated by blademond when new nodes are found. This log will often show problems with discovering nodes.

• var/log/blademond

On the RLCs, this shows the blademond daemon actions. This includes showing when blade changes are found and it also shows its call to discover-rack, and so on. If there are CMC communication issues, they will often be noticed in this log.

• /var/log/cmcdetectd.log

On the SAC, cmcdetectd logs its actions as it configures the switches for CMCs in the system. Watch for progress or errors here.

• /var/log/switchconfig.log

On the SAC, there is a switchconfig command line tool. This tool is largely used by the discover command as nodes are discovered. Its actions are logged in to this log file. If RLC VLANs are not functioning properly, check the switchconfig log file.

### **CMC slot\_map / blademond Debugging Hints**

This section describes what to do when the blademond daemon cannot find a system blade, as follows:

- Can you ping the CMCs? See "Cannot ping the CMCs from the Rack Leader Controller (RLC)" on page 148.
- If the CMCs are pingable, verify that they have a valid slot map. If the slot map returned by the CMC is missing entries, then blademond cannot function properly. It operates on information passed to it by the CMC. Some commands to run from the rack leader controller (RLC) are, as follows:
	- Dump the slot map from each CMC to your screen:

```
r1lead:~ # /opt/sgi/lib/dump-cmc-slot-tables
```
– Query an individual slot map:

r1lead:~ # **echo STATUS | netcat r1i0c 4502**

**Note:** In some software distributions, netcat is nc.

If the CMCs are pingable and the CMCs have valid slot maps, then you can focus on how blademond is functioning.

You can turn on debug mode in the blademond daemon by sending it a SIGUSR1 signal from the RLC, as follows:

```
# kill -USR1 pid
To turn debug mode off, send it another SIGUSR1 signal. You should see a message
in the blademond log about debug mode being enabled or disabled.
```
The blademond daemon maintains the slot map at /var/opt/sqi/lib/blademond/slot\_map on the RLCs. This appears as /var/opt/sgi/lib/blademond/slot\_map.*rack\_number* on the system admin controller (SAC).

For a blademond --help statement, ssh onto the r1lead RLC, as follows:

```
[root@admin ~]# ssh r1lead
Last login: Tue Jan 17 13:21:34 2012 from admin
[root@r1lead ~]#
[root@r1lead ~]# /opt/sgi/lib/blademond --help
Usage: blademond [OPTION] ...
Discover CMCs and blades managed by CMCs.
Note: This daemon normally takes no arguments.
  --help Print this usage and exit.
  --debug Enable debug mode (also can be enabled by setting CM_DEBUG)
  --fakecmc Development only: Discover fake CMCs instead of real ones
  --scan-once Initialize, scan for blades, set blades up. Do not daemonize.
             Do not keep looping - do one pass and exit.
```
### **Resolving CMC Slot Map Ordering Issues**

If there are ssh(1) key failures or if the compute node hosts seem to be BMCs, it is possible that there are problems with the CMC slot map might be corrupted.

The CMC maintains a cache file that records which MACs are BMC MACs and which are host MACs. It uses this information, combined with switch port location information in the embedded Broadcom switch, to generate the slot map used by the blademond daemon.

In certain situations, such as, a CMC reflash, may remove the cache file but leave CMC power active. In this situation, the CMC does not know which MACs on a given embedded switch port are host and which are BMC and gets the order randomly incorrect. It then caches the incorrect order. To fix this for each CMC, turn the power off with pfctl, zero out the MAC cache file, and reset each CMC. Then have blademond start over from scratch (see "Restarting the blademond Daemon" on page 150). Perform the following steps:

1. ssh as root to the rack leader controller (RLC), as follows:

```
sys-admin:~ # ssh r1lead
Last login: Thu Jan 26 13:57:53 2012 from admin
r1lead:~ #
```
2. Disable the blademond daemon, as follows:

r1lead:~ # **service blademond off**

3. Turn off IRU power for each CMC using the cpower command, as follows:

# **PDSH\_SSH\_ARGS\_APPEND="-F /root/.ssh/cmc\_config" pdsh -g cmc pfctl off**

- 4. Zero out the slot map cache file, as follows:
- # **PDSH\_SSH\_ARGS\_APPEND="-F /root/.ssh/cmc\_config" pdsh -g cmc cp /dev/null /work/net/broadcom\_mac\_addr\_cache**
	- 5. Reboot the CMC, as follows:

# **PDSH\_SSH\_ARGS\_APPEND="-F /root/.ssh/cmc\_config" pdsh -g cmc reboot**

6. Restart blademond from scratch, see "Restarting the blademond Daemon" on page 150.

#### **In tmpfs Mode, File Has Date in the Future Warnings**

If you boot a compute node with tmpfs, part of the process transfers a root tarball using multicast. This tarball is then expanded. If you see hundreds of " $file \times has$ a time in the future" messages, it likely means your hardware clock is not set

to system time properly (see "Ensuring Hardware Clock Has the Correct Time" on page 154).

#### **Ensuring Hardware Clock Has the Correct Time**

Some software distributions do not synchronize the system time to the hardware clock as expected. As a result, the hardware clock may not get synchronized with the system time as it should. At shut down, the system time is copied to the hardware clock, but sometimes this does not happen.

To set all the compute node hardware clocks up properly, perform the following:

- Make sure the system admin controller (SAC) and rack leader controller (RLC) have the correct time
- Make sure the SAC and RLCs are synchronized with ntp. A SAC can show a message like the following:

ntpd[20489]: synchronized to 128.162.244.1, stratum 2

• An RLC might show a message like the following:

20 Jan 22:54:14 ntpd[16831]: synchronized to 172.23.0.1, stratum 3

• Make sure the compute nodes have the correct time. They use ntp broadcast packets but still will display this:

20 Jan 23:05:16 ntpd[4925]: synchronized to 192.168.159.1, stratum 4

You can also use a command like the following and view the output:

sys-admin:~ # **pdsh -g leader pdsh -g compute date**

• Issue the following command to set the hardware clock to the system clock, as follows:

sys-admin:~ # **pdsh -g leader pdsh -g hwclock --systohc**

• You can run the hwclock without options to confirm the current hardware clock time, as follows:

sys-admin:~ # **hwclock** Thu 26 Jan 2012 10:57:27 PM CST -0.750431 seconds

**154 007–5917–002**

# **Troubleshooting a Rack Leader Controller (RLC) With Misconfigured Switch Information**

Normally, as you discover RLCs, switchconfig is called automatically and the switch ports associated with the RLC are configured in the special way needed for RLCs, as follows:

- Default VLAN 1
- Accept rack VLAN packets tagged (rack 1 vlan is vlan101)
- Link Aggregation is the bonding mode between the two ports associated with the RLC

If an RLC is moved in the switch or if switchconfig failed during discovery for some reason, you can run switchconfig by hand to configure the switch, as follows:

- 1. Certain switch wires rules must be followed in switch configuration, see "Switch Wiring Rules" on page 157.
- 2. Make sure all management switches are reachable from the system admin controller (SAC).
- 3. Find the MAC addresses associated with the RLC interfaces. You can do this by running the following command on the RLC in question:

```
r1lead:~ # cat /proc/net/bonding/bond0
Ethernet Channel Bonding Driver: v3.5.0 (November 4, 2008)
Bonding Mode: IEEE 802.3ad Dynamic link aggregation
Transmit Hash Policy: layer2+3 (2)
MII Status: up
MII Polling Interval (ms): 100
Up Delay (ms): 0
Down Delay (ms): 0
802.3ad info
LACP rate: slow
Aggregator selection policy (ad_select): stable
Active Aggregator Info:
       Aggregator ID: 1
       Number of ports: 2
       Actor Key: 17
       Partner Key: 4
```

```
Partner Mac Address: b4:0e:dc:37:4f:a7
```
Slave Interface: eth0 MII Status: up Link Failure Count: 0 Permanent HW addr: 00:25:90:38:e5:22 Aggregator ID: 1

Slave Interface: eth1 MII Status: up Link Failure Count: 0 Permanent HW addr: 00:25:90:38:e5:23 Aggregator ID: 1

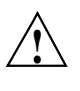

**Caution:** Because bonded interfaces are in play, you cannot get both MAC addresses from using the ifconfig command . The ifconfig command will show the same MAC address for eth0 and eth1 if redundant management networking is enabled.

4. Determine which management switches are present, as follows:

```
r1lead:~ # cnodes -mgmtsw
mgmtsw0
```
5. When you have the list of management switches and the MAC addresses of the RLCs, run a command similar to the following:

```
# switchconfig set --vlan num=1 --vlan num=101,tag=tagged --bonding=802.3ad --default-vlan 1 /
--macs 00:e0:ed:0a:f2:0d,00:e0:ed:0a:f2:0e --switches mgmtsw0,mgmtsw
```
This replaces the MACs and management switches with the proper ones. It replaces the 101 with the VLAN for the rack, normally "100 + rack number" so rack 1 is 101, rack 2 102.

# **Switch Wiring Rules**

This section is mainly of interest to SGI ICE X system configurations that have a redundant management network setup (stacked pairs of switches) or larger systems that have switch stacks cascaded from the top level switch.

When discovering cascaded switches, it is impossible to know the connected switch ports of all trunks in advance. So when discovering cascaded switches, you can only start with one cable for discovering, then add the second one later on.

When trunks are configured, it is often hard to find the MAC address of both legs of the trunk. This is because the trunked connection just uses one MAC for the connection. Therefore, you need to rely on rules that infer the second port's connection based on the first port.

Some simple wiring rules are, as follows:

- In a redundant management network (RMN) configuration, when connecting system admin controllers (SACs), rack leader controllers (RLCs), service nodes, and CMCs, you must always use the same port number for the same node in both switches in the stack. In other words:
	- If you connect r1lead eth0 to switch A, port 43, then you must connect r1leadeth1 to switch B, port 43.
	- Likewise, if you connect CMC  $r1i0c$  CMC-0 port to switch A, port 2, then r1i0c CMC-1 port must go to switch B port 2.
- When adding cascaded switch stacks, all switch stacks must cascade from the primary switch stack. In other words, there is always only, at most, one switch hop.
- When discovering cascaded switches pairs in an RMN setup, observe the following:
	- If you are connecting switch stack 1, switch A, port 48 to switch stack 2, then you must connect the second trunked connection to stack 2, switch B, port 48.
	- Until the cascaded switch stack is discovered, you must leave one trunk leg unplugged temporarily to prevent looping.
	- The discover command will tell you when it is safe to plug in the second leg of the trunk. This avoids circuit loops.

# **System Admin Controller (SAC) eth2 Link in the Bond is Down**

A problem occasionally occurs, especially in SGI XE270 SACs, where the active-backup or 802.3ad bonded bond0 interface contains an Ethernet eth2 interface that is down/not linked. To verify this, perform the following:

- Check the Ethernet port of the add-in card and confirm that it is lit.
- Confirm that the add-in card connection to the management switches is using port "0" with port "1" not connected (so not miswired).
- If you look at /proc/net/bonding/bond0 file, you can confirm that eth2 is the link that is down.
- Use the /sbin/ethtool eth2 command and confirm that the Link detected: is no.
- Run the commands ifconfig up eth3 and the run the /sbin/ethtool eth3 command to determine if the link detected is yes.

In this scenario, it is likely that the eth2/eth3 interfaces have been swapped. Another clue is that if eth2 (look at /proc/net/bonding/bond0 since the bond enforces the same MAC address for all bonded members) has a MAC address that is larger than the MAC address of eth3 (as seen by ifconfig eth3).

To correct this situation, edit the /etc/udev/rules.d/70-persistent-net.rules file and swap the MACs associated with eth2 and eth3 in the file.

When you reboot the system, the SAC comes back up with eth2 and eth3 properly ordered.

# **No InfiniBand Interfaces on Rack Leader Controller (RLC), Service, or Compute Node Images**

**Note:** This section only applies to systems running SLES 11 SP1.

If you find that an RLC, service node, or compute nodes seem to lack an expected InfiniBand ib0 interface, this is likely caused by Open Fabrics Enterprise Distribution (OFED) packages that are too old.

In addition to the ib0 network interface not being present, you may observe the following message:

Loading kernel module for a network device with CAP\_SYS\_MODULE (deprecated). Use CAP NET ADMIN and alias netdev-ib0 instead

The minimum OFED versions to avoid this problem are, as follows:

- ofed-kmp-default-1.5.2\_2.6.32.46\_0.3-0.9.13.1.x86\_64.rpm
- ofed-1.5.2-0.9.13.1.x86\_64.rpm

SGI also suggests that you use a the following kernel level (or later): kernel-default-2.6.32.54-0.3.1.3900.0.PTF.743209.x86\_64.rpm

Find the updated SLES 11 SP1 packages in your local updates mirror, as follows:

/data/mirrors/novell/sles/updates/SLES11-SP1-Updates/sle-11-x86\_64/rpm/x86\_64

#### **Troubleshooting a Network Address Translation (NAT) Configuration**

The first steps are to determine that the service node(s) are correctly configured for the house network and can ping the house IP addresses. Good choices are house name servers possibly found in the /etc/resolv.conf or /etc/name.d.conf files on the system admin controller (SAC). Additionally, the default gateway addresses for the service node may be a good choice. You can use the netstat -rn command for this information, as follows:

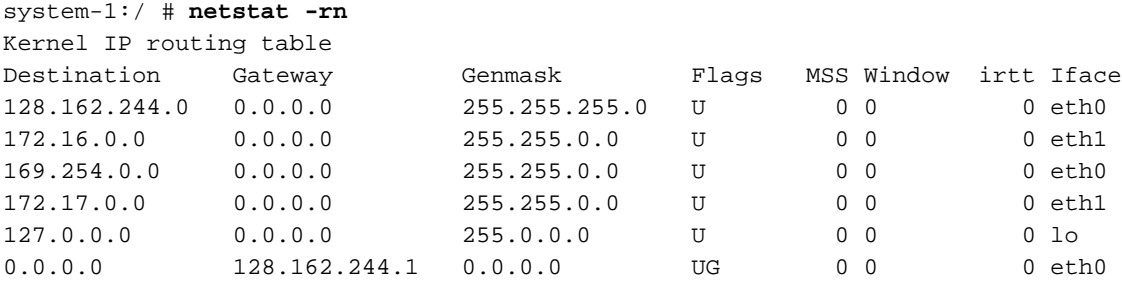

If the ping command executed from the service node to the selected IP address gets responses, network monitoring tools such as tcpdump(1) should be used. On the service node, monitor the eth1 interface and simultaneously in a separate session monitor the ib[01] interface. You should specify monitoring specific-enough to not have additional noise then attempt execute a ping command from the compute node.

#### **Example 5-1** tcpdump Command Examples

tcpdump -i eth1 ip proto ICMP # Dump ping packets on the public side of service node. tcpdump -i ib1 ip proto ICMP # Dump ping packets on the IB fabric side of service node. tcpdump -i eth1 port nfs # Dump NFS traffic on the eth1 side of service node. tcpdump -i ib1 port nfs # Dump NFS traffic on the eth1 side of service node.

If packets do not reach the service nodes respective IB interface, perform the following:

- Check the SAC's compute image configuration of the default route.
- Verify that this image has been pushed to the compute nodes.
- Verify that the compute nodes have booted with this image.

If the packets reach the service nodes IB interface, but do not exit the  $\epsilon$ th1 interface, verify the NAT configuration on the service node.

If the packets exit the eth1 interface, but replies do not return, verify the house network configuration and that IP masquerading is properly configured so that the packets exiting the interface appear to be originating from the service node and not the compute node.

# **YaST2 Navigation**

The following list shows SLES YaST2 navigation key sequences:

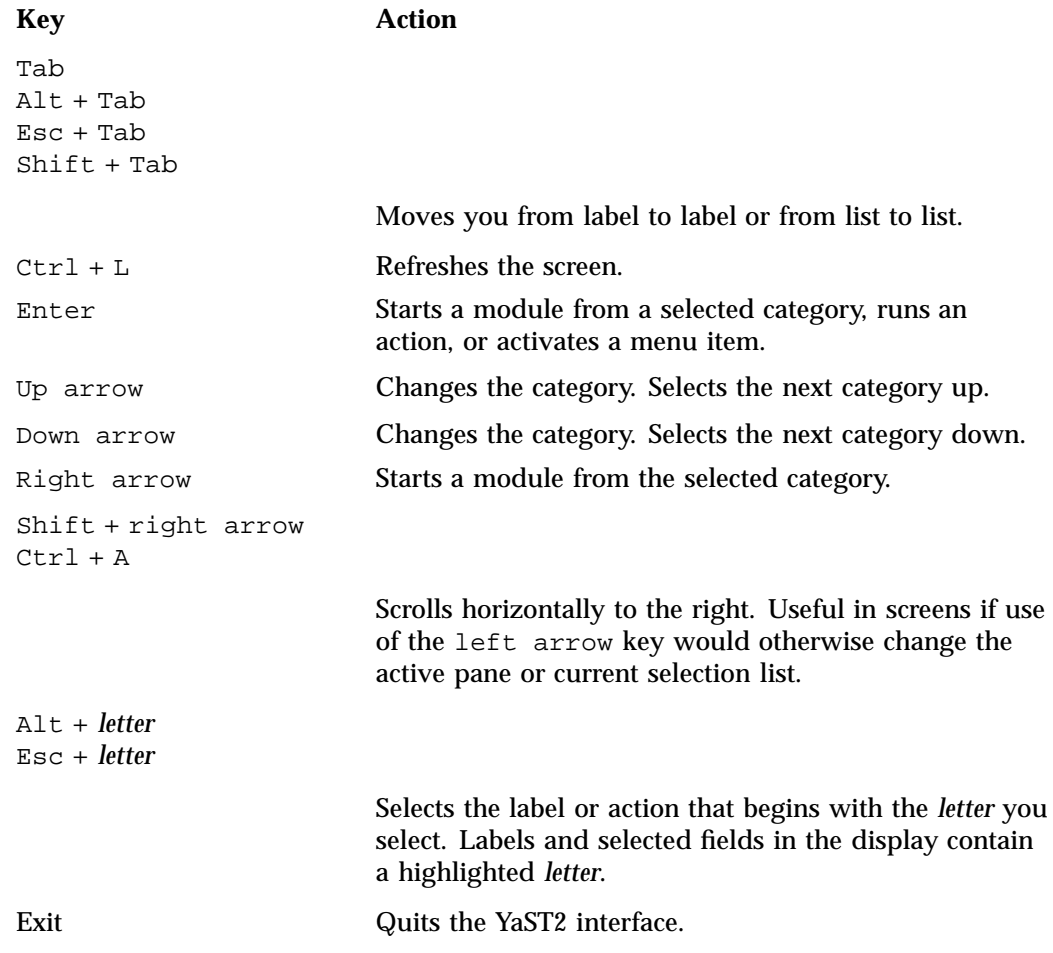
*Appendix B*

# **Subnetwork Information**

This chapter contains the following topics:

- "About the SCI ICE X Subnetworks" on page 163
- "VLAN Ethernet Network Configurations" on page 163
- "SGI ICE X IP Address Ranges and VLANs for Management and Application Software" on page 168
- "SGI ICE X Subnetworks for Systems That Include MIC Devices"
- "Component Naming Conventions" on page 173
- "System Control Configuration" on page 175

### **About the SCI ICE X Subnetworks**

SGI ICE X hardware components are attached to one or more VLANs. This appendix section contains networking reference material that can be useful if you want to reconfigure or debug an SGI ICE X network.

This appendix section includes VLAN information for SGI ICE X systems that include Intel Xeon Phi Many Integrated Core (MIC) devices. The VLAN information for the MIC devices pertains only to SGI ICE X systems that include MIC devices on the compute blades and service nodes. Within this appendix section, the subnetworks are named as you see them in the cluster configuration tool's **Subnet Network Address** menu.

## **VLAN Ethernet Network Configurations**

An SGI ICE X system includes at least two VLANs: one head VLAN and one or more rack VLANs. There is one rack VLAN for each rack in the system. The VLAN configuration file is /opt/sgi/lib/discover-ice-backend.

Figure B-1 on page 164 shows an SGI ICE X system with three VLANs.

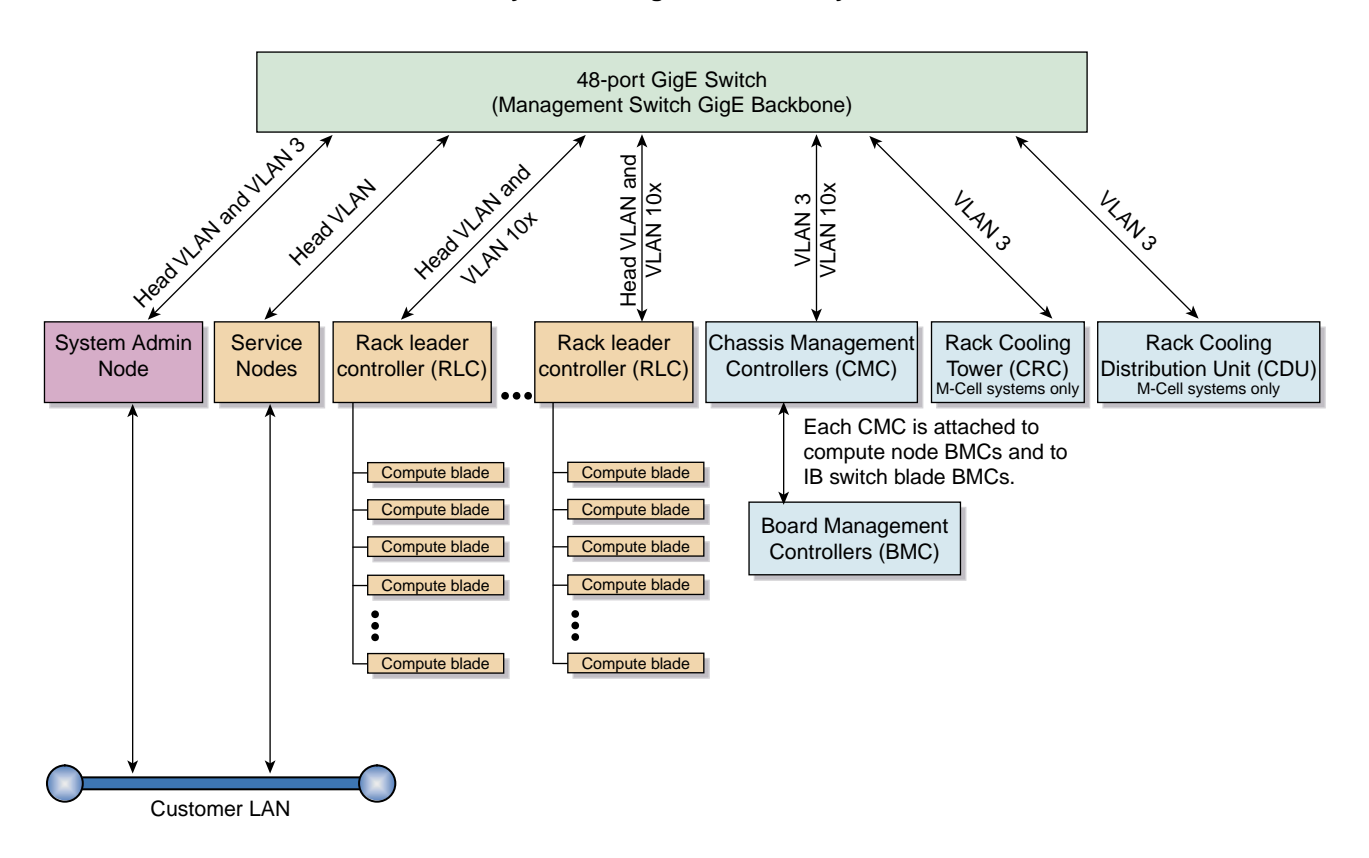

#### **System management hierarchy**

**Figure B-1** VLAN Overview

If your SGI ICE X system is equipped with MIC devices, each compute blade includes one or two IP addresses for each device. Only one cable connects each compute blade to the network, but each MIC device requires its own, unique IP address on your network.

Figure B-2 on page 165 shows how the components in an SGI ICE X system connect to the master switch stack.

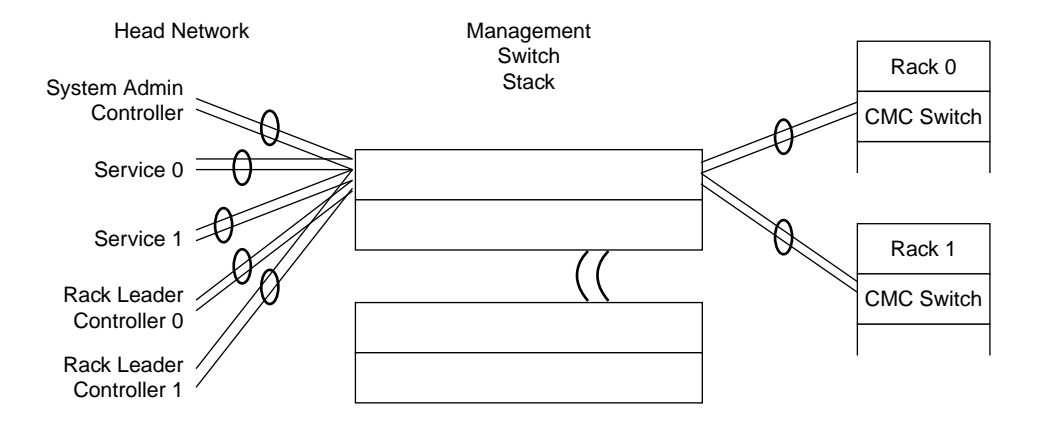

**Figure B-2** SGI ICE X Management Switch Connections

The following topics contain more information about the head and rack VLANs:

- "Head VLAN" on page 165
- "Rack VLANs" on page 166
- "MCell Cooling VLAN" on page 167

#### **Head VLAN**

The head VLAN is VLAN 1. The head VLAN includes the system admin controller (SAC), all rack leader controllers (RLCs), and all service nodes. The head VLAN is always configured as untagged. Any untagged packets coming into a SAC, RLC, or service node port are associated with the head VLAN. In the cluster configuration tool's menus, the head VLAN appears as Head.

Figure B-3 on page 166 shows the components that participate in the head network.

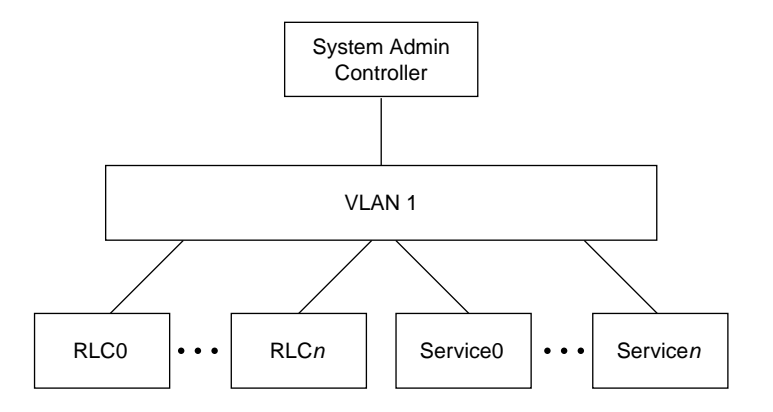

**Figure B-3** HEAD VLAN Ethernet Connections

### **Rack VLANs**

There is one rack VLAN for each rack in the system. The VLANs are numbered incrementally. The VLAN for rack 1 is 101. The VLAN for rack 2 is 102. The VLAN for rack 99 is 199. At the maximum, the VLAN number for rack 1000 is 1100. Figure B-4 on page 166 shows the rack VLAN for an example rack.

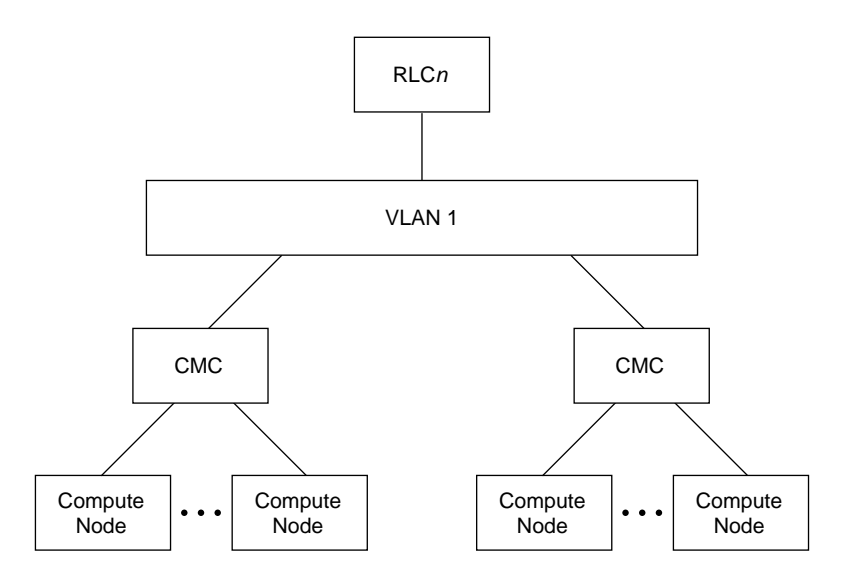

**Figure B-4** RACKx VLAN Ethernet Connections

The following system components reside on a rack VLAN:

Rack leader controllers (RLCs). Each RLC resides in both the head VLAN and on its own rack VLAN. The dual residence enables the RLCs to communicate with both the components in the head network and with the compute nodes in their rack.

The RLC's management-related IP address subnetworks are as follows:

- One IP address on the head VLAN.
- The following two IP addresses on the rack VLAN:
	- The BMC network IP address
	- The GBE network IP address

The RLC Ethernet interface is configured with VLAN tagging. VLAN tagging ties these networks to the rack VLAN.

- Chassis management controllers (CMCs). Each CMC internal switch cascades down from the top level switch. The switch ports for all CMCs in a rack are configured to be on the rack VLAN. Each CMC connects to a port on a top level switch. The port is configured so that all traffic coming in and going to that port travels to the rack VLAN by default. The CMC gets its rack VLAN IP address using DHCP.
- Compute nodes. The backplane connects the compute nodes to the cascaded CMC switch. The compute node's BMC has a shared Ethernet connection with the host interface. Both the compute node and BMC traffic are on the rack VLAN.

The compute nodes and baseboard management controllers (BMCs) reside on the same rack VLAN. The BMCs have a subnetwork that is separate from the host interfaces.

#### **MCell Cooling VLAN**

Figure B-5 on page 168 shows VLAN 3, which is the VLAN that the MCell cooling system uses on SGI ICE X systems. This VLAN resides on your system only if you have MCells.

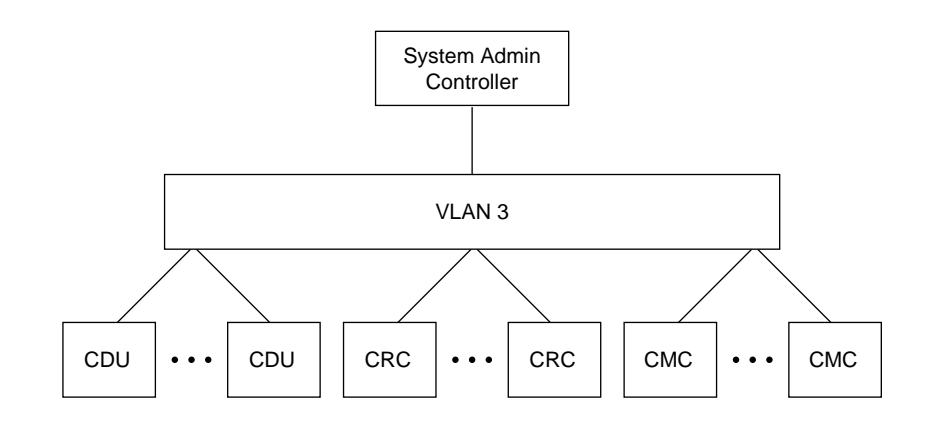

**Figure B-5** MCell Cooling VLAN

# **SGI ICE X IP Address Ranges and VLANs for Management and Application Software**

Table B-1 on page 168 shows the system-wide SGI ICE X IP address ranges that the cluster management software uses. The following notes pertain to this table:

- The Head\_bmc network is a separate IP subnetwork.
- The Mic0, Mic1, Mic2, and Mic3 subnetworks apply only to the service nodes on SGI ICE X systems that include Intel Many Integrated Core Architecture (Intel MIC Architecture) based products. For these processors, the IP address ranges for the Mic0, Mic1, Mic2, and Mic3 subnetworks intentionally overlap with the IP address range for the head network. If you change the default IP addressing scheme, make sure your new IP addresses also overlap.

**Table B-1** System-wide IP Address Ranges for the Head Network

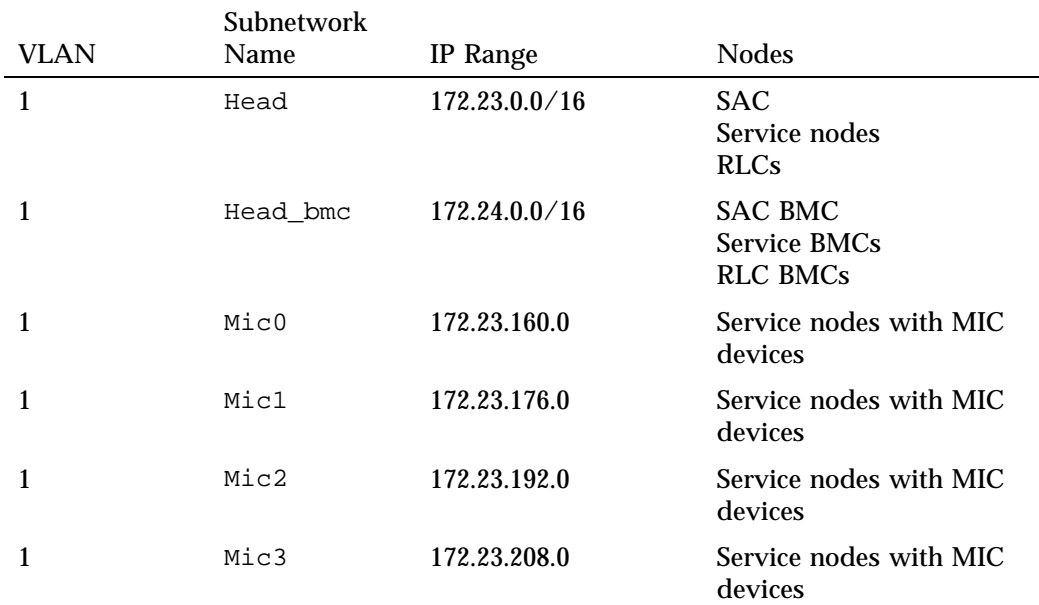

Table B-2 on page 169 shows the per-rack IP address ranges that the cluster management software uses in the rack VLANs.

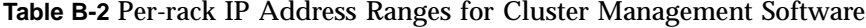

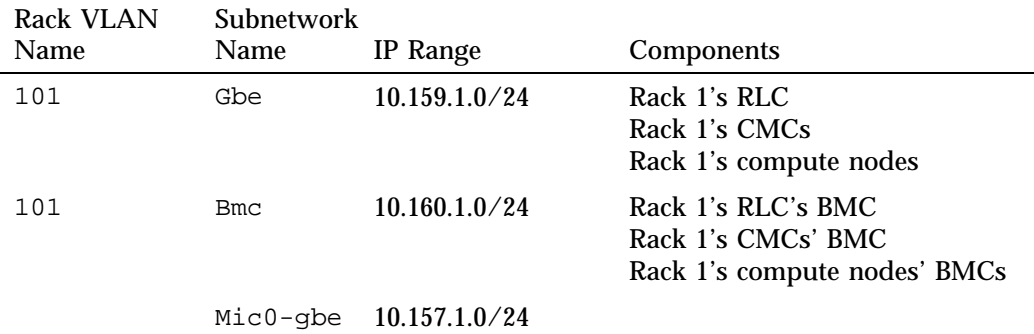

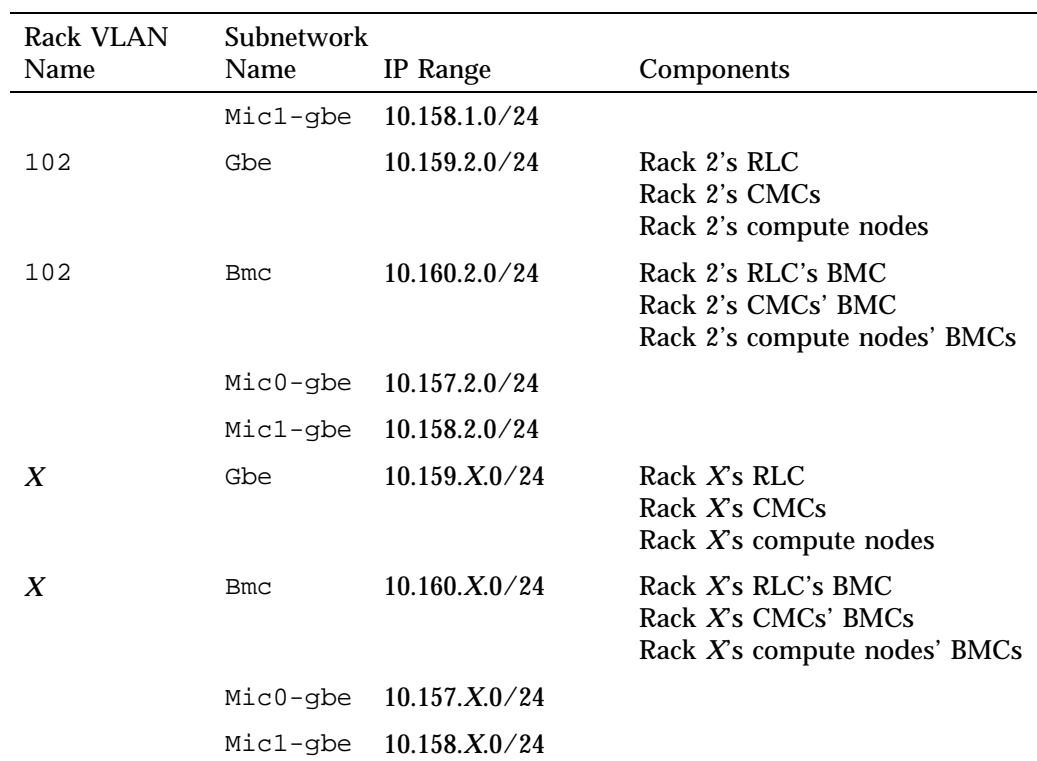

Table B-3 on page 171 shows the system-wide IP address ranges for cluster application software. Only the RLCs that provide InfiniBand subnetwork services need to connect.

| <b>VLAN Name</b> | Subnetwork<br><b>Name</b> | IP Range        | <b>Nodes</b>                                 |
|------------------|---------------------------|-----------------|----------------------------------------------|
| IB <sub>0</sub>  | $ib-0$                    | 10.148.0.0 / 16 | Service nodes<br>Some RLCs<br>Compute nodes  |
| IB1              | $ib-0$                    | 10.149.0.0 / 16 | Service nodes<br>Some RLCs<br>Compute blades |

**Table B-3** Application Software System-wide IP Address Ranges

## **SGI ICE X Subnetworks for Systems That Include MIC Devices**

The Intel Xeon Phi Coprocessor is the brand name for all Intel Many Integrated Core Architecture (Intel MIC Architecture) based devices. If the compute nodes of your SGI ICE X system include MIC devices, then your system includes the additional networks upon which these MIC devices reside. The following topics explain these networks and describe how to troubleshoot an SGI ICE X system that includes MIC devices.

Figure B-6 on page 172 shows the various subnetworks that exist on an SGI ICE X system M-Rack that contains compute nodes with MIC devices.

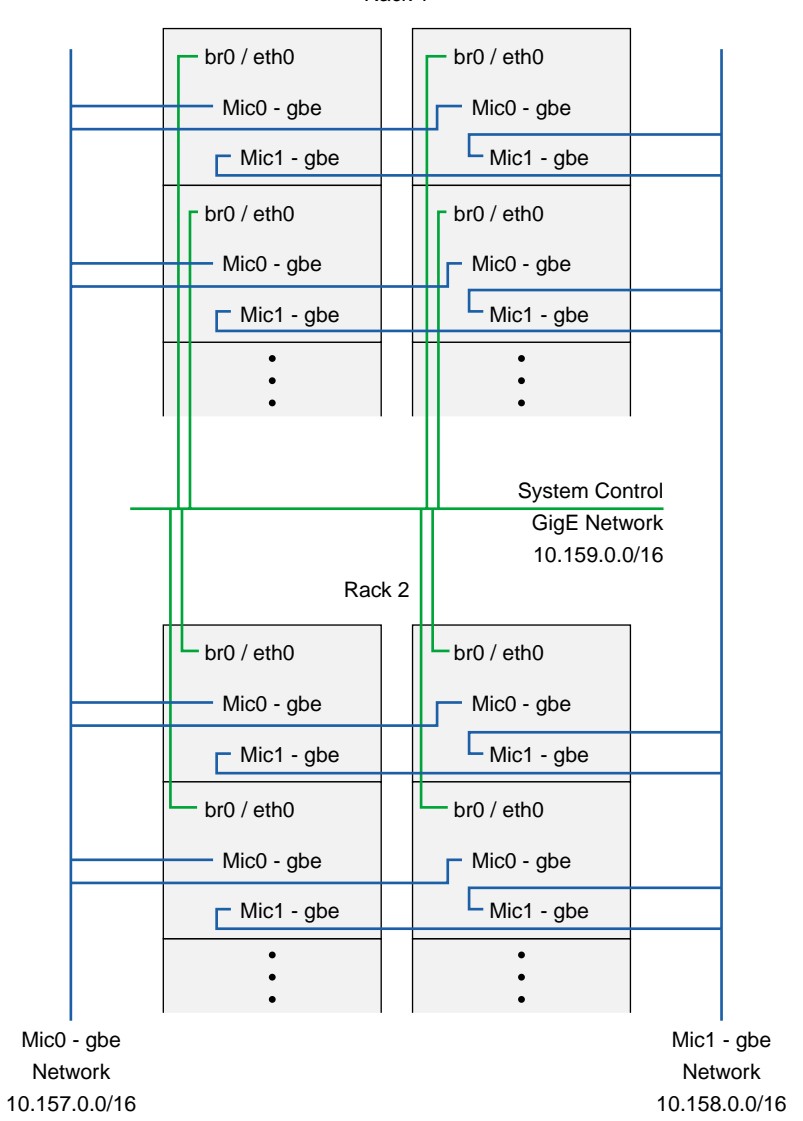

Rack 1

**Figure B-6** SGI ICE X M-Rack Network Connections

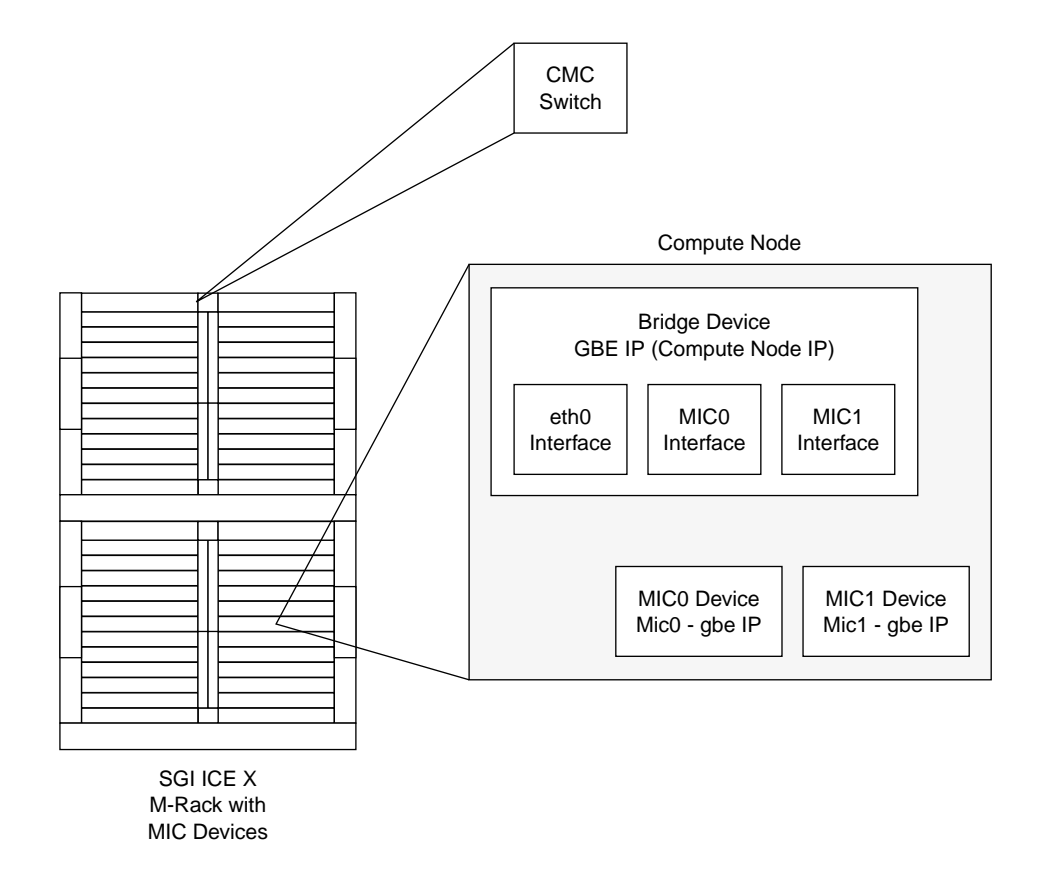

Figure B-7 on page 173 shows the network interfaces that reside on the compute nodes of an SGI ICE X system with MIC devices.

**Figure B-7** SGI ICE X M-Rack with MIC Devices

### **Component Naming Conventions**

The SGI ICE X commands enable you to run commands and perform some procedures on only one component or on a range of similar components. Addressing methods differ depending on the component, the VLAN (or VLANs) in which the component resides, and whether or not the component has an IP address that is externally available.

The topics that follow use the following terms:

- Component. The name of the component that you typically use in speech or in writing. For example: SAC, RLC, and so on.
- Node name. The system-wide unique identifier for the component.

Table B-4 on page 174 explains how to specify components when you run administrative and user commands. *x* is always an integer number.

| Component         | Node name                                                                                               | <b>Examples</b>                                                                       |  |
|-------------------|----------------------------------------------------------------------------------------------------|---------------------------------------------------------------------------------------|--|
| <b>SAC</b>        | Site-defined hostname                                                                                   | icex1<br>mysiteicex<br>sleet                                                          |  |
| <b>RLC</b>        | rxlead                                                                                                  | r01ead, the RLC on the first<br>rack<br>rllead, the RLC on the second<br>rack         |  |
| <b>RLC BMC</b>    | $rx$ lead-bmc                                                                                           | rllead-bmc, the BMC on the<br>second rack                                             |  |
| Service node      | servicex<br>serviceX-mic0<br>$s$ ervice $x$ -mic $1$<br>$s$ ervice $x$ -mic $2$<br>$s$ ervice $x$ -mic3 | service0, the first service node<br>service3, the fourth service<br>node              |  |
| Service node BMC  | serviceX-bmc                                                                                            | service1-bmc, the BMC on<br>the second service node                                   |  |
| InfiniBand switch | ibswitchx-bmc                                                                                           | ibswitch1-bmc, the BMC on<br>the second InfiniBand switch                             |  |
| Compute node      | rxi xnx<br>$rxi$ xnx-eth<br>$rxi$ <i>xmx</i> -mic0<br>$rxi$ <i>xmx</i> -mic1                            | r1i3n10, the compute node on<br>the second rack, in the fourth<br>IRU, in position 10 |  |

**Table B-4** Naming Conventions

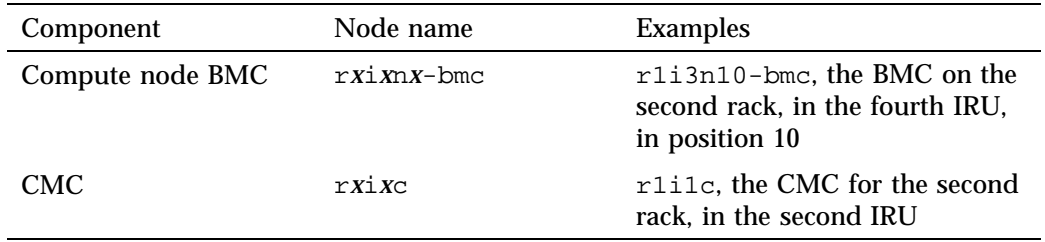

## **System Control Configuration**

The system control network for an SGI ICE X system can be configured in one of the following ways:

- A redundant management network configuration. This is the default. In a redundant management network configuration, the number of GigE switches in the system control network is doubled. A redundant management network also includes the following:
	- The GigE switches are stacked (using stacking cables).
	- The links from the CMCs are doubled.
	- Links from the SAC, RLCs, and most service nodes are doubled. BMC connections are not doubled. Certain failures can cause temporary inaccessibility to the BMCs, but the host interfaces remain accessible.

Figure B-8 on page 176 shows the switches in a redundant management network configuration.

• A nonredundant management network configuration. In the nonredundant configuration, a single GigE fabric has a single connection to the SAC, RLCs, and CMCs. Figure B-9 on page 177 shows the switches in a nonredundant management network configuration.

Figure B-8 on page 176 shows a redundant management network cascaded switch configuration.

#### B: Subnetwork Information

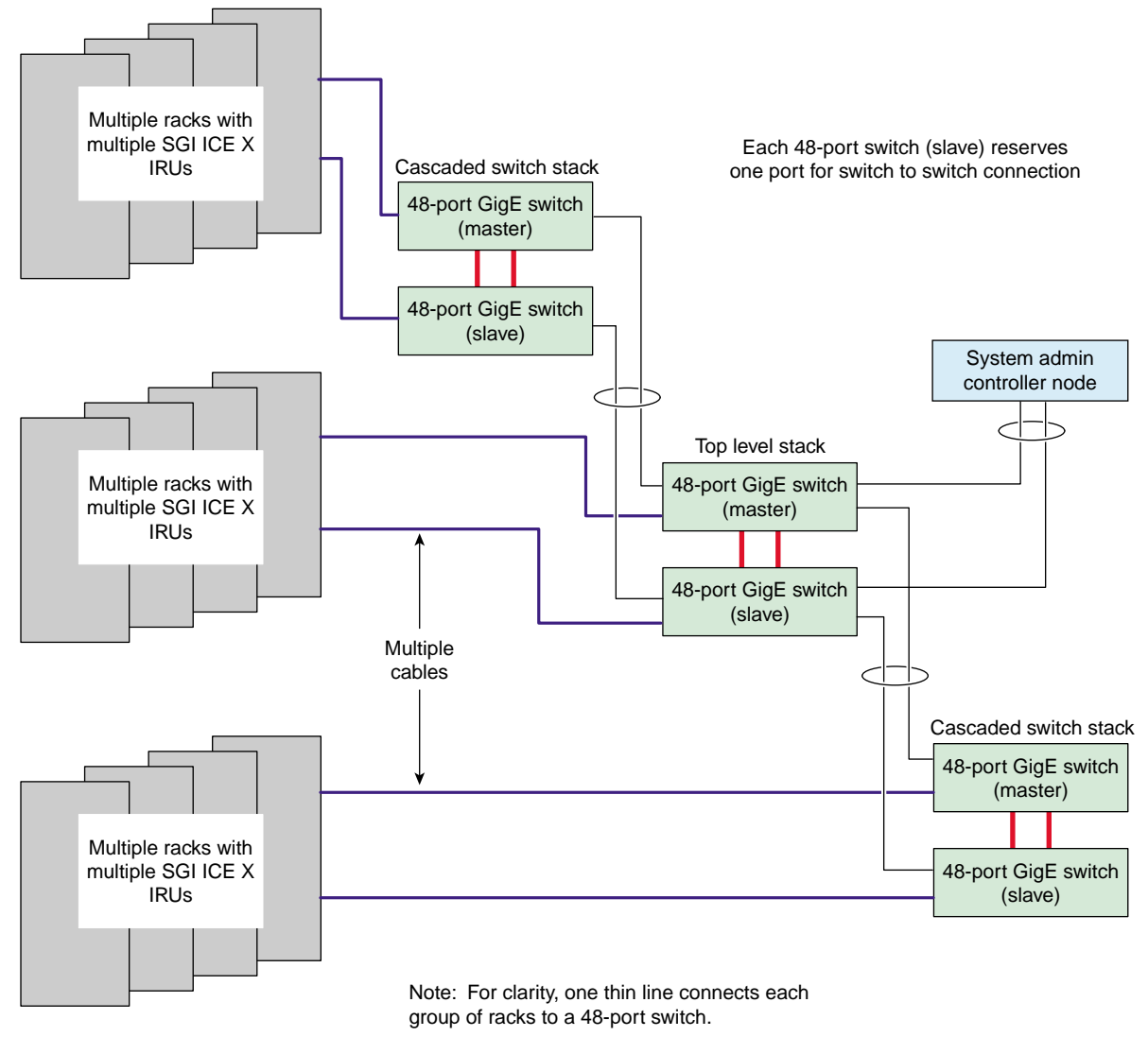

Thicker lines are stacking cables.

**Figure B-8** Redundant Cascaded Switch Configuration

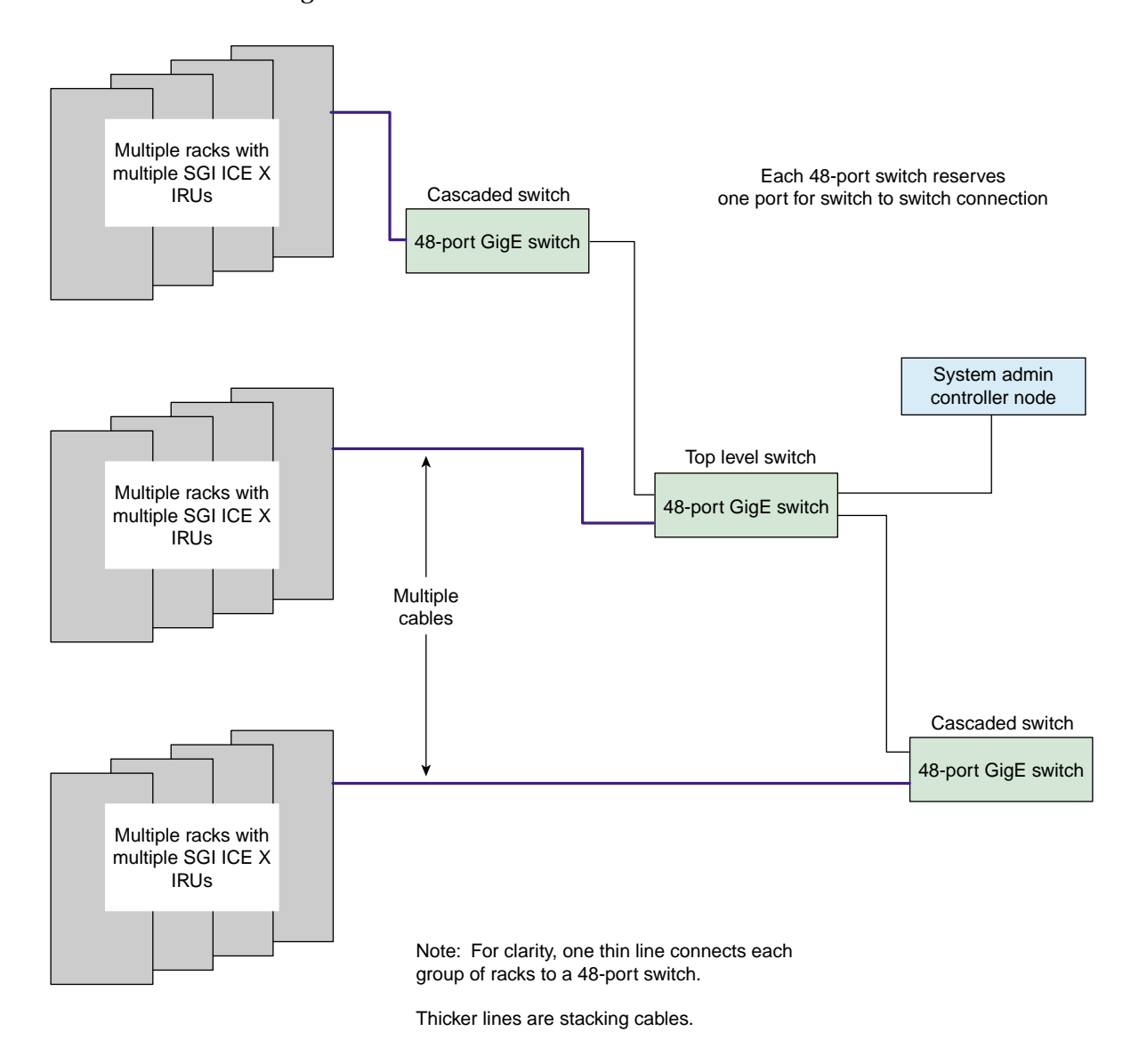

Figure B-9 on page 177 shows a nonredundant management network cascaded switch configuration.

**Figure B-9** Nonredundant Cascaded Switch Network Configuration

**007–5917–002 177**

For diagrams that show both redundant and nonredundant management network wiring, see the chassis manager interconnect diagrams in the *SGI ICE X System Hardware User Guide*.

# **MCell Network IP Addresses**

If you need to troubleshoot the MCell cooling equipment on an SGI ICE X system, you need to know the IP addresses of the cooling rack controllers (CRCs) and cooling distribution units (CDUs) so that you can type a ping(8) command to the component. Each piece of equipment bears a label with its equipment number.

For CRCs, the IP address is 172.26.128.*number*.

For CDUs, the IP address is 172.26.144.*number*.

Table C-1 on page 179 shows the *number* at the end of the IP address for CRCs and CDUs.

| Rack             | <b>Cooling Rack Controllers</b><br>(CRCs) | <b>Cooling Distribution Unit</b><br>(CDUs) |
|------------------|-------------------------------------------|--------------------------------------------|
| 1                | $\mathbf{1}$                              | 1                                          |
| $\boldsymbol{2}$ | $\mathbf{1}$                              | $\mathbf{1}$                               |
| 3                | $\boldsymbol{2}$                          | 1                                          |
| $\boldsymbol{4}$ | $\boldsymbol{2}$                          | 1                                          |
| $\bf 5$          | $\mathbf{3}$                              | $\boldsymbol{2}$                           |
| $\bf 6$          | $\boldsymbol{3}$                          | $\boldsymbol{2}$                           |
| $\tau$           | $\boldsymbol{4}$                          | $\boldsymbol{2}$                           |
| 8                | $\boldsymbol{4}$                          | $\boldsymbol{2}$                           |
| $\boldsymbol{9}$ | $\bf 5$                                   | $\mathbf{3}$                               |
| 10               | $\bf 5$                                   | 3                                          |
| 11               | $\boldsymbol{6}$                          | $\mathbf{3}$                               |
| 12               | $\boldsymbol{6}$                          | 3                                          |
| 13               | $\tau$                                    | $\boldsymbol{4}$                           |
| 14               | $\overline{\mathcal{U}}$                  | $\boldsymbol{4}$                           |

**Table C-1** MCell Network Associations

#### C: MCell Network IP Addresses

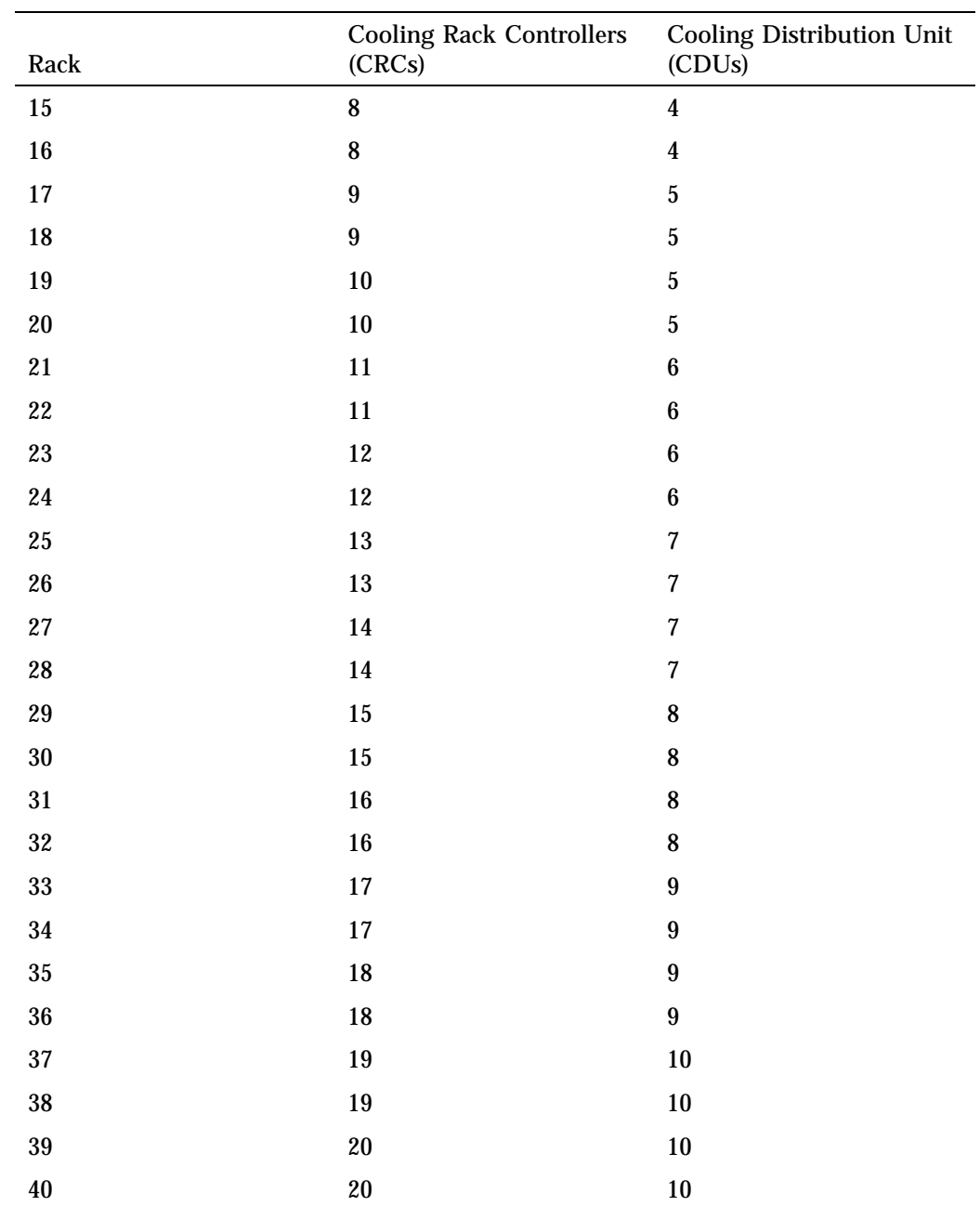

**180 007–5917–002**

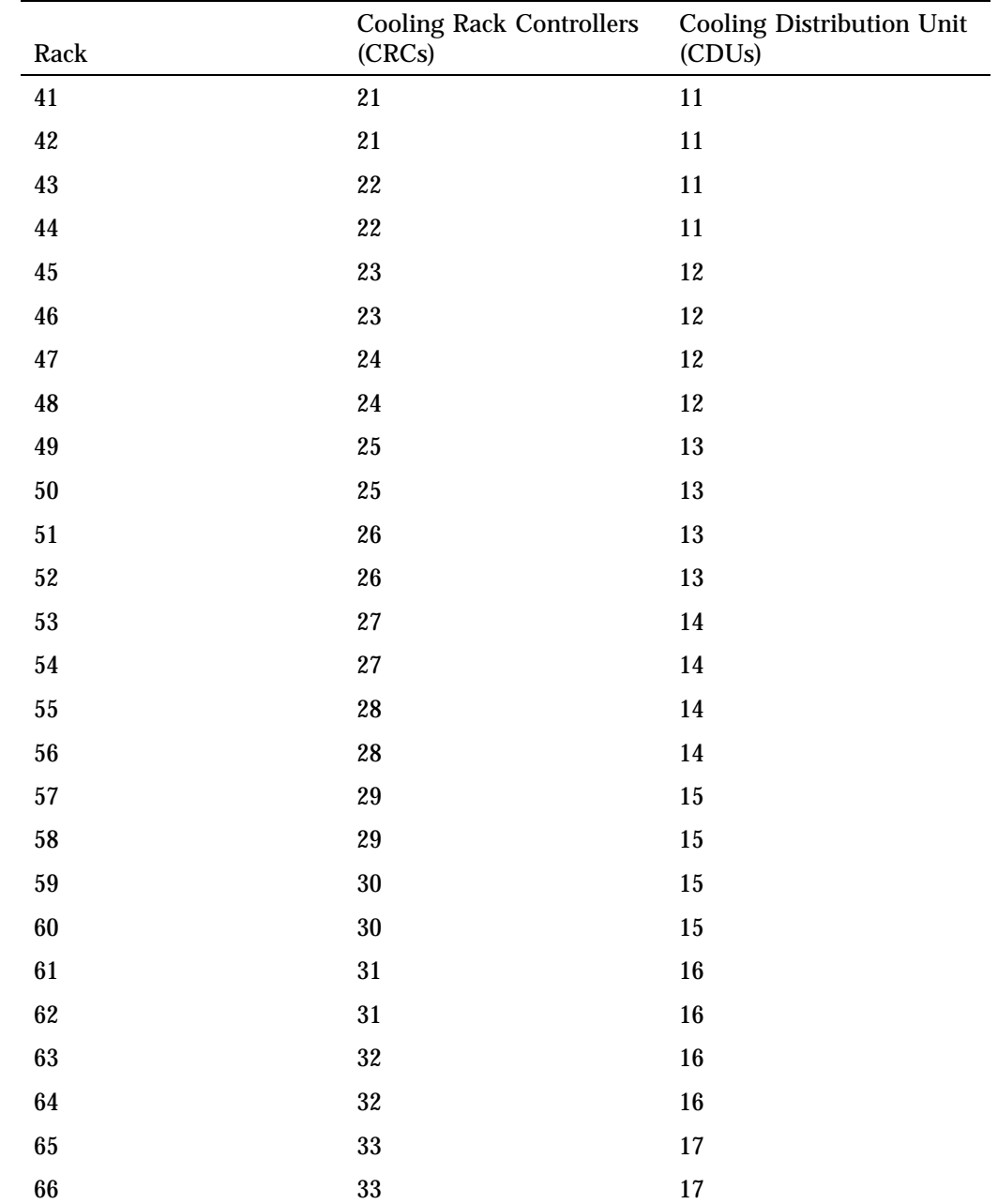

#### C: MCell Network IP Addresses

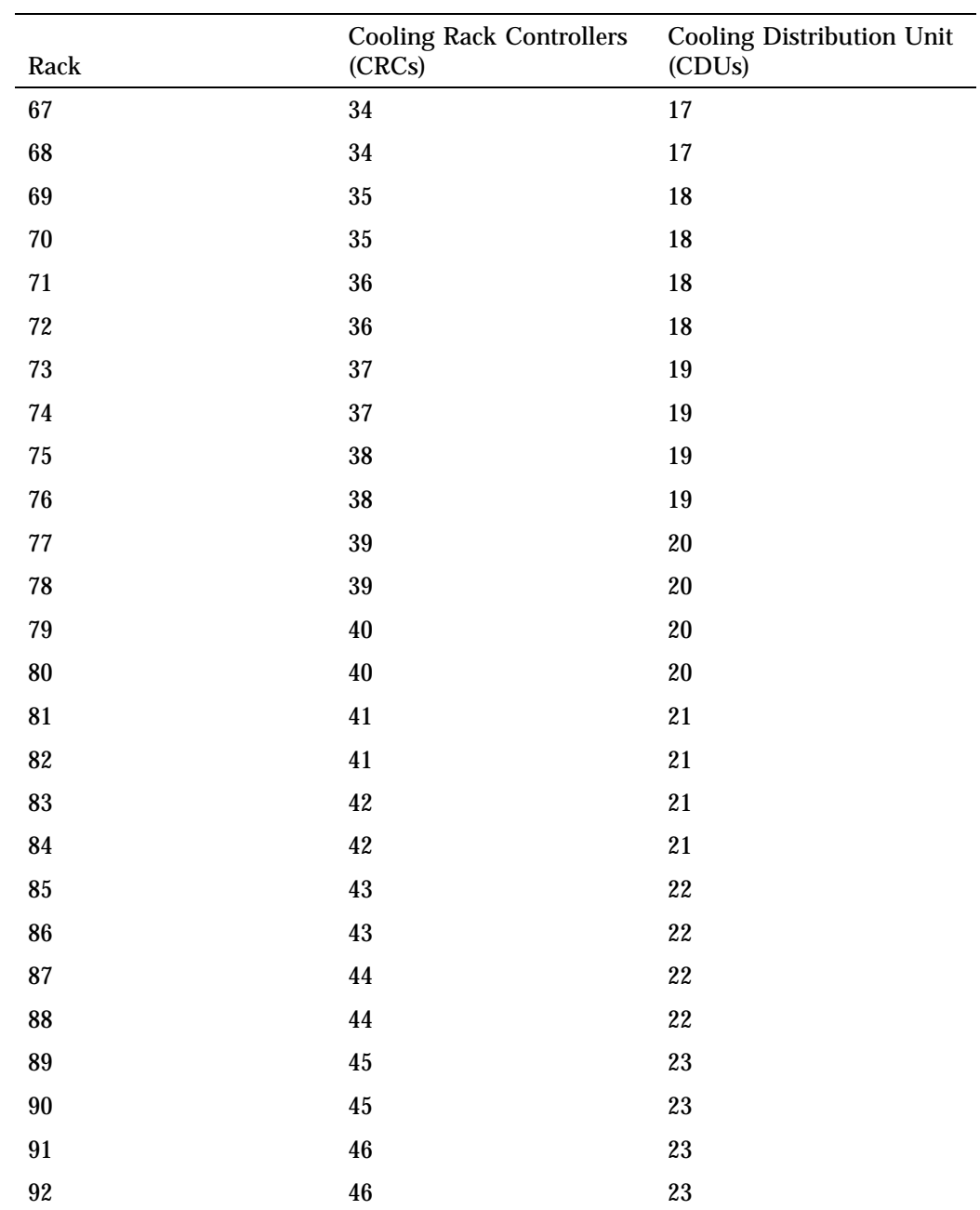

**182 007–5917–002**

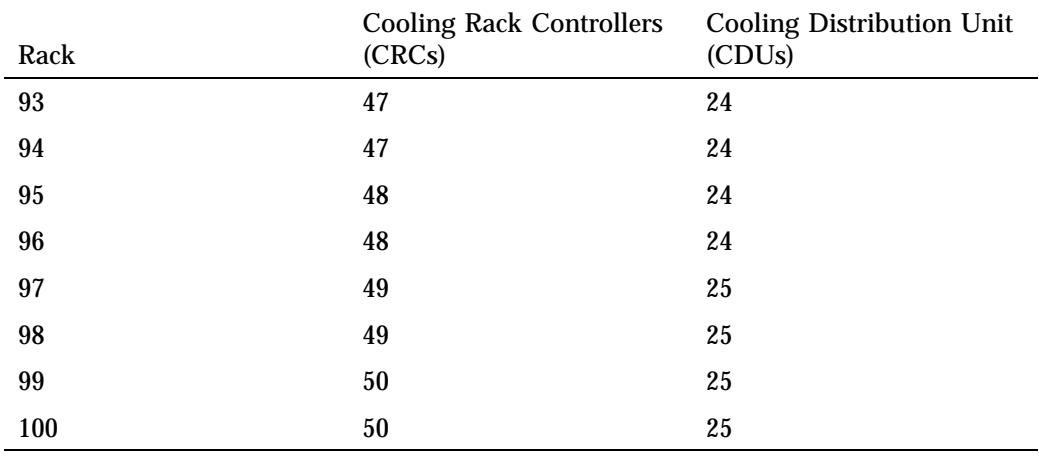

# **Index**

#### **C**

Configure backup DNS server, 94 configuring the service node for NAT, 102 for NIS for the house network, 114 creating user accounts, 132

#### **D**

DHCP option code, 89 dhcp options changing, 89 disabling InfiniBand switch monitoring, 95

#### **H**

home directories on NAS, 121

#### **I**

InfiniBand configuration, 95 disabling InfiniBand switch monitoring, 95 initial configuration of a RHEL 6 SAC, 37

### **N**

NAS home directories, 121 **NAT** configuring the service node, 102 network interface naming conventions, 163

**007–5917–002 185**

networks network interface naming conventions, 163 NIS service node configuration for the house network, 114

#### **O**

overview, 1

### **S**

setting up a NIS Server, 122 setting up an NFS home server on a service node, 106 system management software, 1 system overview, 1

### **T**

troubleshooting frequently asked questions, 137 initial system setup, 137 troubleshooting service node configuration for NAT, 159

#### **U**

user accounts creating, 132